# **Mestrelab Research** chemistry software solutions

# Mnova Suite V.11.0.4 – Starting guide

Release date: April 2017

**Chen Peng, PhD,**  VP of Business Development, US & China Mestrelab Research SL San Diego, CA, USA **chen.peng@@mestrelab.com 858.736.4563**

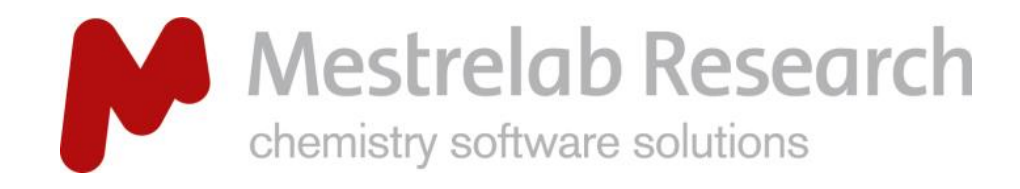

# Outline – Starting guide

- Overview of Mestrelab and Mnova
- Open and process 1D and 2D NMR data
- Multiplet Analysis for 1D<sup>1</sup>H NMR
- Assign 1D peaks to a structure
- Assign 1D and 2D spectra
- Report analysis results
- Basic handling of multiple spectra
- Predict, assign and verify
- LC/GC/MS data processing

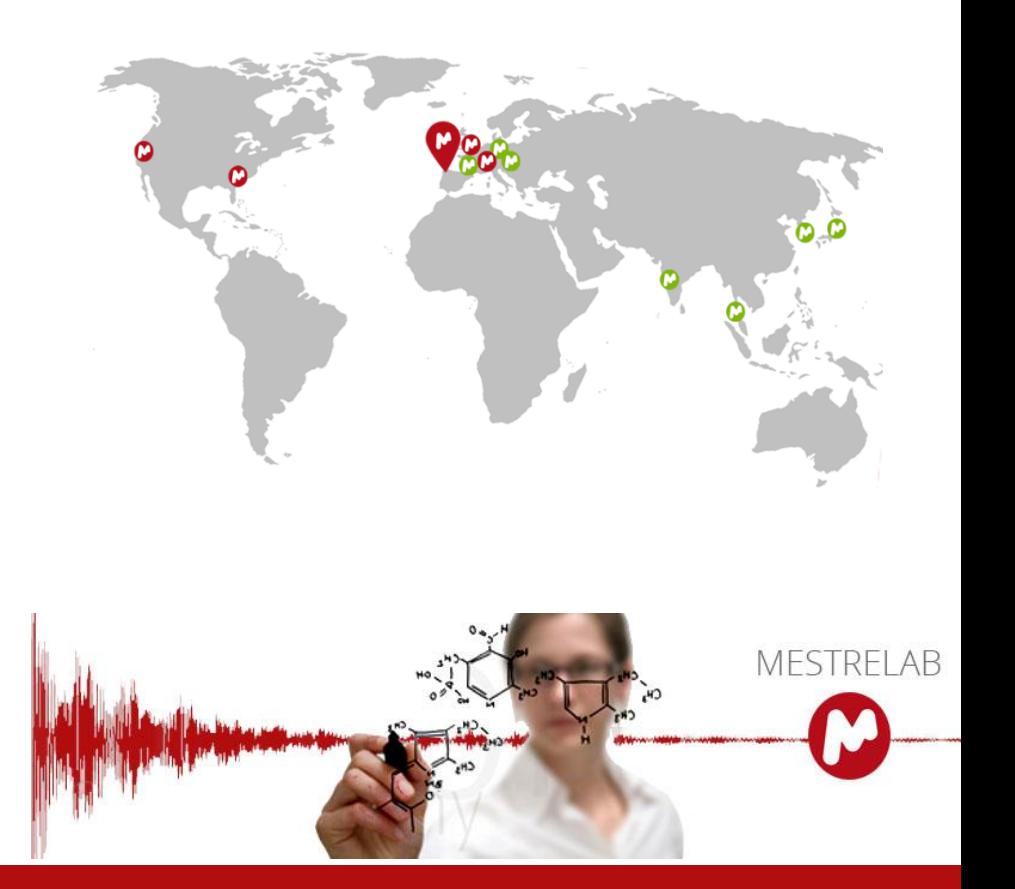

Note: This tutorial covers only the NMR, NMRPredict and MS plugins of Mnova 2008, 2008, 2009

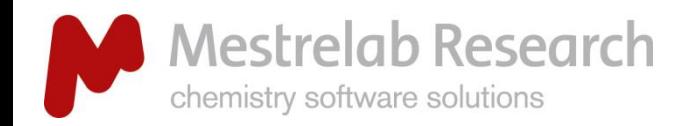

# A Fast Growing Company

- 1996: A research project in University of Santiago de Compostela, Spain, developed a free Software, **MestReC**, for NMR processing.
- 2004: **Mestrelab Research** incorporated in Santiago de Compostela.
- 2004: New **MestReNova (Mnova)** platform and **NMR** plugin released.
- 2006: **NMRPredict Desktop** for NMR prediction.
- 2009: **MS** plugin for LC/GC/MS data analysis.
- 2009: **Global Spectral Deconvolution (GSD)** algorithm released for NMR.
- 2011: **DB** plugin for Database Management of NMR and MS.
- 2012: **Verify** plugin for auto structure verification.
- 2012: **qNMR** plugin for quantitative NMR analysis.
- 2013: **Reaction Monitoring** plugin for NMR-based reaction kinetics studies.
- 2014: **Screen** plugin for high-throughput ligand-protein binding analysis.
- 2015: **SMA** (plugin for simple mixture analysis) **Mbook ELN**, **Mnova app for tablets.**
- 2016: **Mnova 11** and many more!

An R&D company with 30 people and >80,000 registered users.

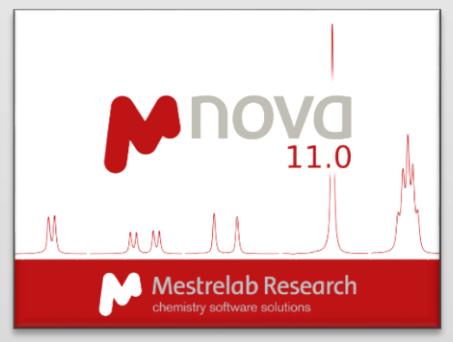

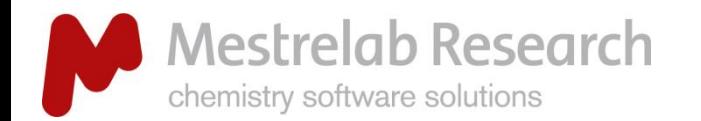

# Mnova products and applications

#### GENERAL INFO GENERAL INFO NMR **SMA** Verify qNMR **RM Screen Arrayed 2D Arrayed** book **NMR NMRP** Quantification, structure verification, **PD DB** Predict and relaxation and compare, diffusion studies, Quick more detailed reaction monitoring, processing, structure ligand-protein binding screening, Create spectral analysis, characterization, metabolomics studies databases for reporting, **1D** peak assignment mixture analysis & QC. managing your own and verifying etc. NMR and MS data. structures. Online electronic lab notebook (ELN) for Users managing reactions **Chemists Specialists** and inventory LC/GC-MS visualization and analysis, determination or **MS LC/MS**  verification of elemental **GC/MS** compositions, reporting, etc. **Mnova is compatible with Mac, Windows and Linux. Mnova app for tablets also available since 2015.**

Note: This tutorial covers only the NMR, NMRPredict and MS plugins of Mnova

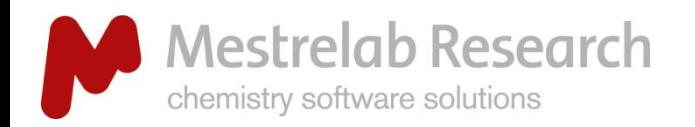

# Download and activate your Mnova license

#### INSTALLATION

- Download and install Mnova [www.mestrelab.com](http://www.mestrelab.com/). Choose *Help > License Manager* to open the License Manager dialog.
- $\triangleright$  Activate Mnova using your purchased license files, or apply for 45 day free trial licenses (Click *Get/Install Licenses*)
- $\triangleright$  Make sure that you see green checks for NMR and other plugins that you have chosen to activate.
- $\triangleright$  For managing campus/site/ concurrent licenses, see [http://www.mestrelab.com/mlics](http://www.mestrelab.com/mlicserver) erver

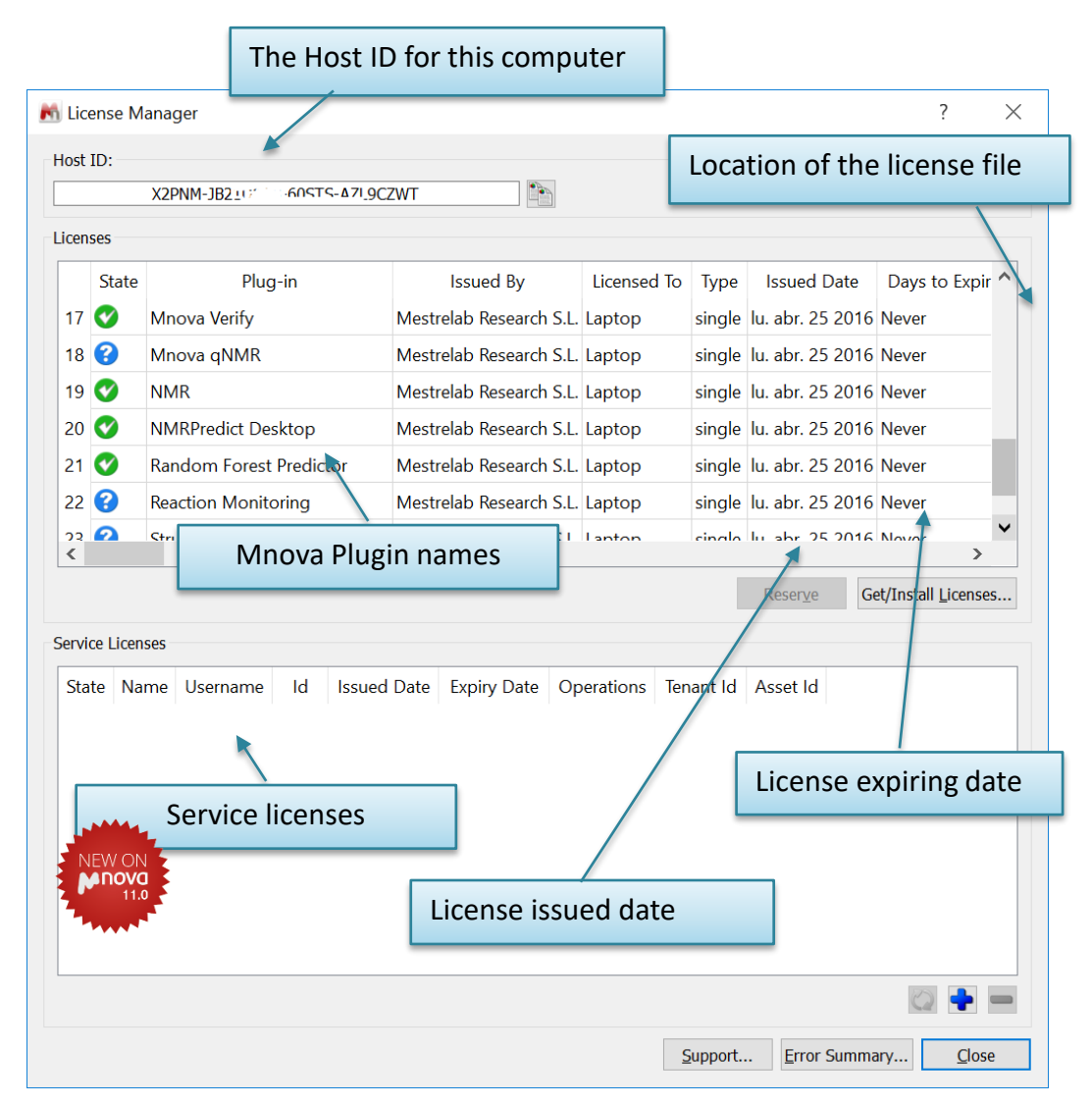

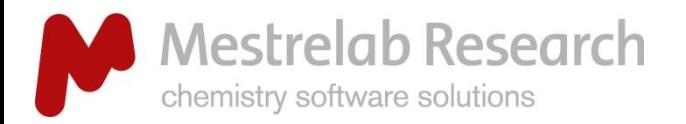

#### PREFERENCES

# Mnova preferences

Mnova allows you to change Mnova's interface options for Plugins, Database, NMR, MS, Molecule, Scripting and Publications. You can edit them on **"Mnova/Edit/Preferences".**

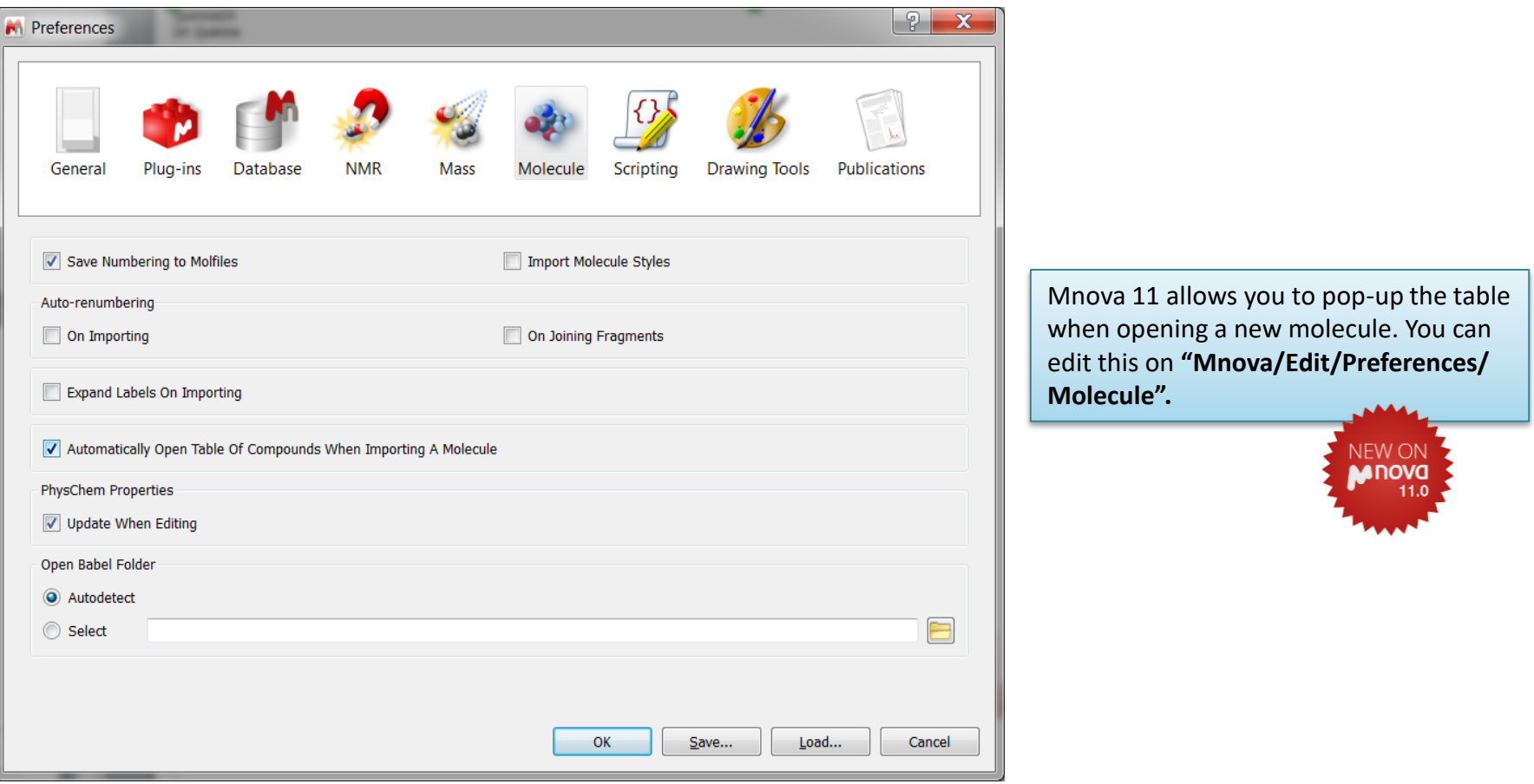

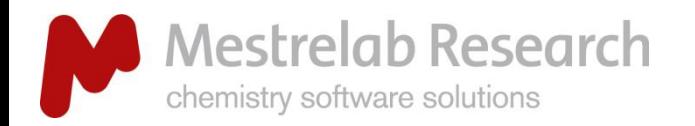

#### PROCEDURE

- $\triangleright$  Opening the raw data.
- Preprocessing of FID: drift correction, apodization, zero filling, linear prediction, etc.
- Fourier transform.
- Phase correction and baseline correction.
- Chemical shift referencing.
- Peak picking, integration, multiplet analysis.
- Structure verification and peak assignment.
- $\triangleright$  Reporting and publishing.

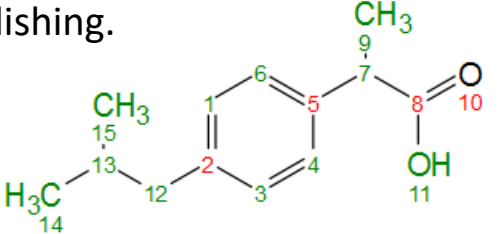

<sup>1</sup>H NMR (600 MHz, DMSO-*d*<sub>6</sub>) δ 12.25 (s, 1H), 7.19 (d, *J* = 7.8 Hz, 2H), 7.10 (d, *J* = 7.9 Hz, 2H), 3.62 (q, *J* = 7.1 Hz, 1H), 2.41 (d, *J* = 7.2 Hz, 2H), 1.80 (dt, *J* = 13.5, 6.8 Hz, 1H), 1.34 (d, *J* = 7.1 Hz, 3H), 0.85 (d, *J* = 6.7 Hz, 6H).

*Note: Most of these steps are done automatically by Mnova but you have full control.* 

# <sup>1</sup>H processing and analysis: General procedure

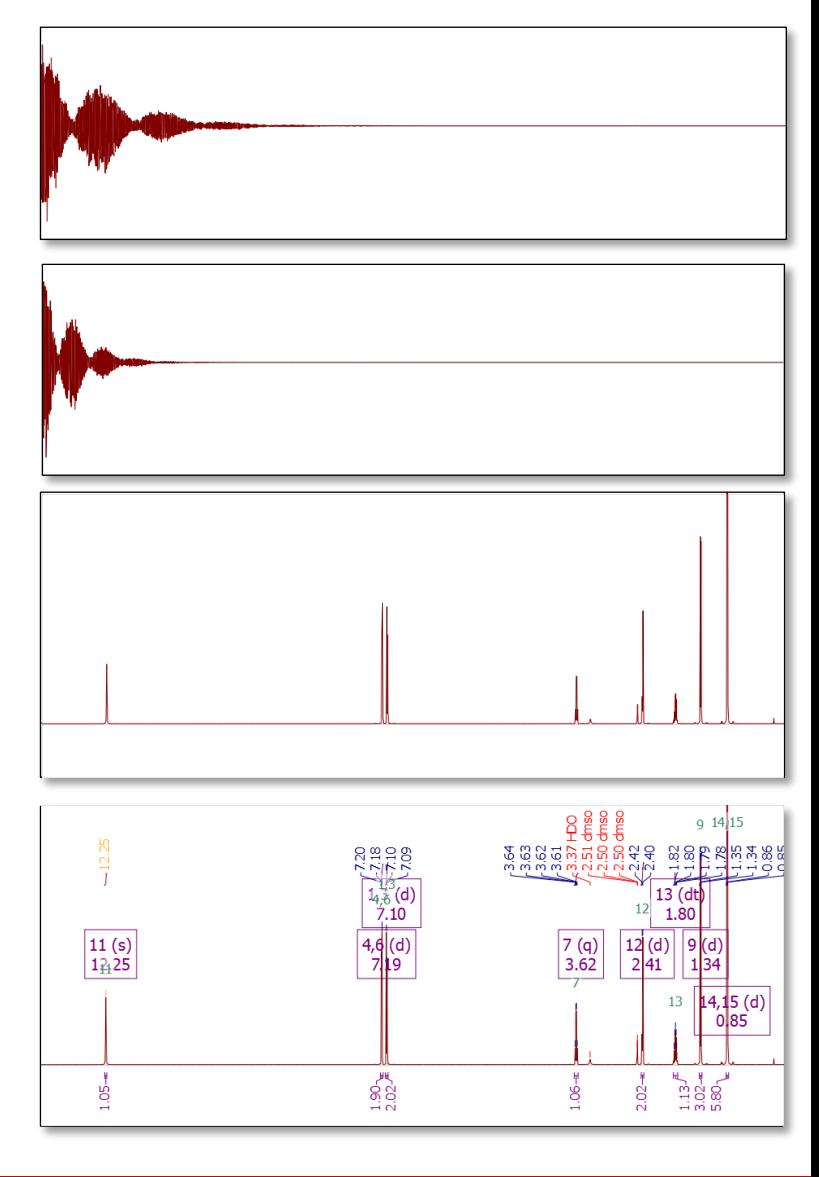

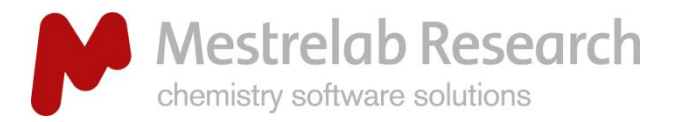

# Mnova comes with a set of data file examples

#### DATA FILE EXAMPLES

- $\triangleright$  The installation of Mnova comes with a set of 1D and 2D NMR, LC/MS data, and the structure of quinine for your practice. On Windows, they are typically located at: **C:\Program Files (x86)\Mestrelab Research S.L\MestReNova\examples\datasets.**
- $\triangleright$  Drag these folders or individual files into Mnova to open these practical examples.

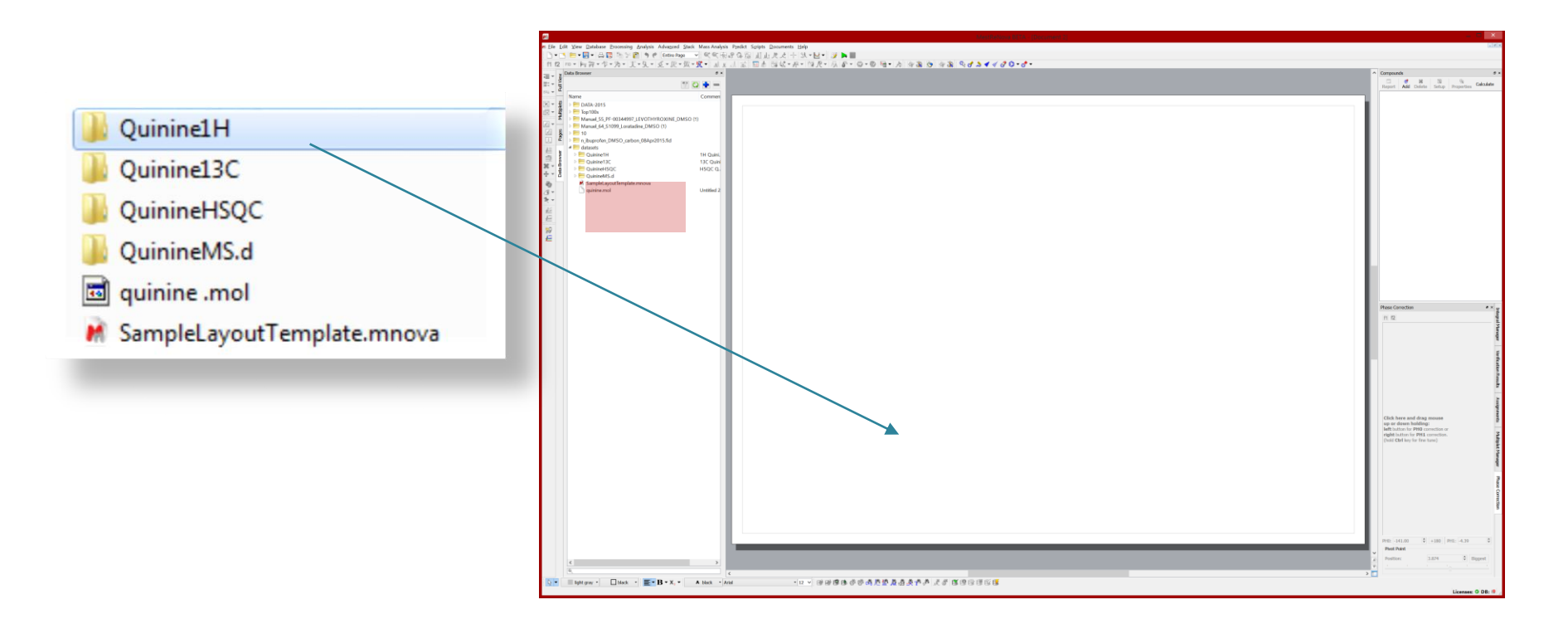

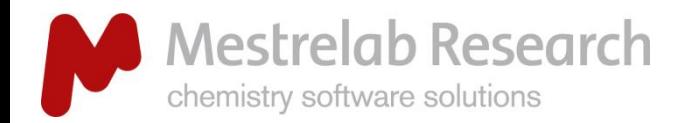

# Open and transform your NMR data

#### PROCESSING

- Go to **File/Open** to open the **fid** (or **ser**) file from the raw data.
- Or drag an **fid** or **ser** file from a file browser into Mnova.
- $\triangleright$  Mnova automatically processes the spectrum.
- $\triangleright$  All data is brought in and depending on your preferences is processed to the desired extent. (manual or automatic).

Available since Mnova 9: Use the Data Browser to open spectra. (View/Panels/Data Browser)

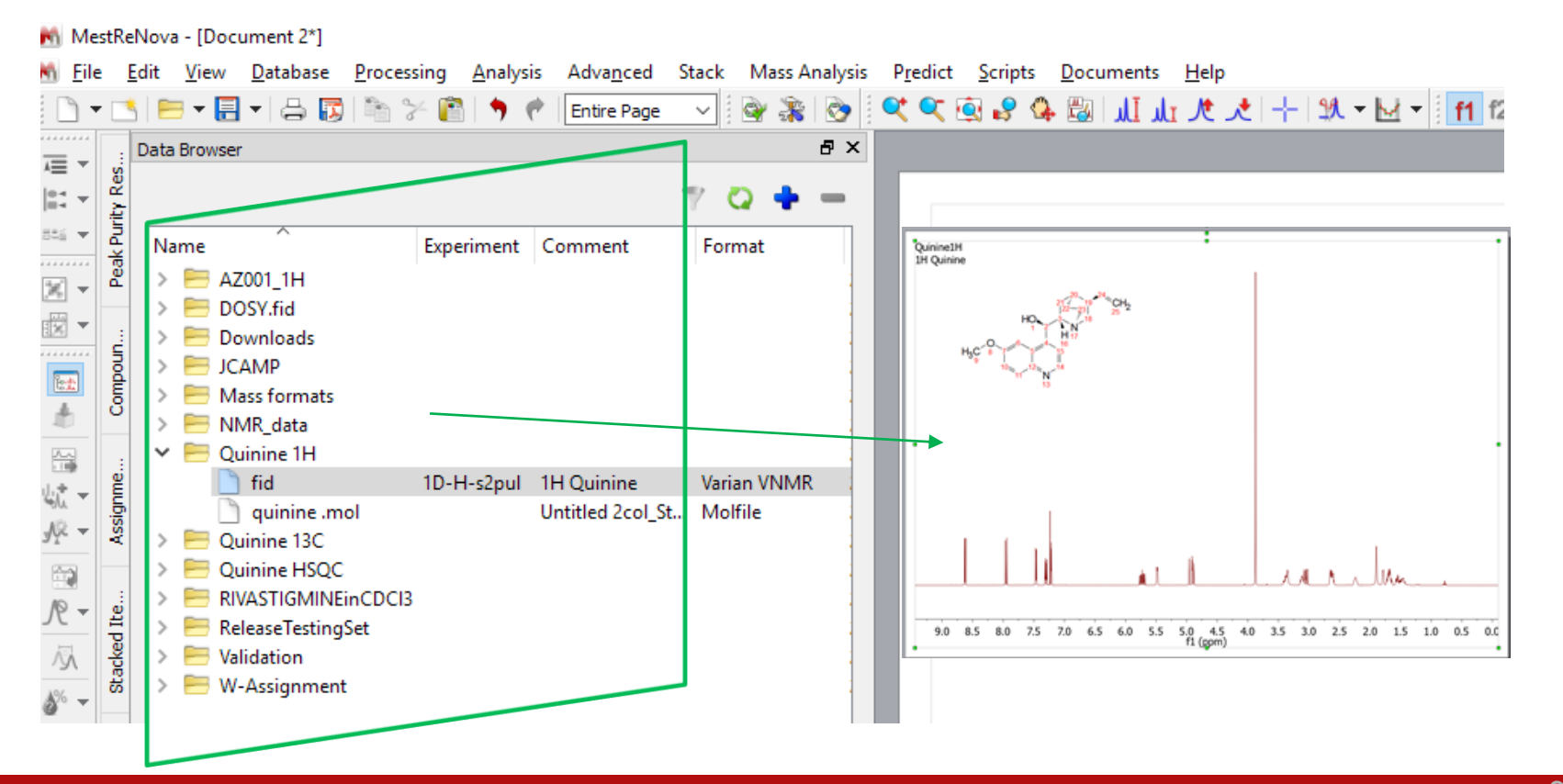

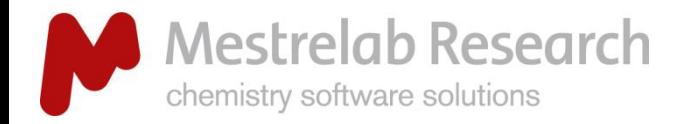

# Display the parameters

#### PROCESSING

- Go to **View/Tables/Parameters** to view the acquisition parameters.
- $\triangleright$  Press **Report** to report the parameters as a text box on the spectrum.

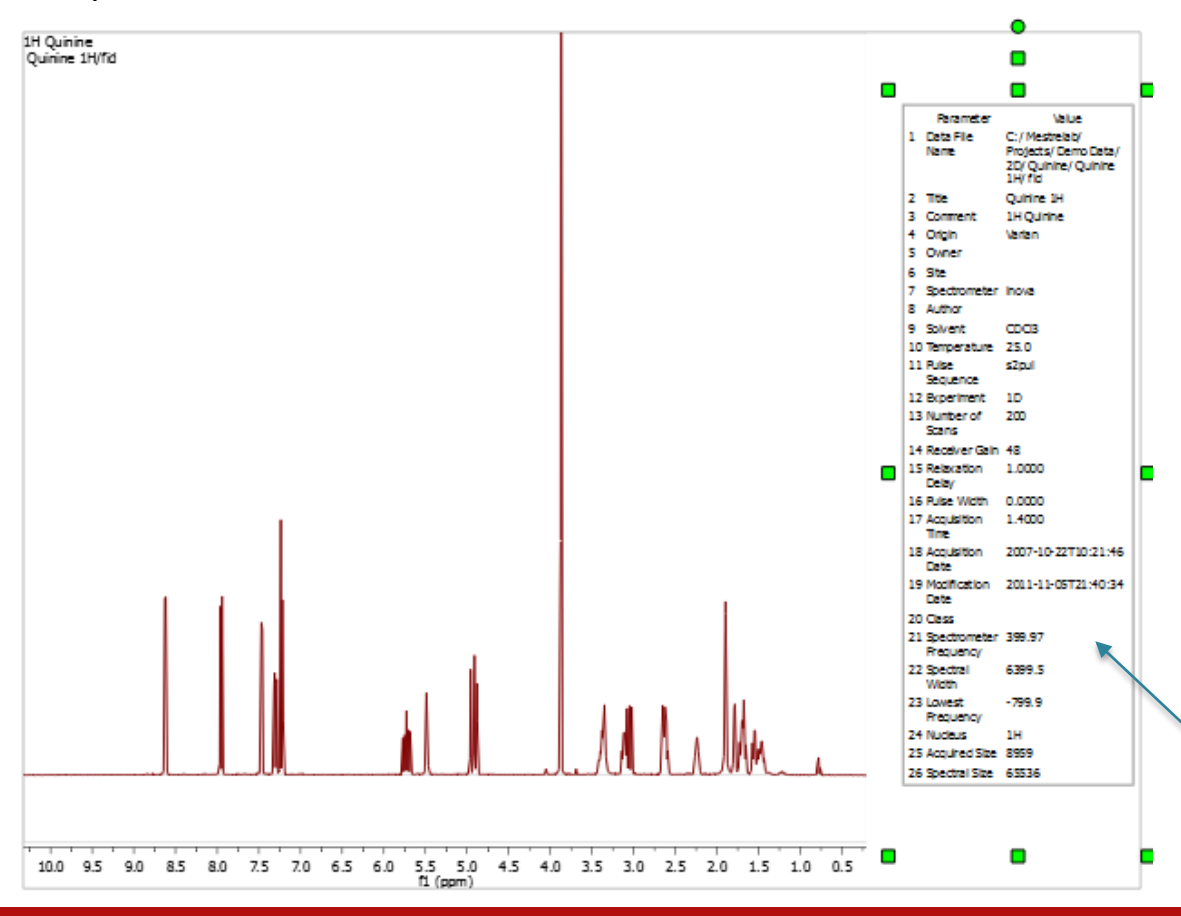

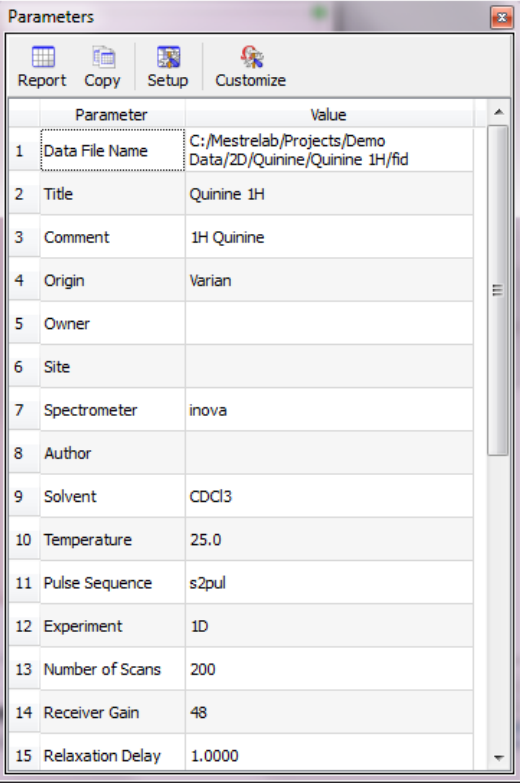

Use the green handles to move, rotate and resize the text box. Every object in Mnova can be relocated and resized.

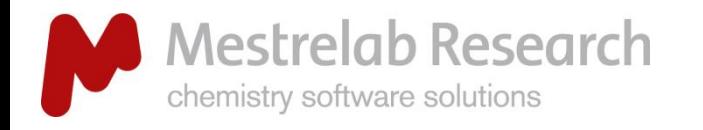

#### PROCESSING/REPORTING

### Capability to report your 'Processing Template'

 $\triangleright$  A report of the Processing Parameters can be generated using your preferred report template for 1D and 2D spectra. A customized template can be easily added.

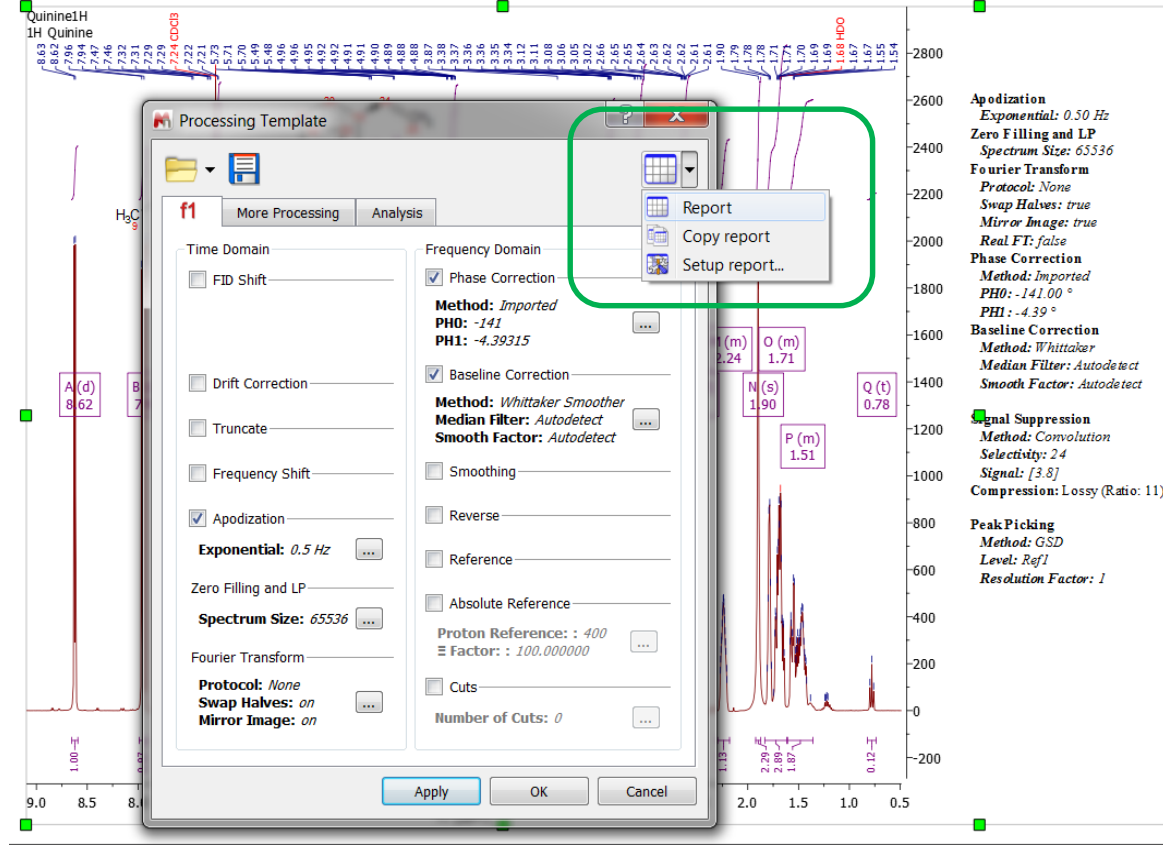

NEW ON DVO 11.0

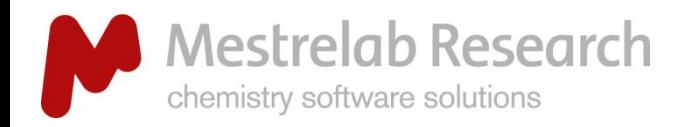

# Phase, baseline correction & reference

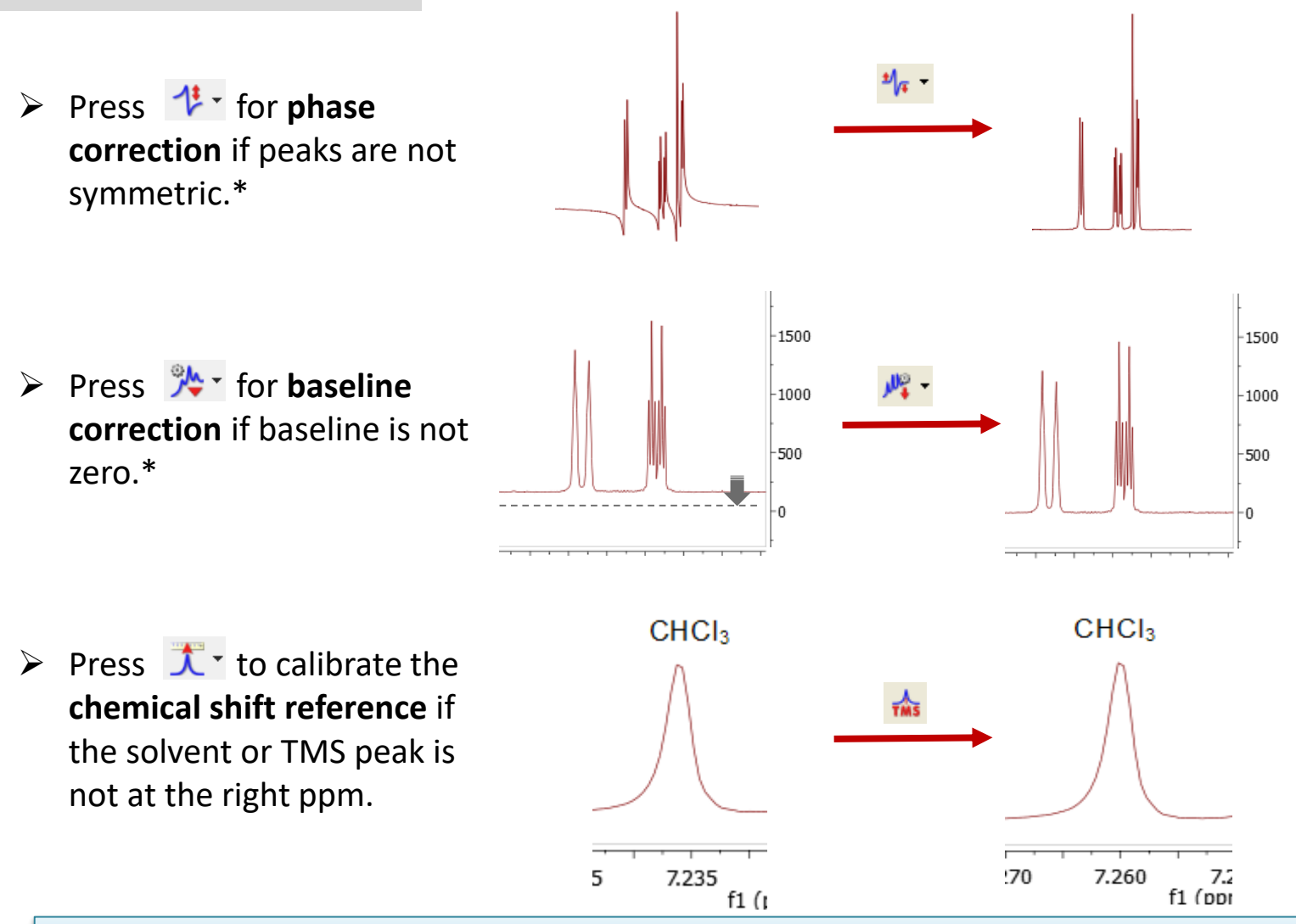

*\*Click the arrow next to the tool icon for options, such as manual phasing and manual baseline correction. See Help > Contents > Processing Basics for more details.*

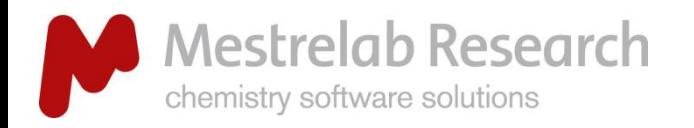

# Automatic phase correction

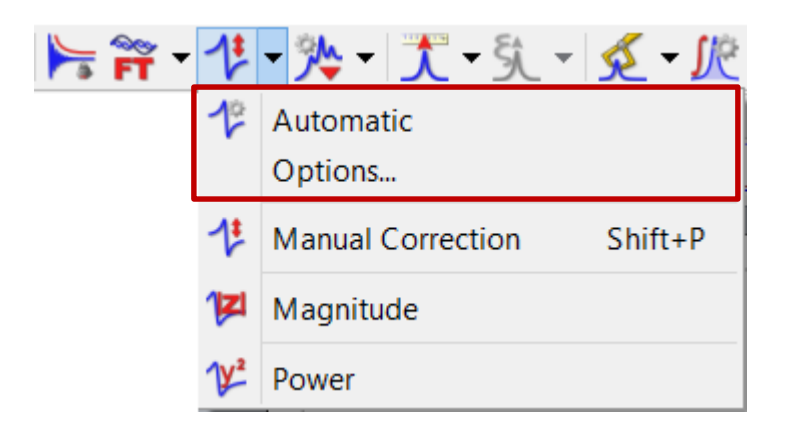

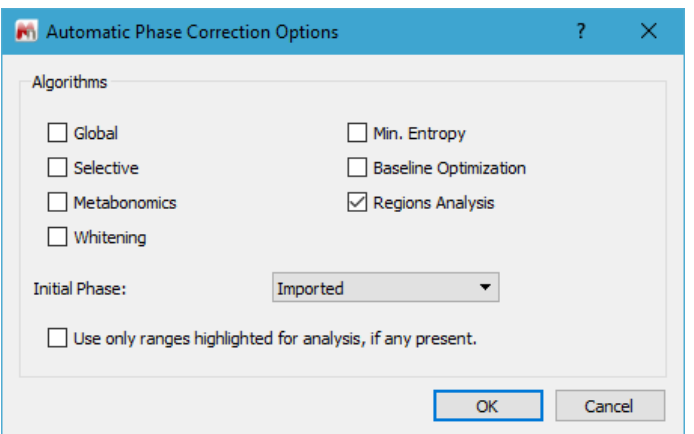

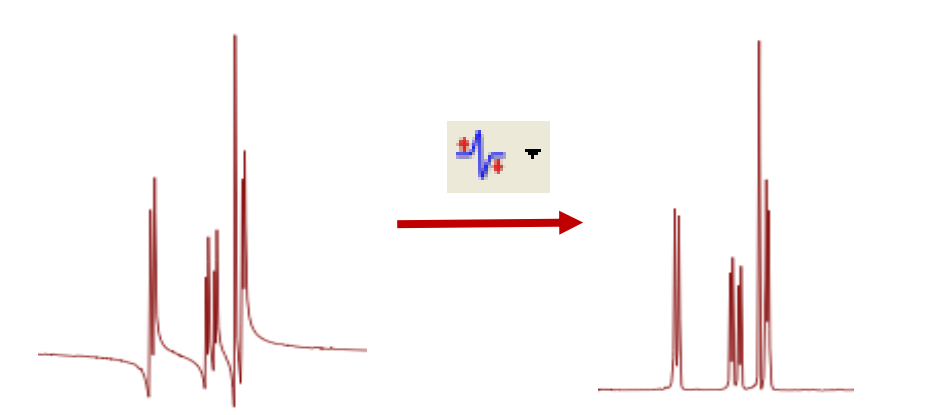

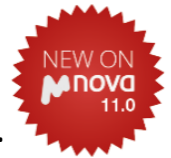

- **Regions Analysis:** *good for most cases*.
- **Global:** good for spectra without negative and big solvent peaks.
- **Selective:** DEPT type of spectra with negative peaks.
- **Metabonomics:** spectra with big solvent peaks.
- **Whitening**: usually for 2D.

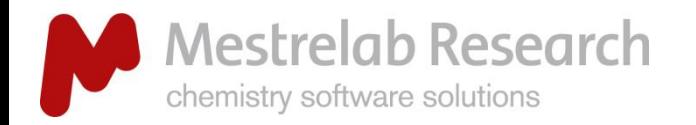

# Manual phase correction

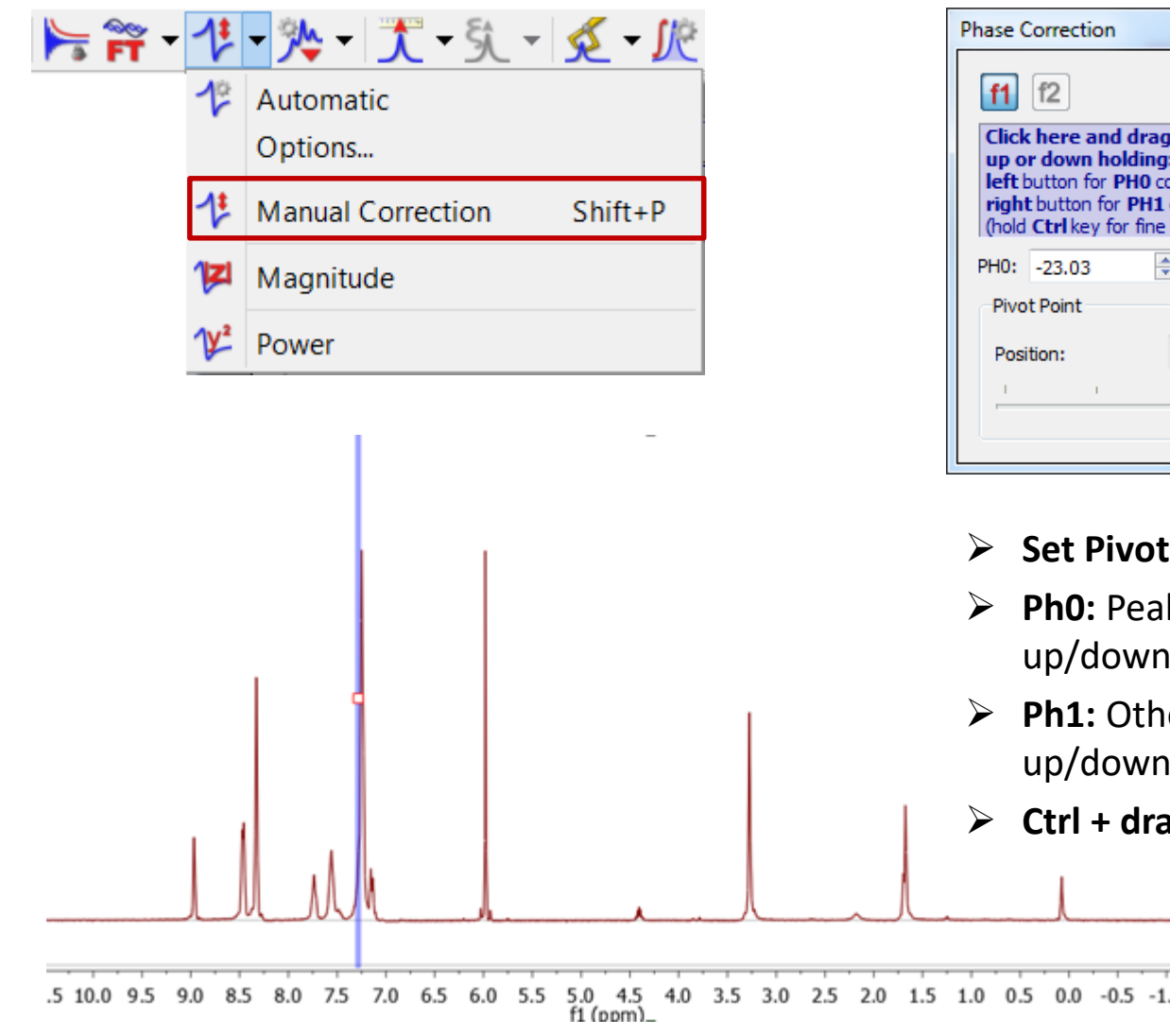

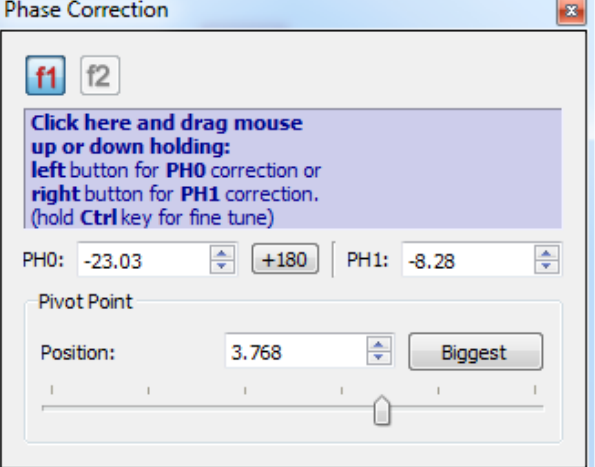

- **Set Pivot.**
- **Ph0:** Peak at pivot (left mouse button + up/down).
- **Ph1:** Other peaks (right mouse button + up/down).
- **Ctrl + dragging:** Fine tuning.

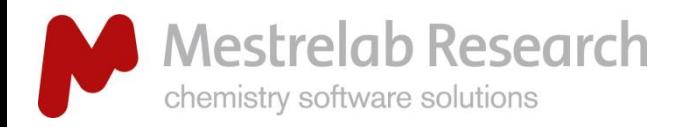

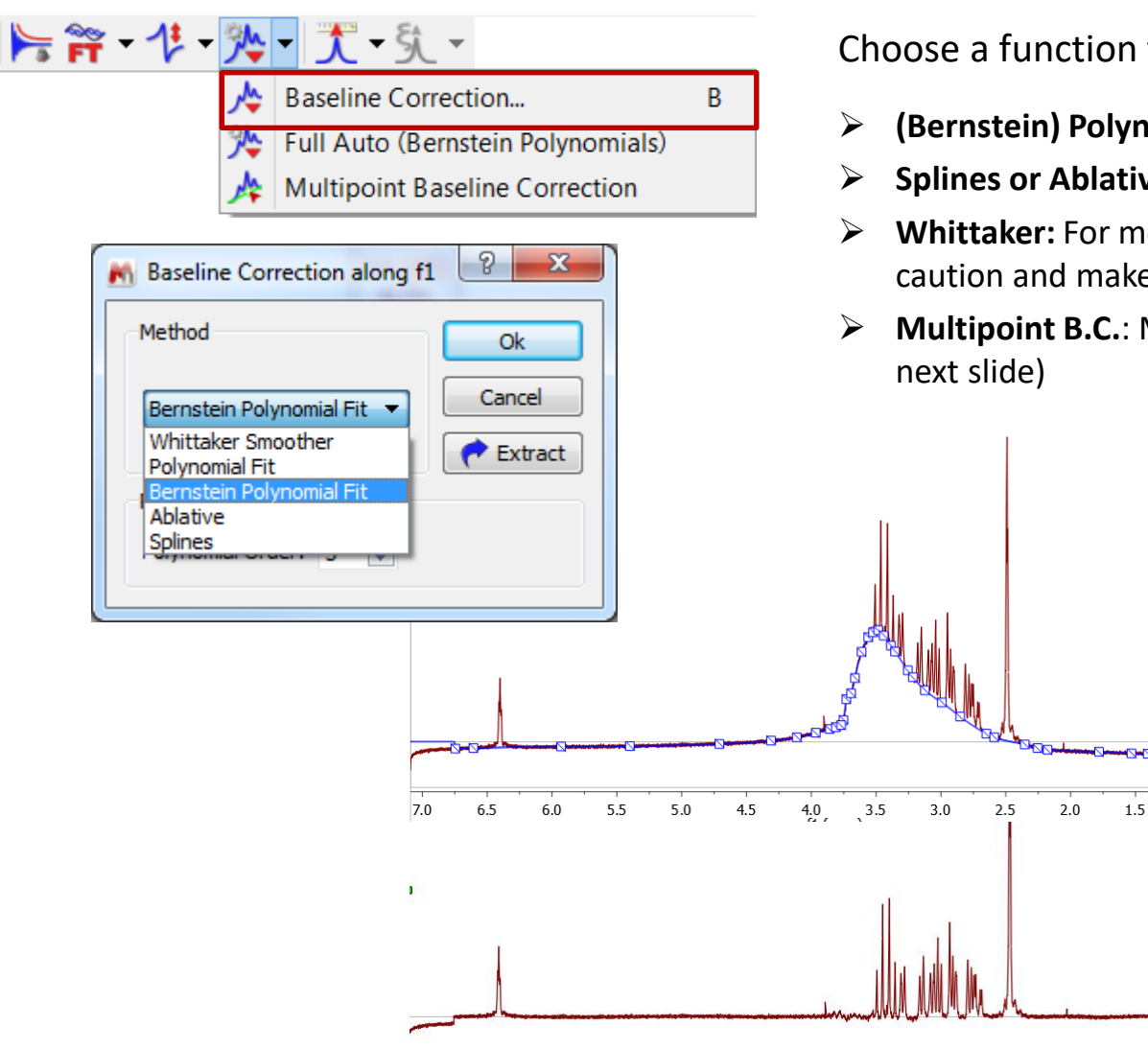

# Baseline correction

Choose a function to model the baseline:

- **(Bernstein) Polynomial Fit:** For small base errors.
- **Splines or Ablative:** For medium base errors
- **Whittaker:** For more serious base errors. Use with caution and make sure peak base is not cut.
- **Multipoint B.C.**: Manually define base points. (See

 $1.0\,$ 

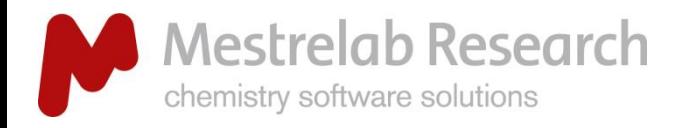

# Multipoint baseline correction

NEW OND VOT1.0

**Improvements** in the automatic detection of the control points have been done. It estimates the noise regions and finds a lower number of control points for them.

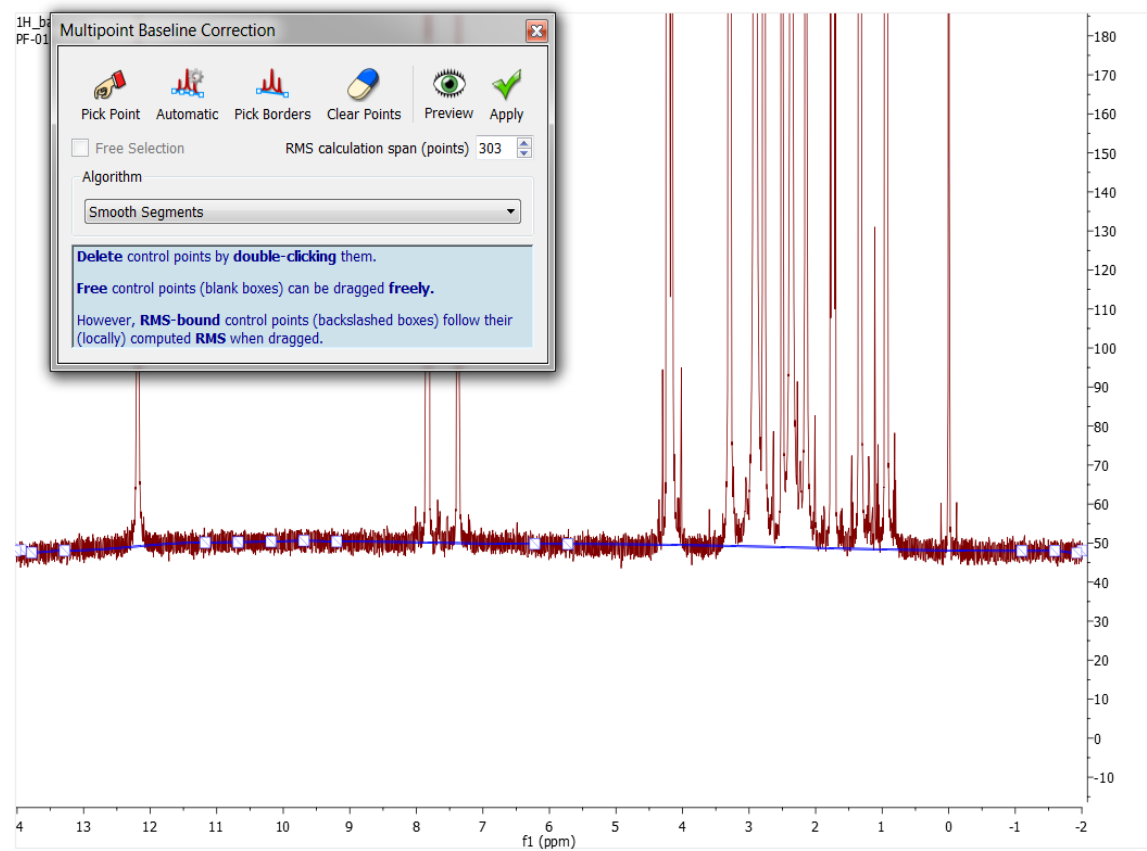

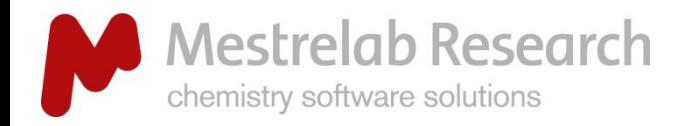

兴华 资

### Reference by entering the value

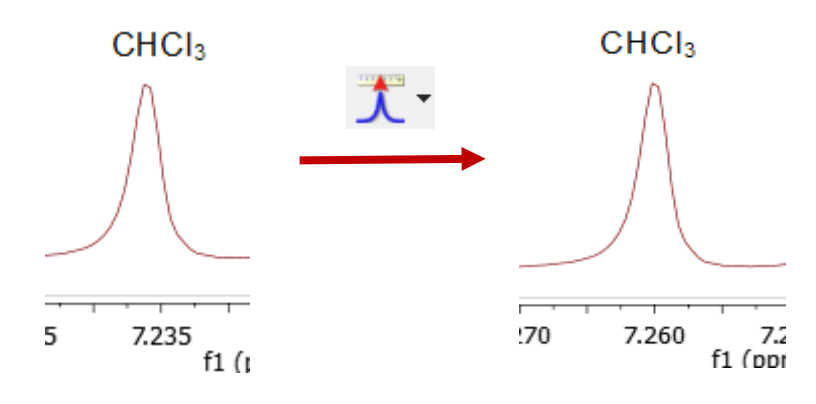

# Referencing chemical shifts

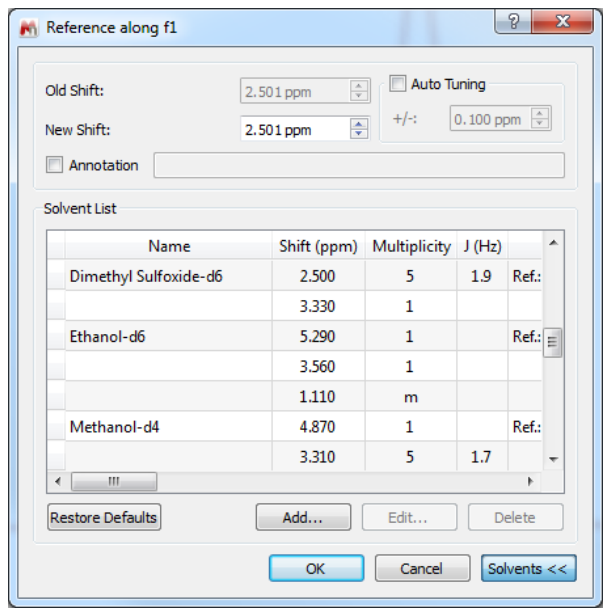

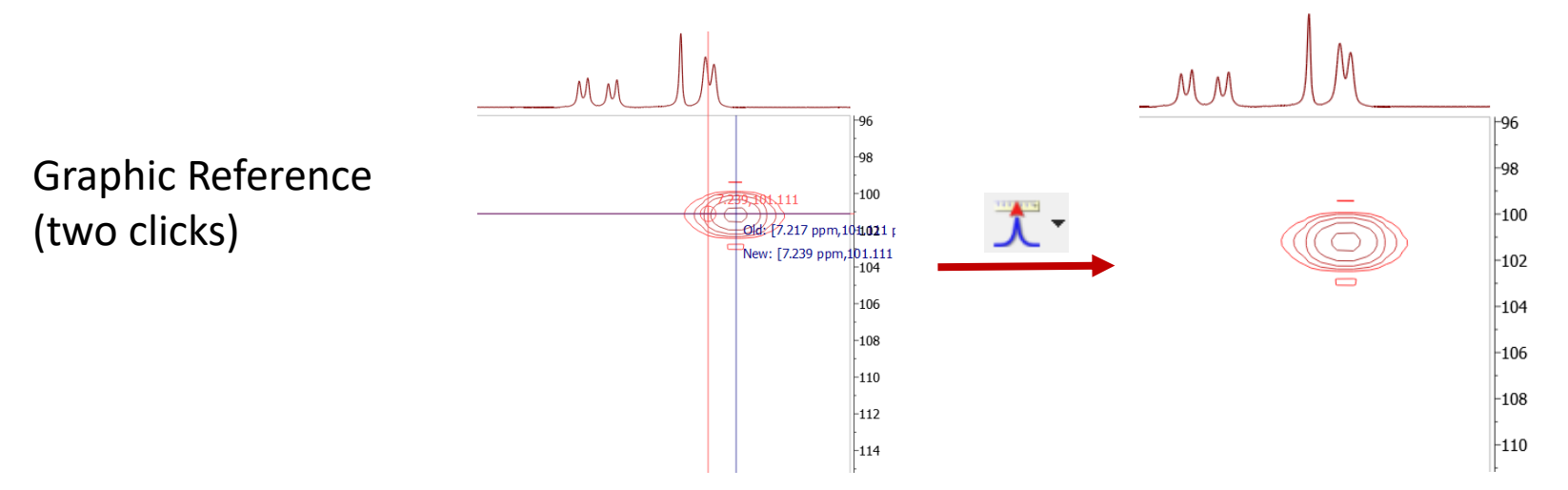

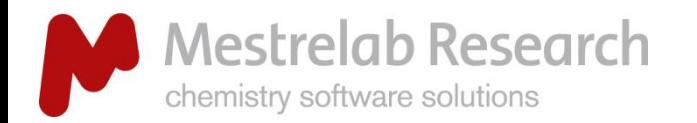

1. Quinine

2. Quinine

3. Quinine

# Absolute Reference for automatically referencing multi-spectra/nuclei

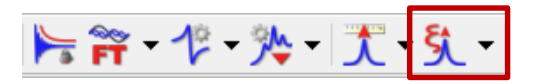

- $\triangleright$  Use a referenced <sup>1</sup>H from the same instrument/probe/solvent/temperature.
- $\triangleright$  Auto references other nuclei.
- $\triangleright$  Auto references other spectra (1D and 2D).
- Saves such info in **Preferences** to do it automatically.

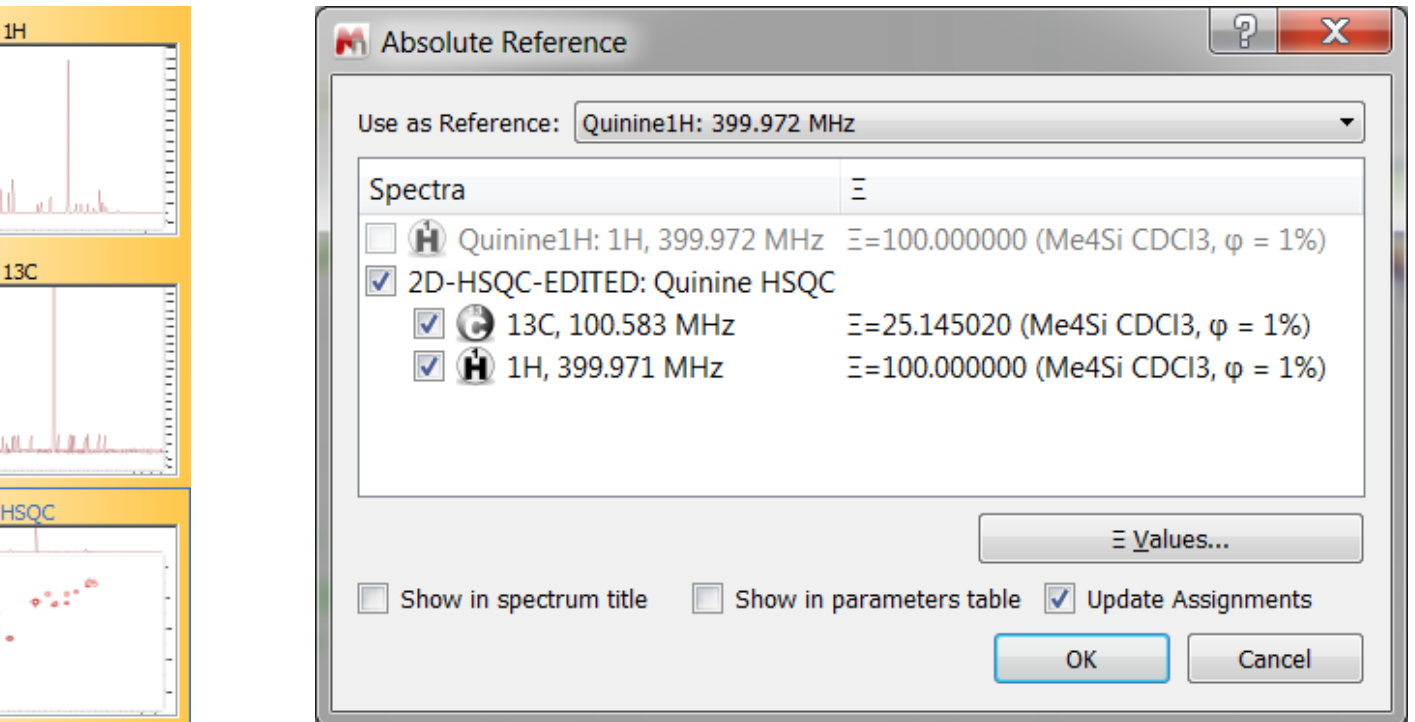

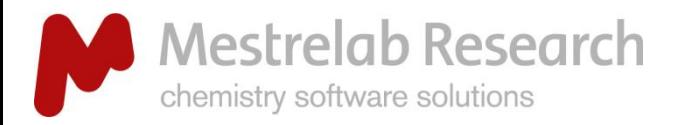

#### DISPLAY OPTIONS

 $\alpha$  $\overline{\mathbb{Q}}$ 

50

 $\mathbf{r}$ 國

JLĪ лT 厌 达  $\Rightarrow$ 

 $20 \vee$ 

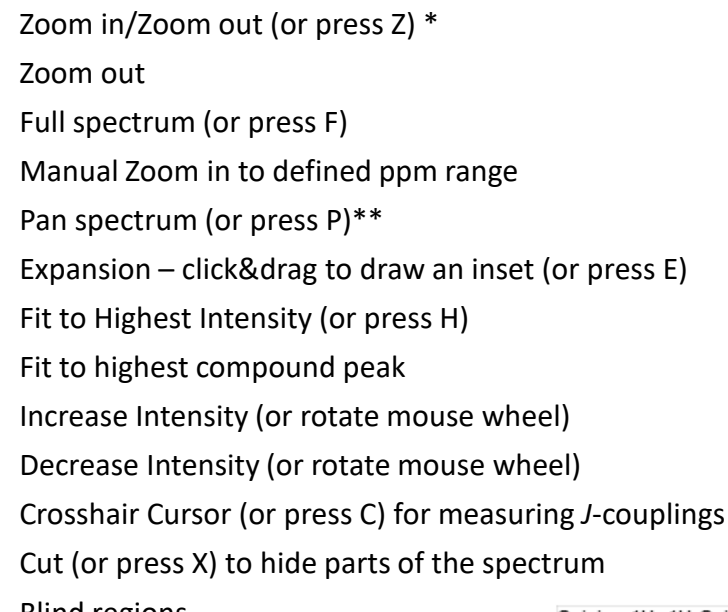

# Visualize your spectrum

*\*Press Z several times to toggle between horizontal/vertical/box zoom. \*\* Press P several times to toggle between free/horizontal/vertical panning.*

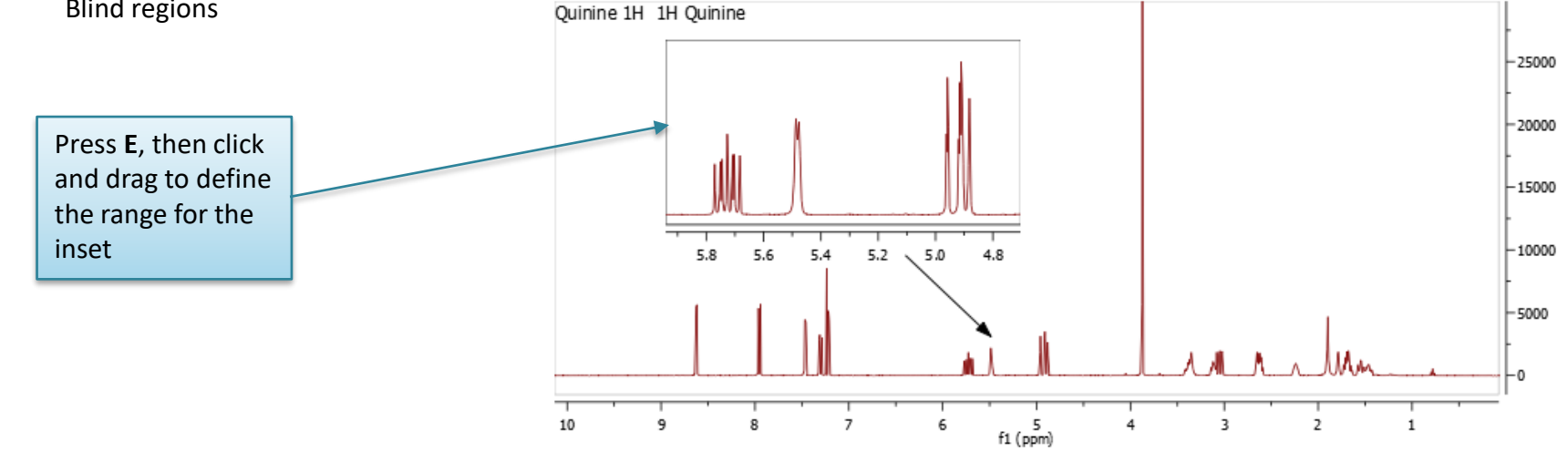

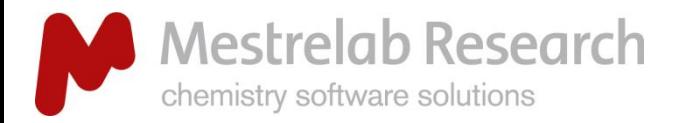

# Change the display properties

- DISPLAY PROPERTIES
- Double click on a spectrum to open the **Properties** dialog.
- $\triangleright$  A lot of display properties can be customized.
- You can click on **Set as Default** to save the settings for spectra opened in the future.

*Tip: Use the Save tool to save the properties to a file, and distribute it to other users for consistent display.* 

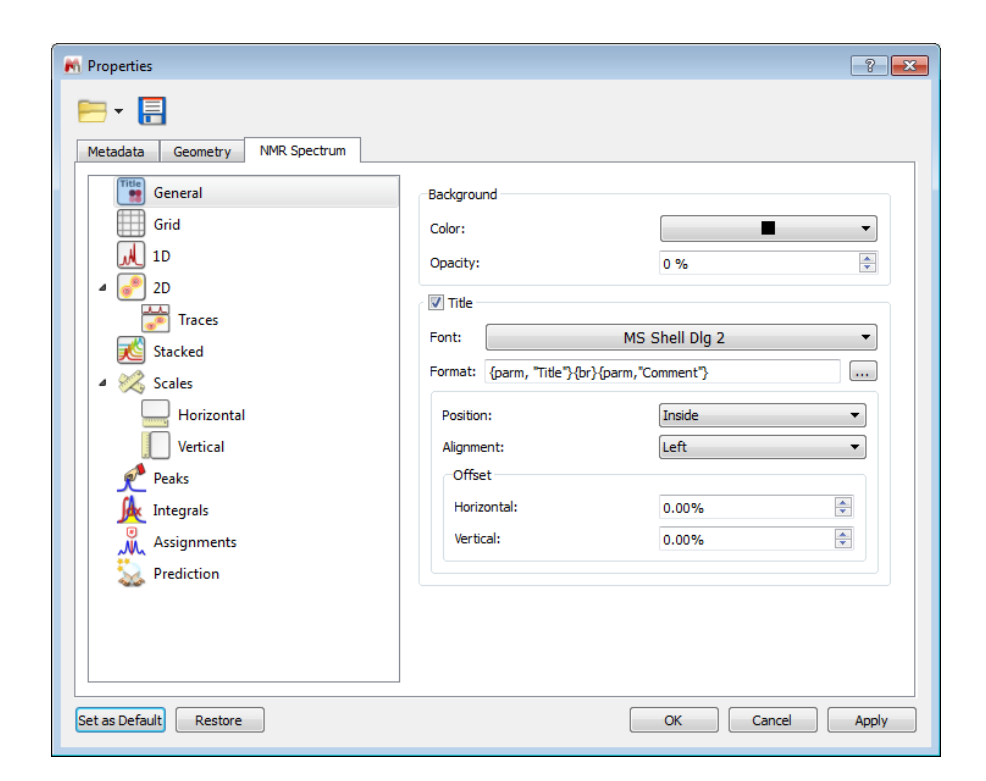

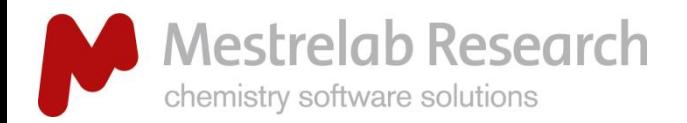

# Display 2D spectra in the way you want

#### DISPLAY PROPERTIES

- Use the **Plot Mode** tools to change to bitmap or contour display etc.
- $\triangleright$  Change other display properties by double-clicking on the spectrum to open the **Properties** dialog:
	- **Legend**
	- **E** Color Palette
	- **Contours**
	- **Traces**

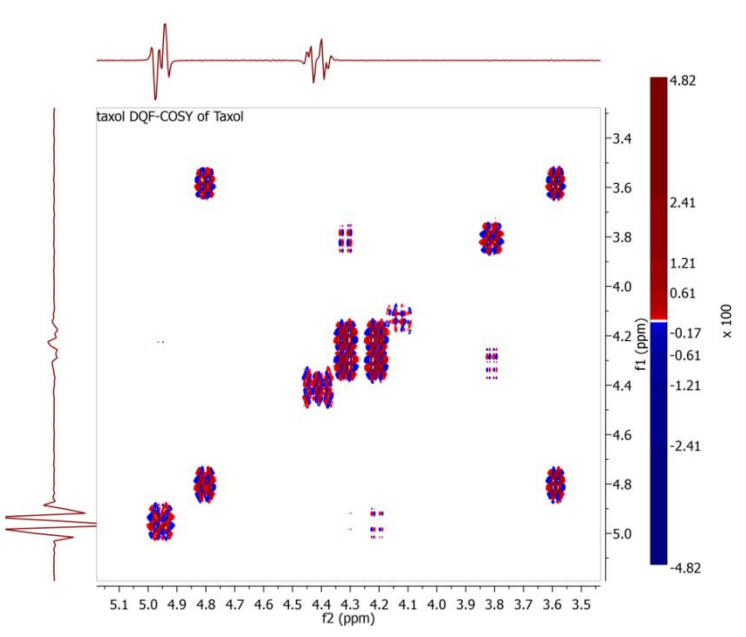

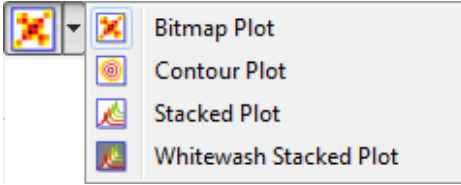

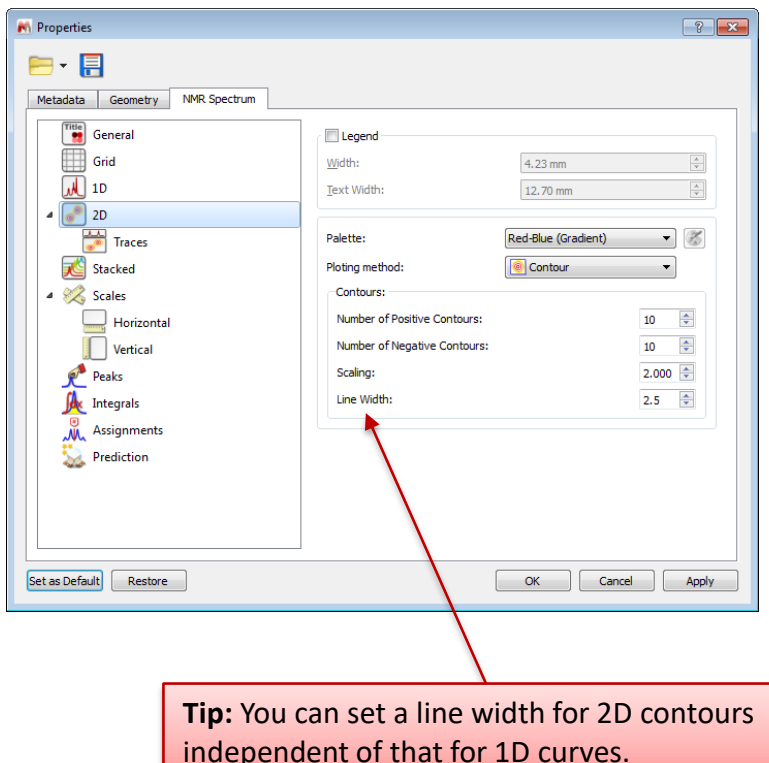

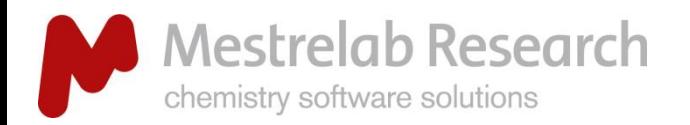

# Attach 1D to 2D spectra

- Open 1D and 2D spectra in the *same* document. They are displayed in separate pages. If you don't see the Pages View, choose **View/Pages.**
- $\triangleright$  Display a 2D spectrum, drag a 1D from the Pages View to attach it to the 2D.
- It can be done automatically through **Edit /Preferences /NMR.**

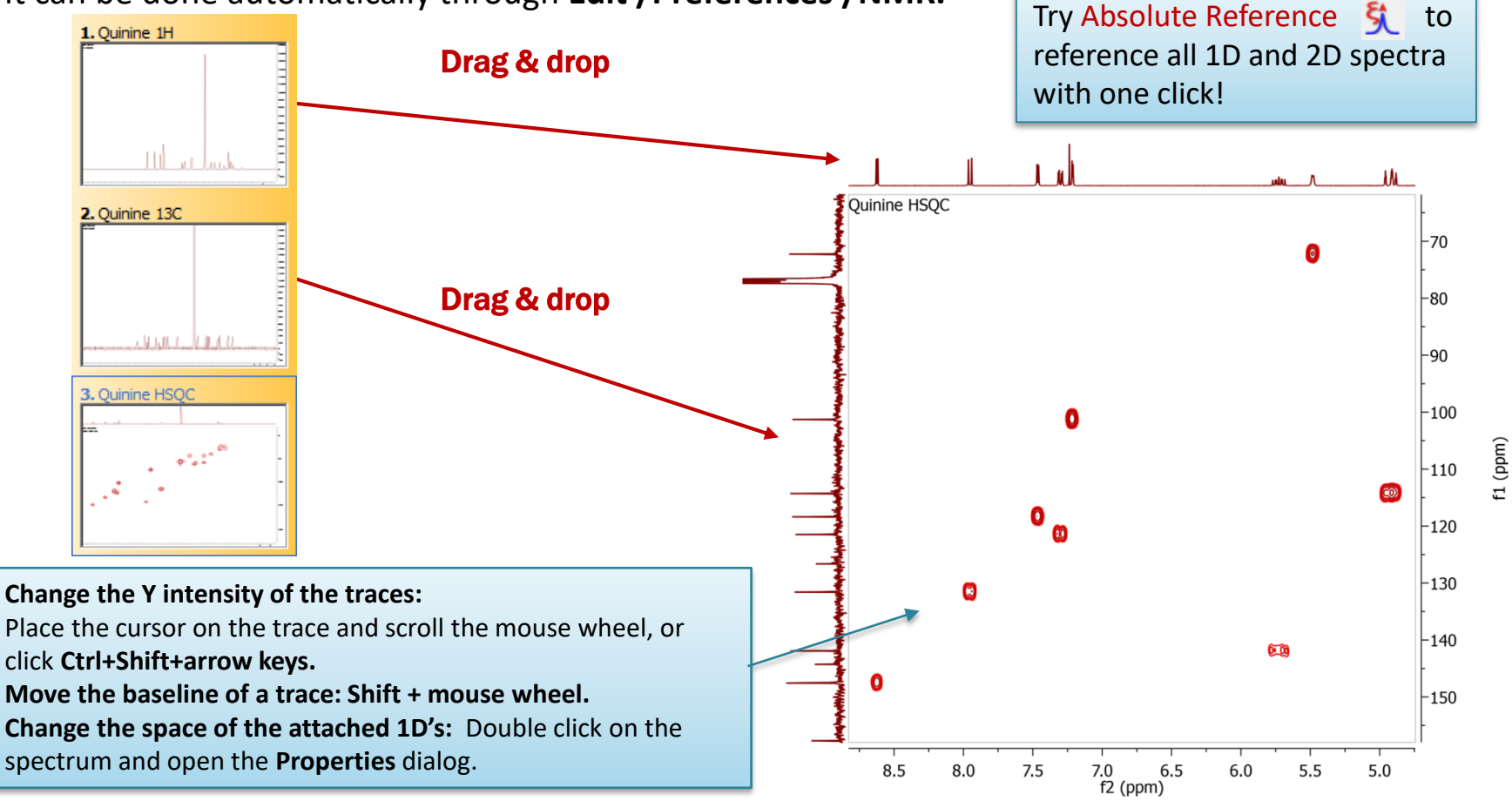

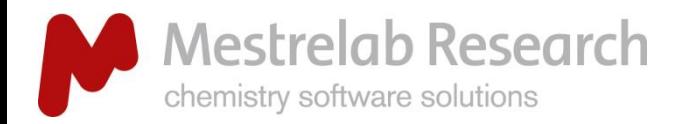

# Analyze and report multiplets of <sup>1</sup>H NMR

#### ANALYSIS & REPORTING

- Mnova provides two approaches to **multiplet analysis:**
	- **Fully automatic:** peak picking, integration and multiplet analysis *all done by one click*, with peaks deconvolved using GSD\* and types classified.
	- **Manual**: click-and-drag to pick each multiplet interactively.
- $\triangleright$  In either case, you can refine the results interactively, and report them in the selected journal or patent formats.

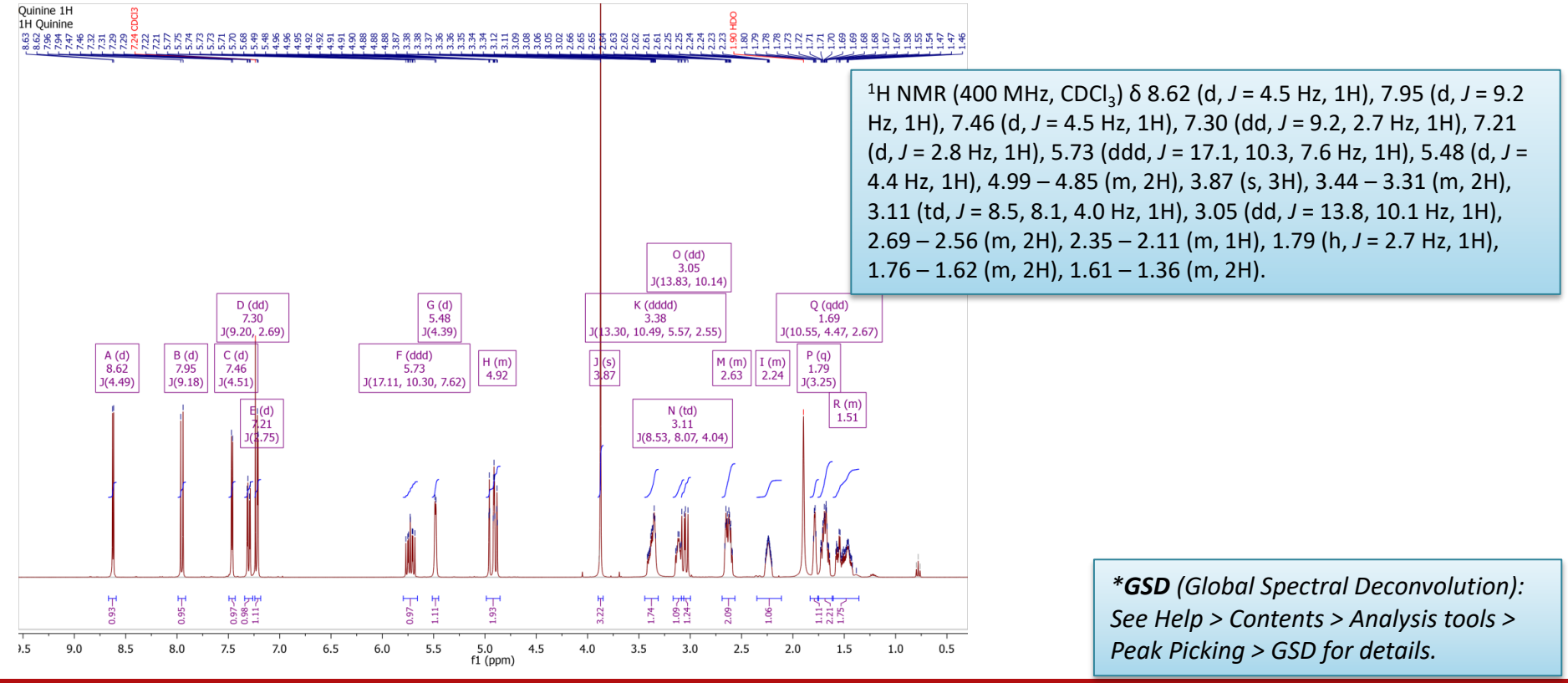

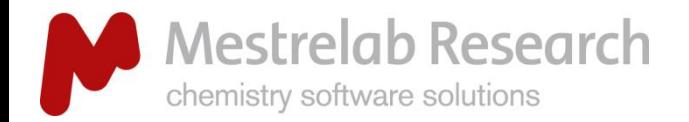

# Fully automatic multiplets analysis

#### ANALYSIS & REPORTING

The number of nuclides (NN) of the

Normalized integral of the multiplet.

multiplet

- $\triangleright$  Click  $\frac{1}{2}$  to do automatic multiplet analysis. By default, Mnova does the following automatically:
	- $\triangleright$  Picks peaks using GSD (if no peaks were picked) and classify their types (compound, solvent, impurity peaks etc.). Note these are controlled by the Peak Picking options
	- $\triangleright$  Groups the picked peaks into multiplets and fits them to J-coupling patterns, and calculates their integrals (depending on the Multiplet Analysis options). Note these are controlled by the Multiplet Analysis Options
	- $\triangleright$  Estimates the total number of nuclides (NN) and normalizes the integrals for each multiplet

Class: d

 $\Rightarrow$  Auto

 $\div$  M

From: 5.512  $\Rightarrow$  To: 5.451  $\Rightarrow$ 

e.

OD

Jul Jul

Discard Peaks

**Multiplet Manager** 

Name: G

J-List: 4.39

Nuclides: 1

Integral: 1.11 Absolute: 105987

Color: Purple Total Nuclides = 24

δ:

 $\sqrt{2}$   $\sqrt{2}$   $\sqrt{2}$ 

5.482 ppm 7 Middle

5.48 (d,  $J = 4.4$  Hz, 1H)

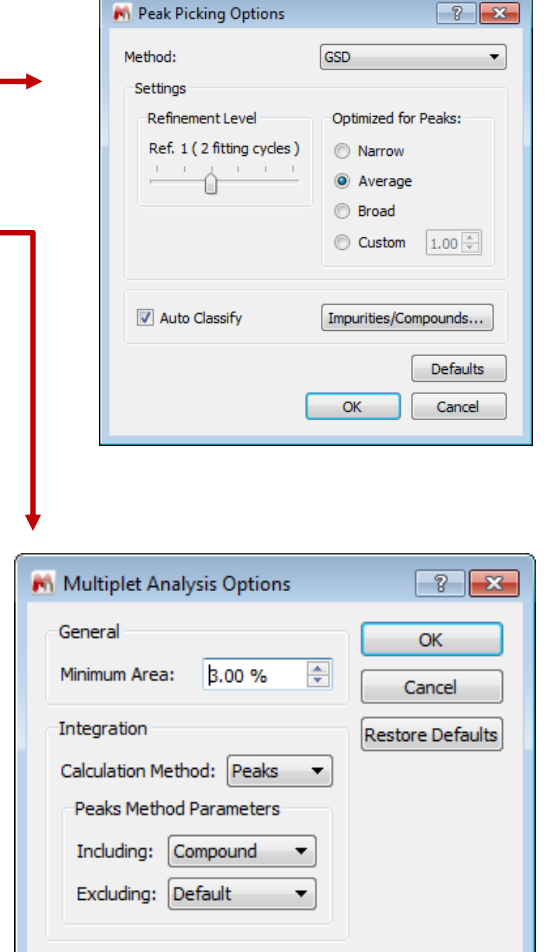

*\*GSD (Global Spectral Deconvolution): See Help > Contents > Analysis tools > Peak Picking > GSD for details*

Total # of nuclides from all the multiplets and the

# of protons in the molecule (if present)

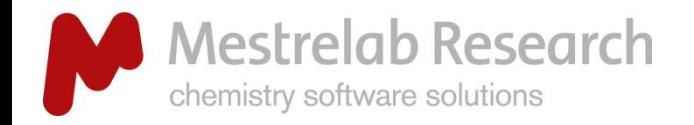

# Pick multiplets manually

- $\triangleright$  Manual Multiplet Analysis  $\frac{1}{2}$  allows you to have more control of the multiplet analysis (**J** is the shortcut key).
- $\triangleright$  You zoom into each multiplet, click and drag to define the following:
	- Peak picking threshold
	- Integration region\*
- Mnova picks the peaks in the region, fits them to a *J*-coupling pattern and defines the multiplet in the same way as in automatic multiplet analysis.

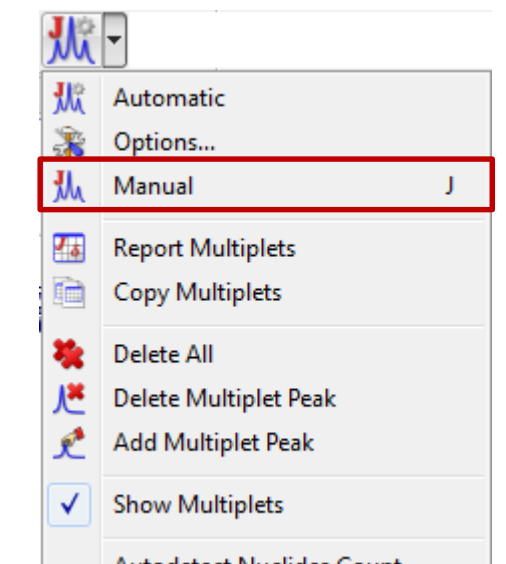

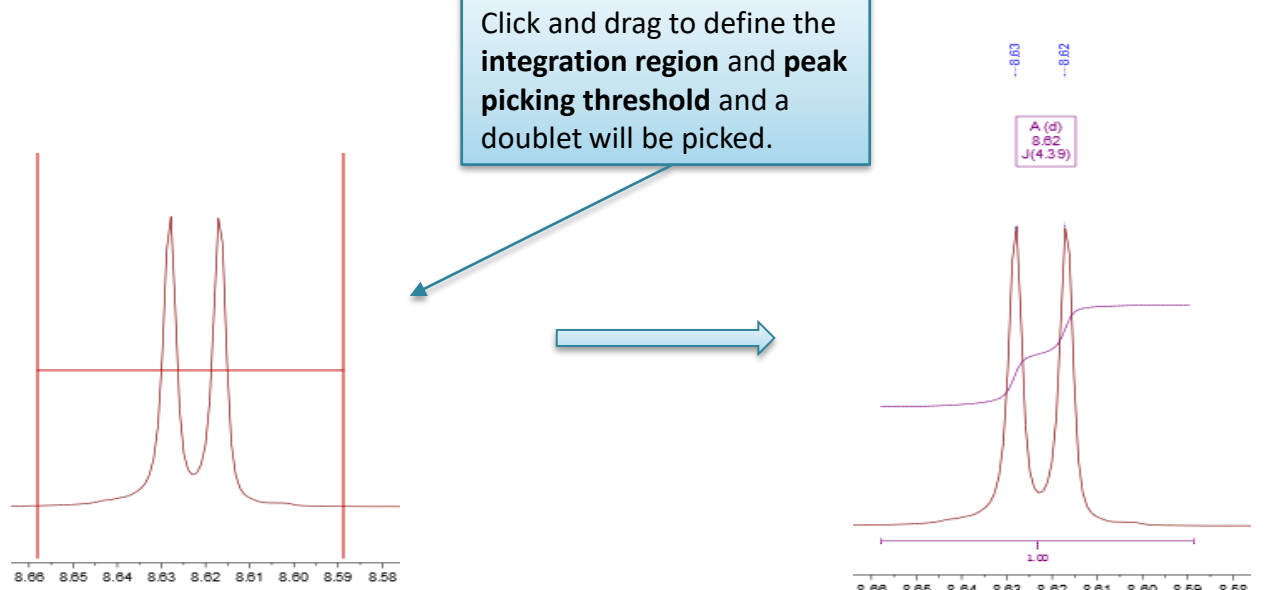

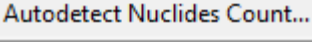

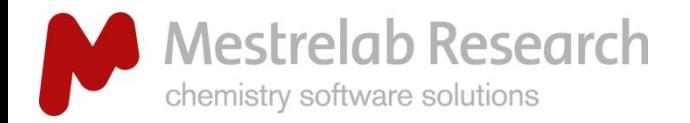

# Multiplet Manager

#### **ANALYSIS**

 Double click on a multiplet label to open the Multiplet Manager. Use it to inspect and change the properties of the multiplets, including the normalization of the integrals, *J*-coupling patterns and constants, etc.  $A(d)$ 

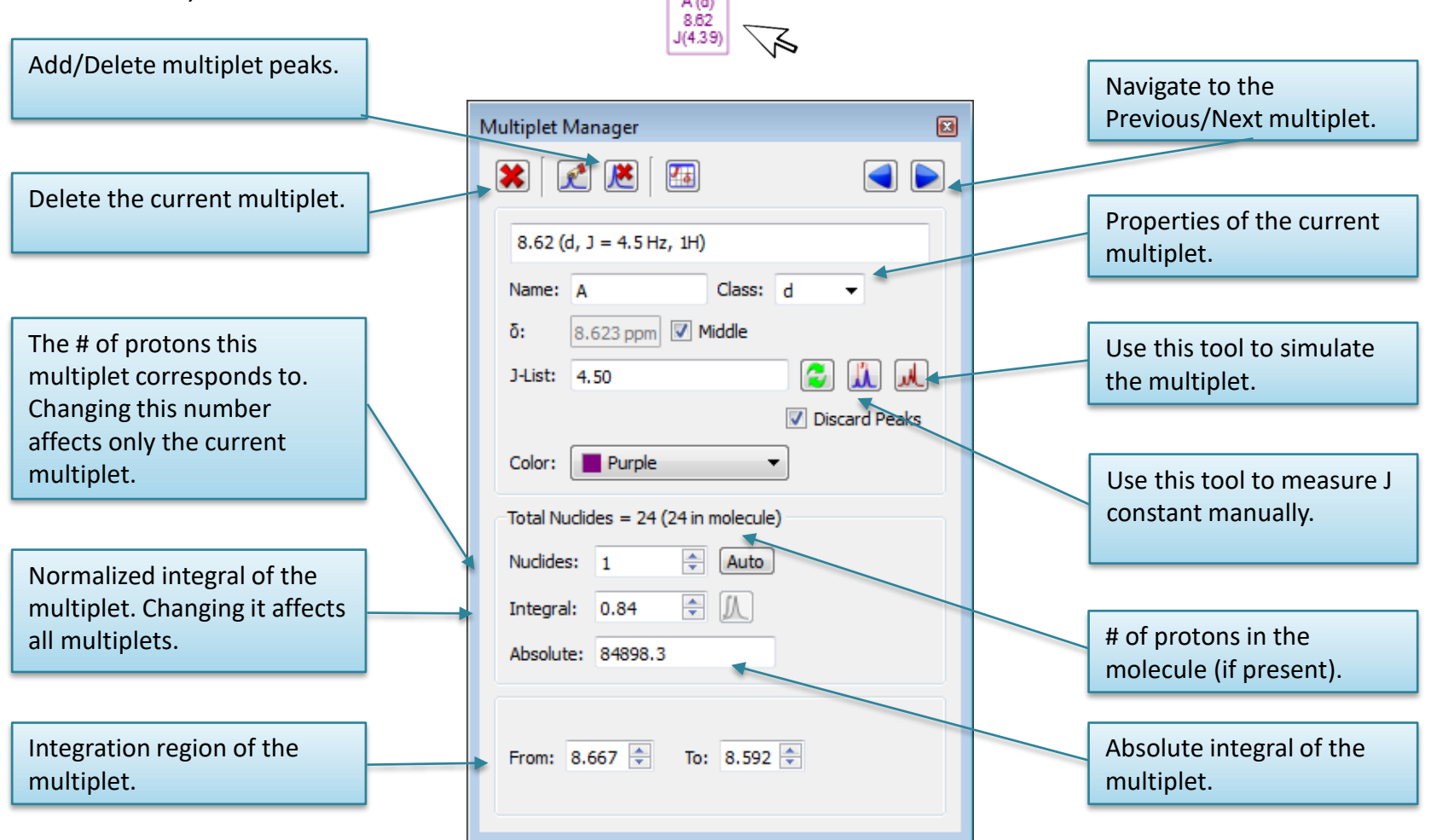

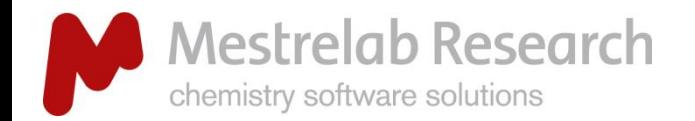

# Handy tools for multiplet analysis

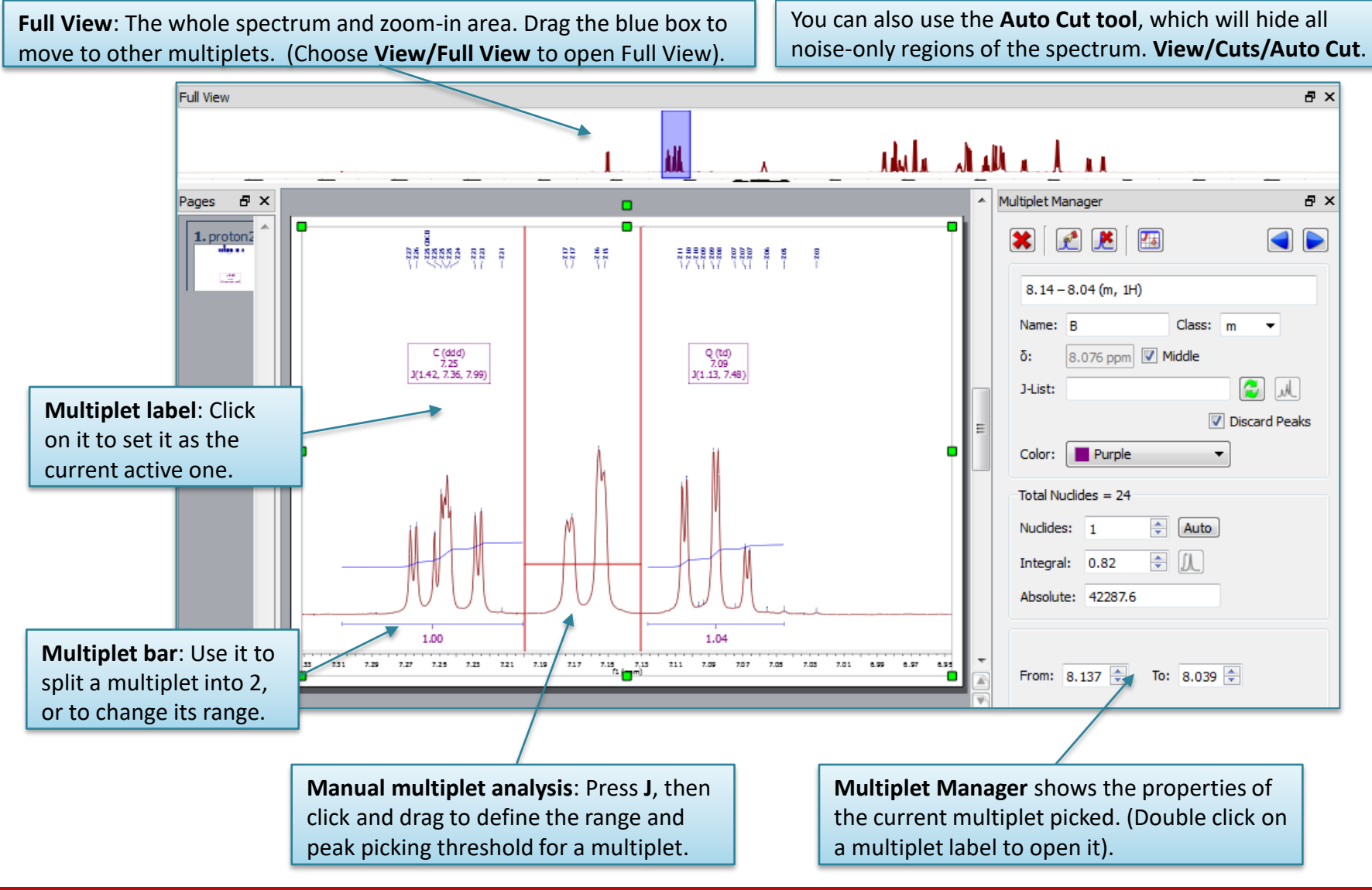

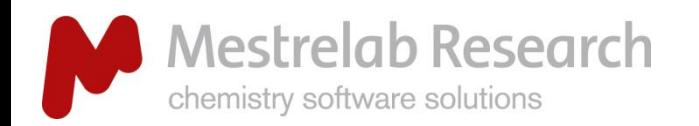

# Split partially overlapping multiplets (1)

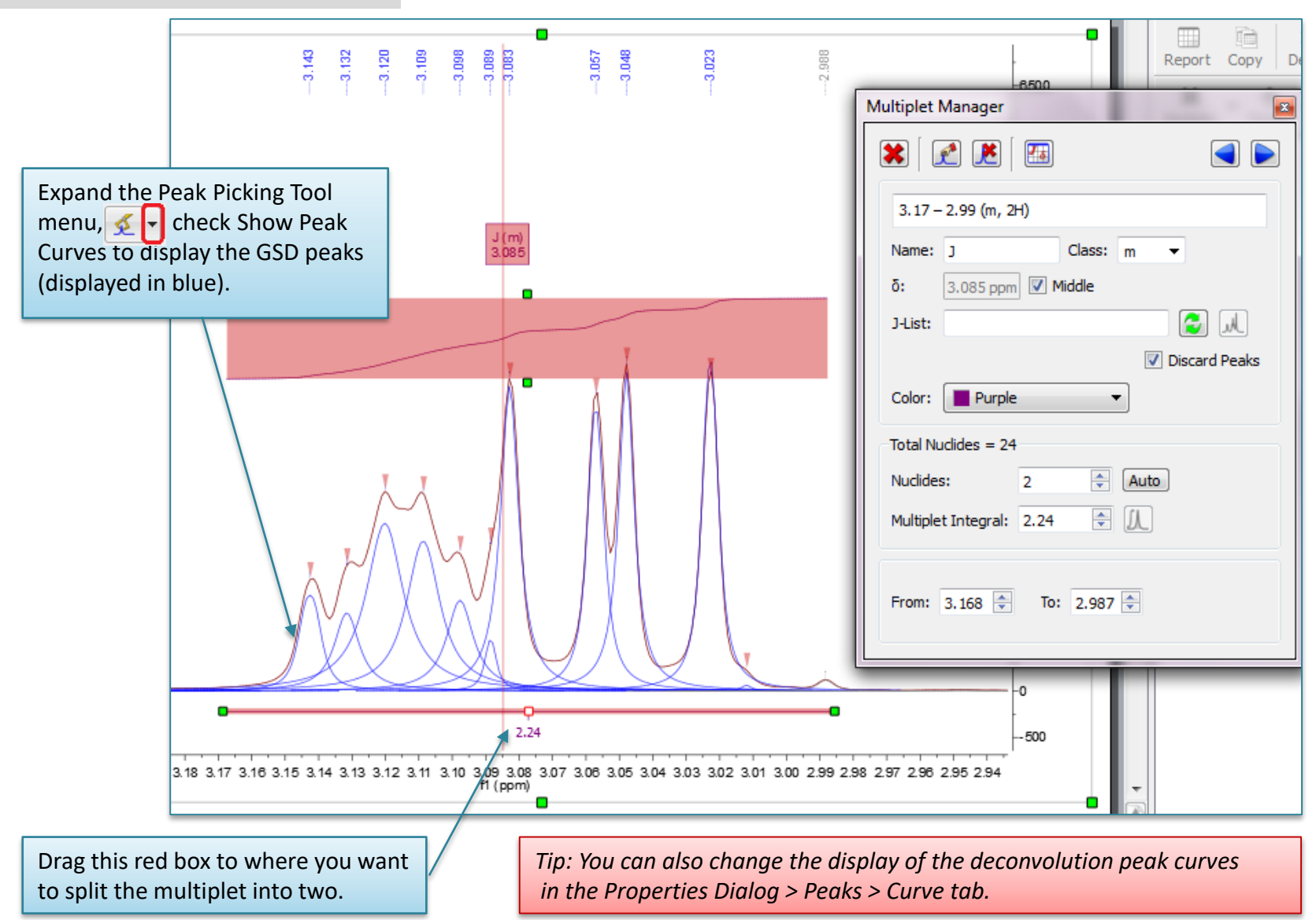

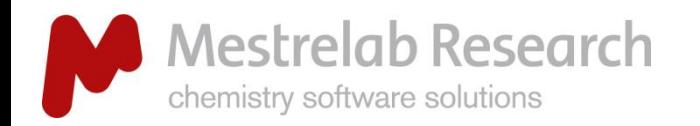

# Split partially overlapping multiplets (2)

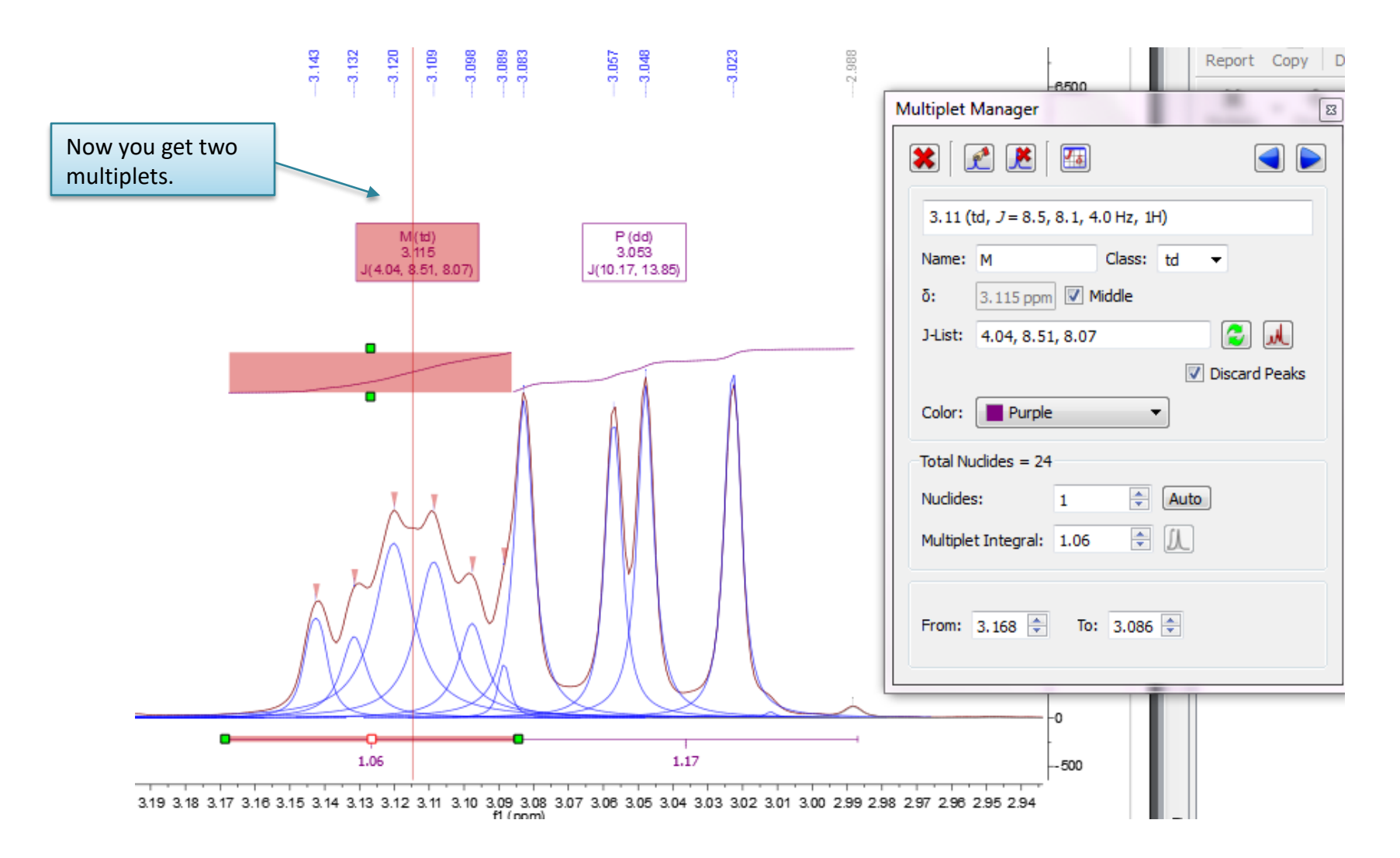

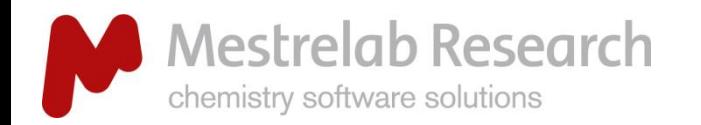

# Tools to verify multiplet analysis results

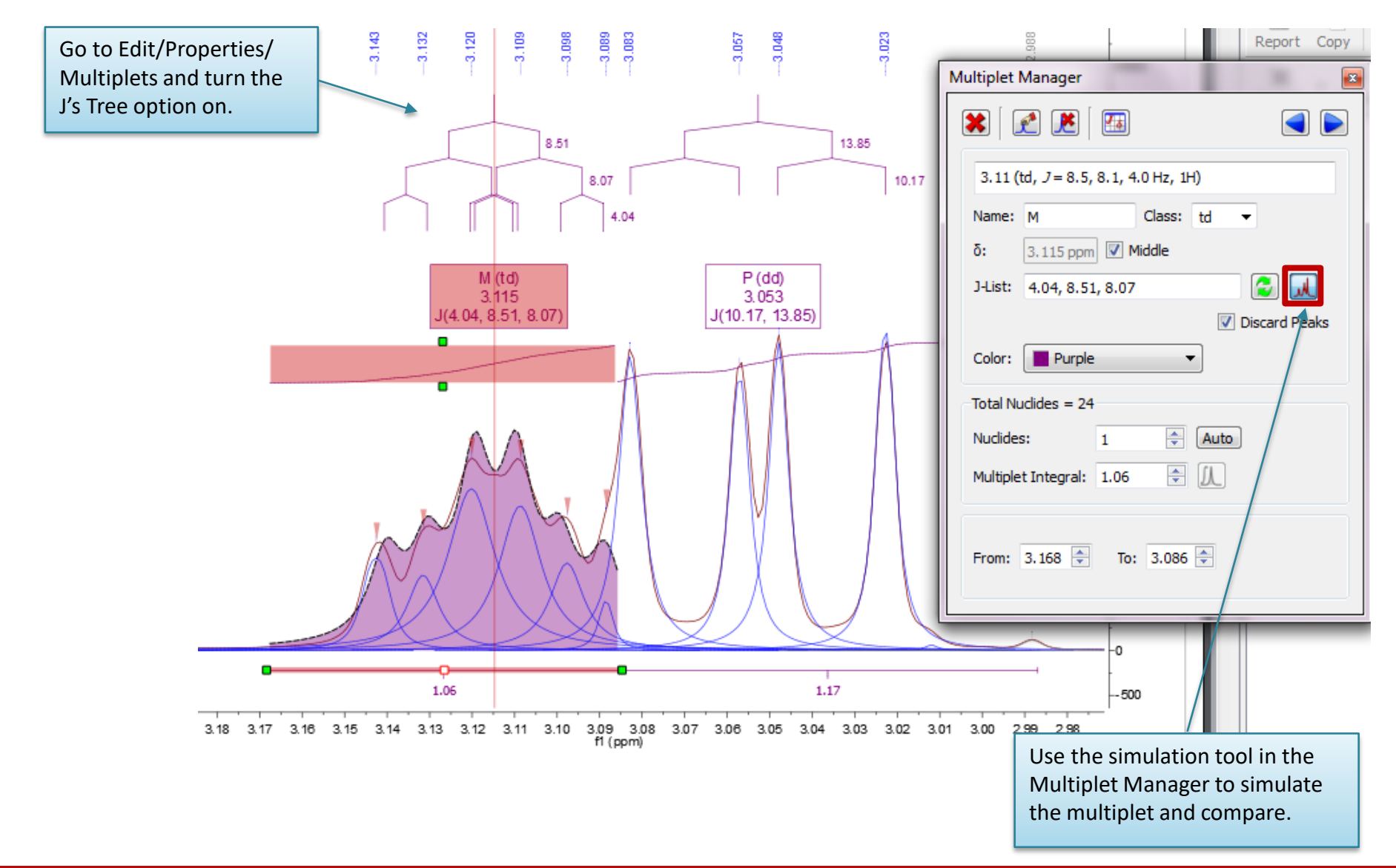

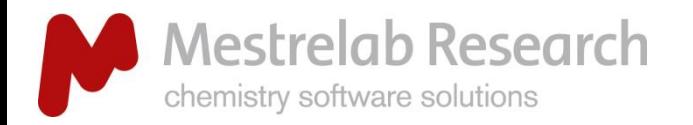

# Override the multiplet results with the Multiplet Manager

- $\triangleright$  You can override the analysis results of a multiplet in Multiplet Manager.
- $\triangleright$  In this example, the multiplet was over-fit as a "tdt". The simulated multiplet does not agree with the observed spectrum and hence it is wrong.
- $\triangleright$  Select "m" from the drag-down menu of Class to override it.

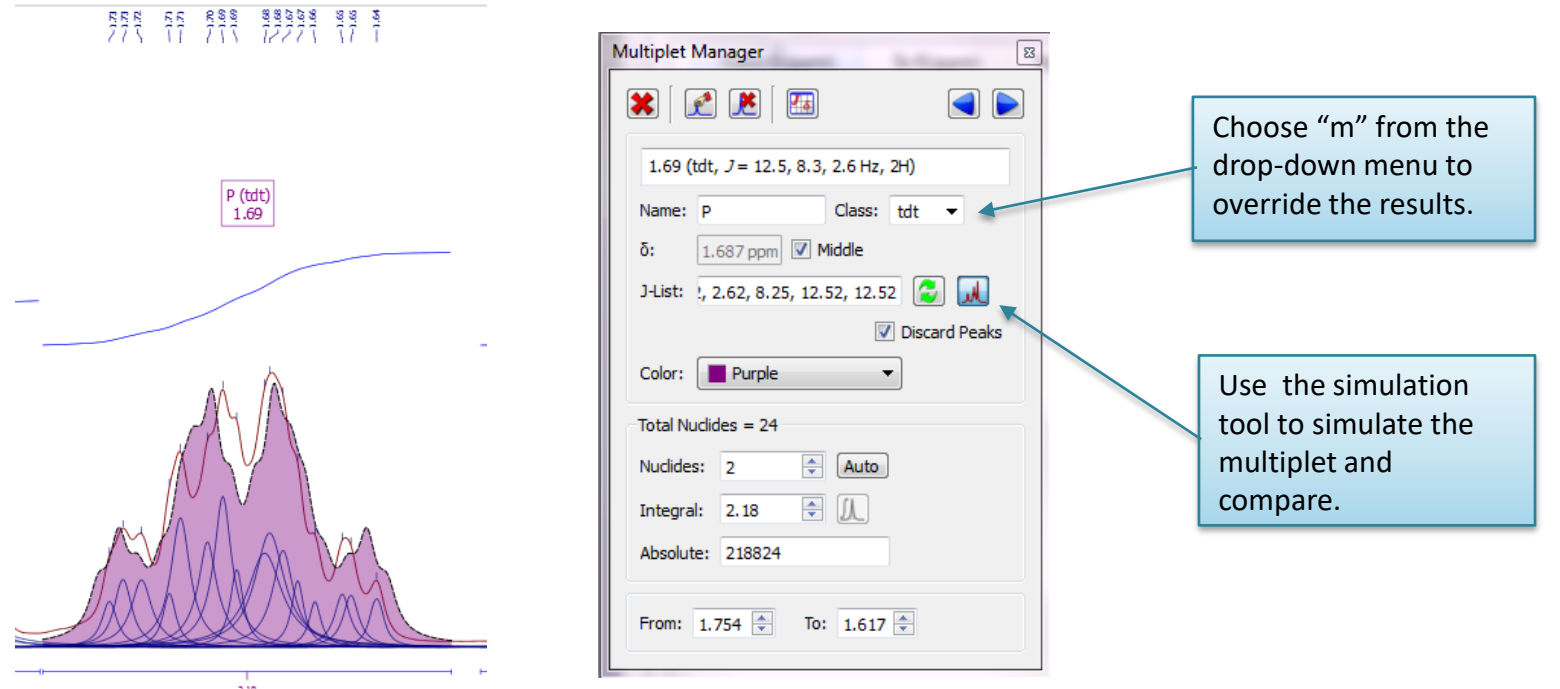

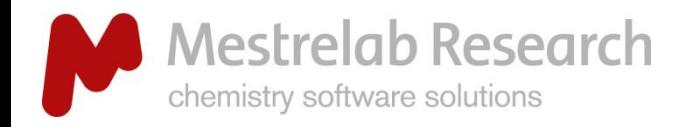

# Re-assign peaks to multiplets

Multiplet Manager

Name: D

J-List: 2.70

×

δ:

 $\sqrt{4}$  $\mathbf{x}$ 

Class: d

7.29 (d, Add Multiplet Peak

7.290 ppm Middle

#### ANALYSIS

- $\triangleright$  If a peak is assigned to a wrong group, use the Add Multiplet Peak tool  $\Box$  in the Multiplet Manager to re-assign it to a different group
- $\triangleright$  In the following example two peaks were re-assigned, forming a different pair of doublets:

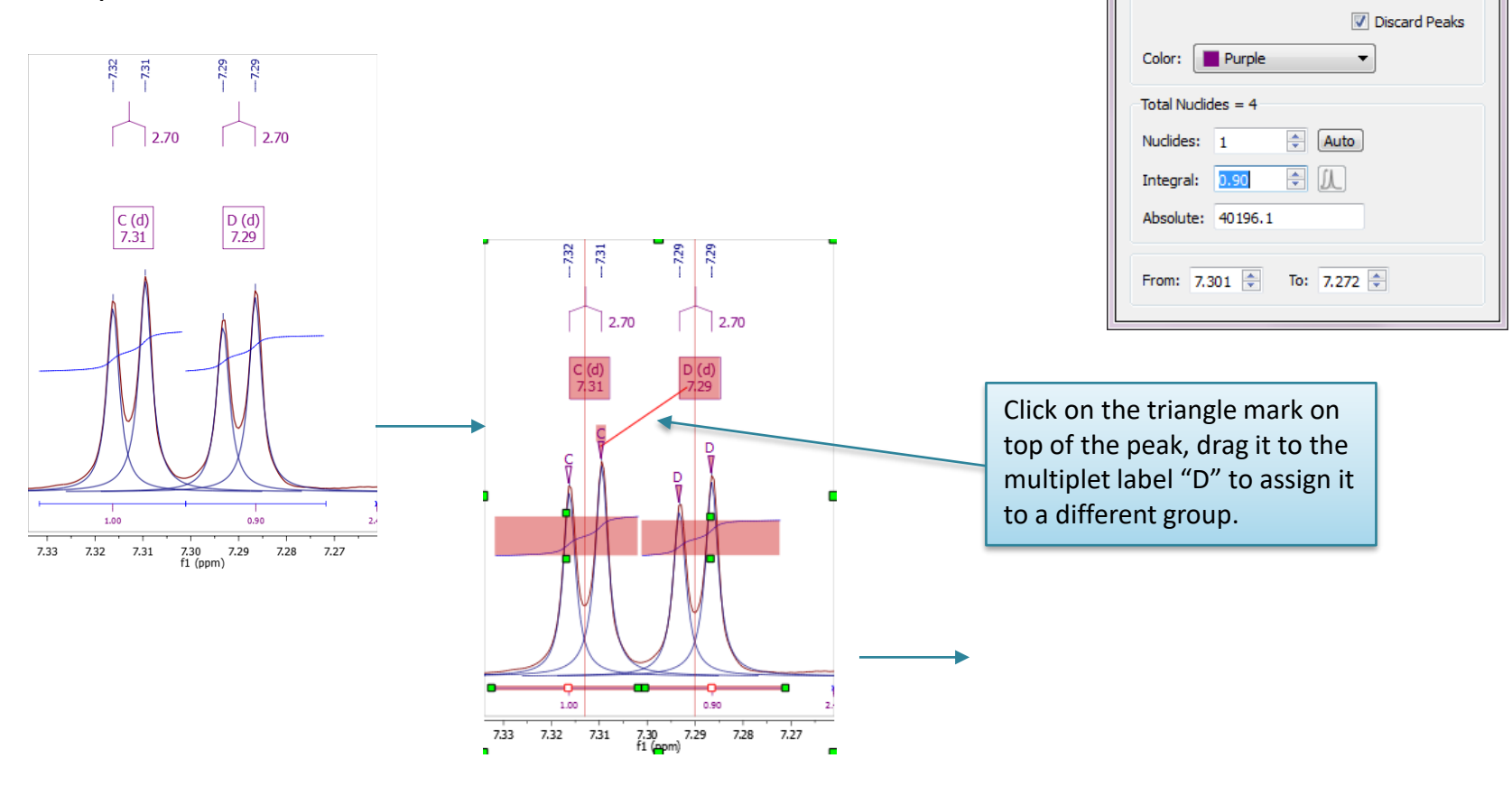

 $\Box$ 

高风

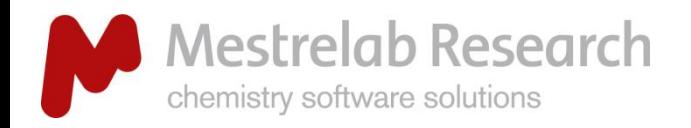

#### REPORTING

# Report multiplets

 $\frac{3}{8}$   $\frac{8}{8}$ 

 $\overline{\phantom{a}}$ 

÷

수

 $\overline{2}$ 

Cancel

 $\blacksquare$ 

- Click on **Report Multiplets** to report the results in a particular journal format.
- To change the journal format: Go to **View/Tables/Multiplets** to display the Multiplets Table. Then click on **Setup Report.**

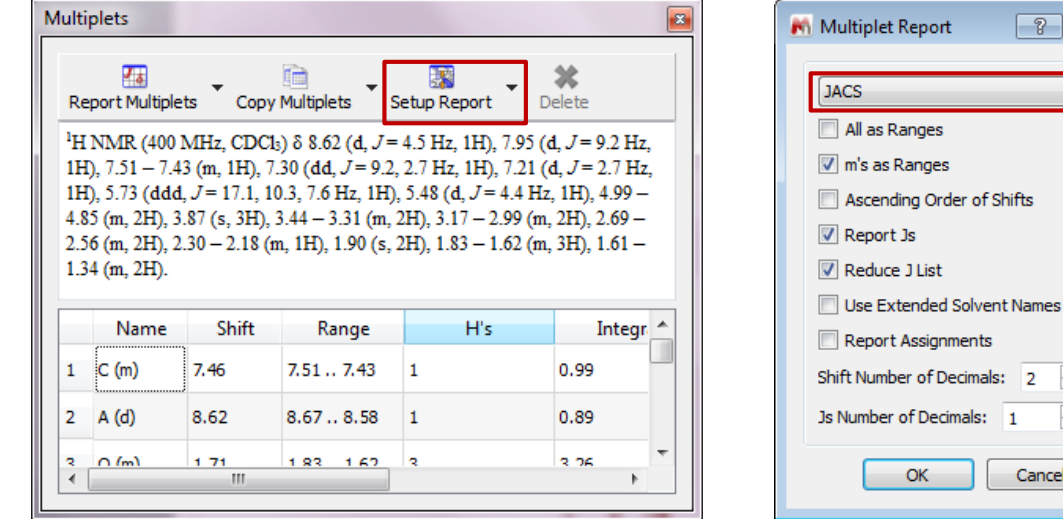

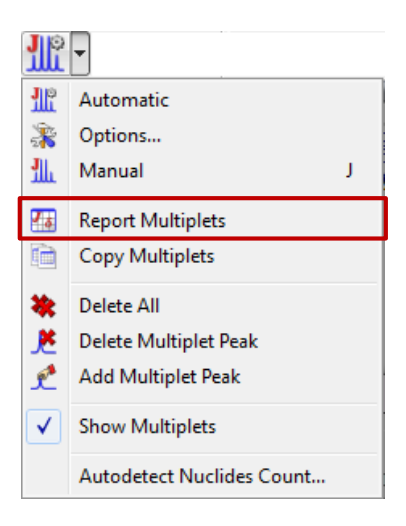

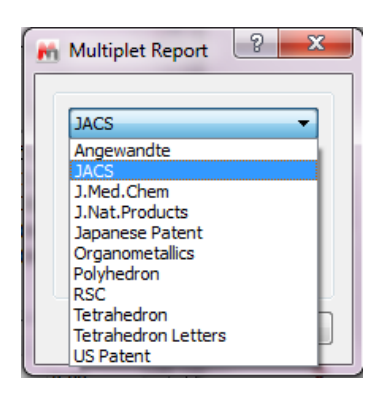

*Tip: From the Multiplet Table, click Copy Multiplets and then paste the texts to your document. Click on Copy Table and then paste the spreadsheet to your document. The table can be customized using Setup Table.*

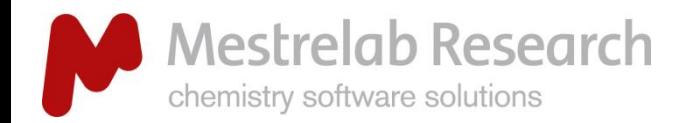

# GSD Peak picking

Report Pe

**Sync Fron** ppm

58 2.71 0.5

2.36

22.24

56

57

- When you do peak picking  $\delta$  or multiplet analysis  $\mathbf{M}$ , by default, Mnova does a global spectral deconvolution (GSD), and uses the deconvolved peaks as peak picking results.
- Go to **View/Tables/Peaks** to see the results in the Peaks Table.
- $\triangleright$  You can choose to display the deconvoluted peaks (blue) and the residuals (cyan) as shown below.

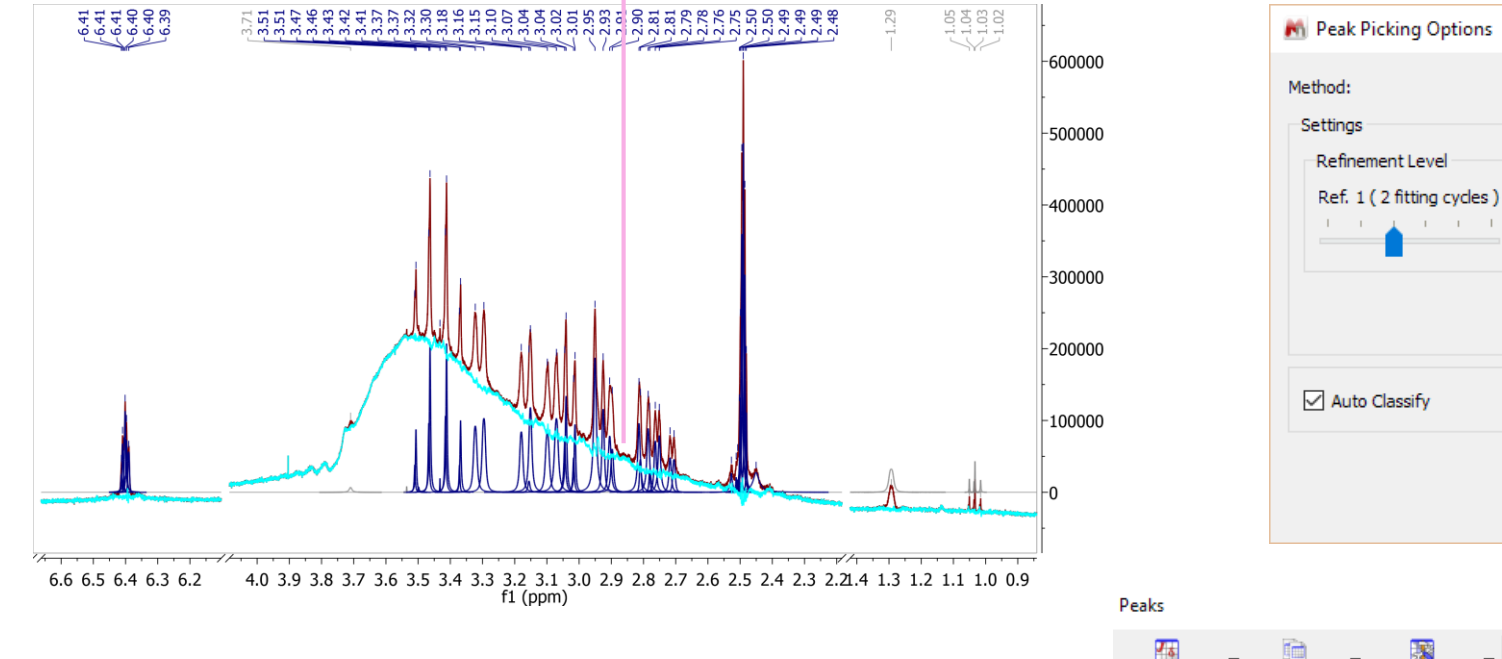

See more details about GSD: *<http://mestrelab.com/resources/gsd>*

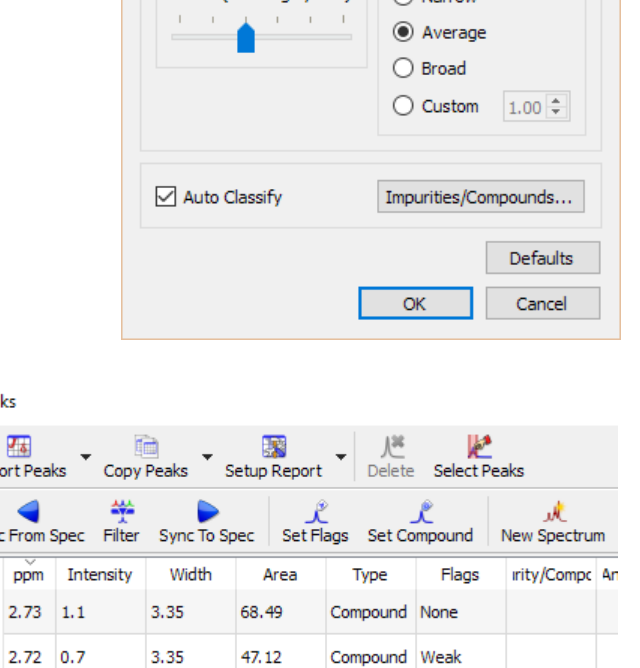

Artifact

Weak

 $\overline{\phantom{a}}$ 

Optimized for Peaks:

 $\bigcap$  Narrow

GSD

X

 $\overline{\phantom{a}}$ 

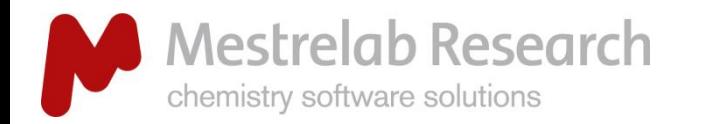

# To integrate peaks independent of multiplet analysis

#### ANALYSIS

- Press **I**<sup>e</sup> to do auto integration or press "**I**" to do it manually.
- $\triangleright$  Double click on an integral curve to popup the Integral Manager:

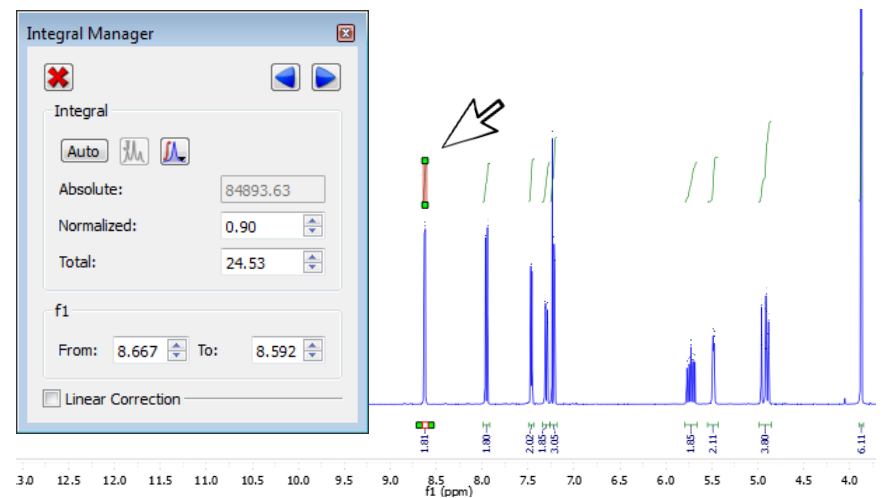

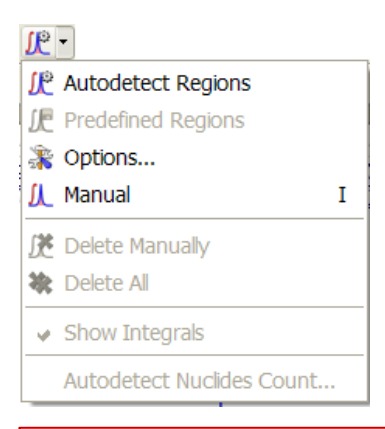

*\* Note: The results from Integration is independent of those from the Multiplet Analysis. Use Integration Options to change the method and other parameters.* 

- Type a Normalized value to normalize the integrals.
- Browse, delete, change, split integrals interactively if needed.

Click and drag the left green box to change the range of the integral.

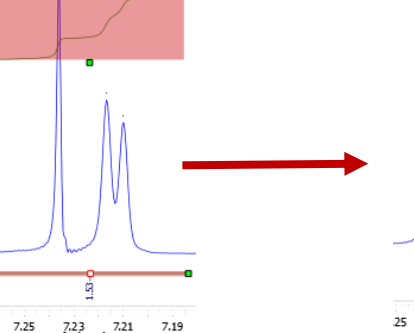

q

 $\overline{7}$ 

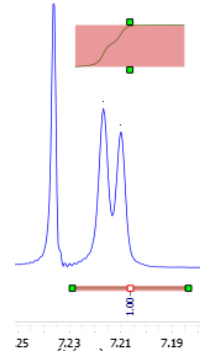

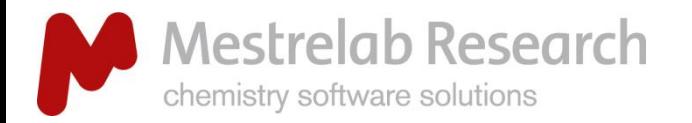

# Why are the integrals from multiplet analysis different from regular integration? (1)

**ANALYSIS** 

# **W** (GSD) Peaks based integration when running multiplet analysis

- $\triangleright$  When the peaks have irregular shapes, Peaks-based multiplet analysis may give significantly different integration results than regular (sum-based) integration.
- $\triangleright$  In the example below, Peaks-based multiplet analysis extracts the regular peaks but ignores the irregular ones usually due to exchangeable protons.

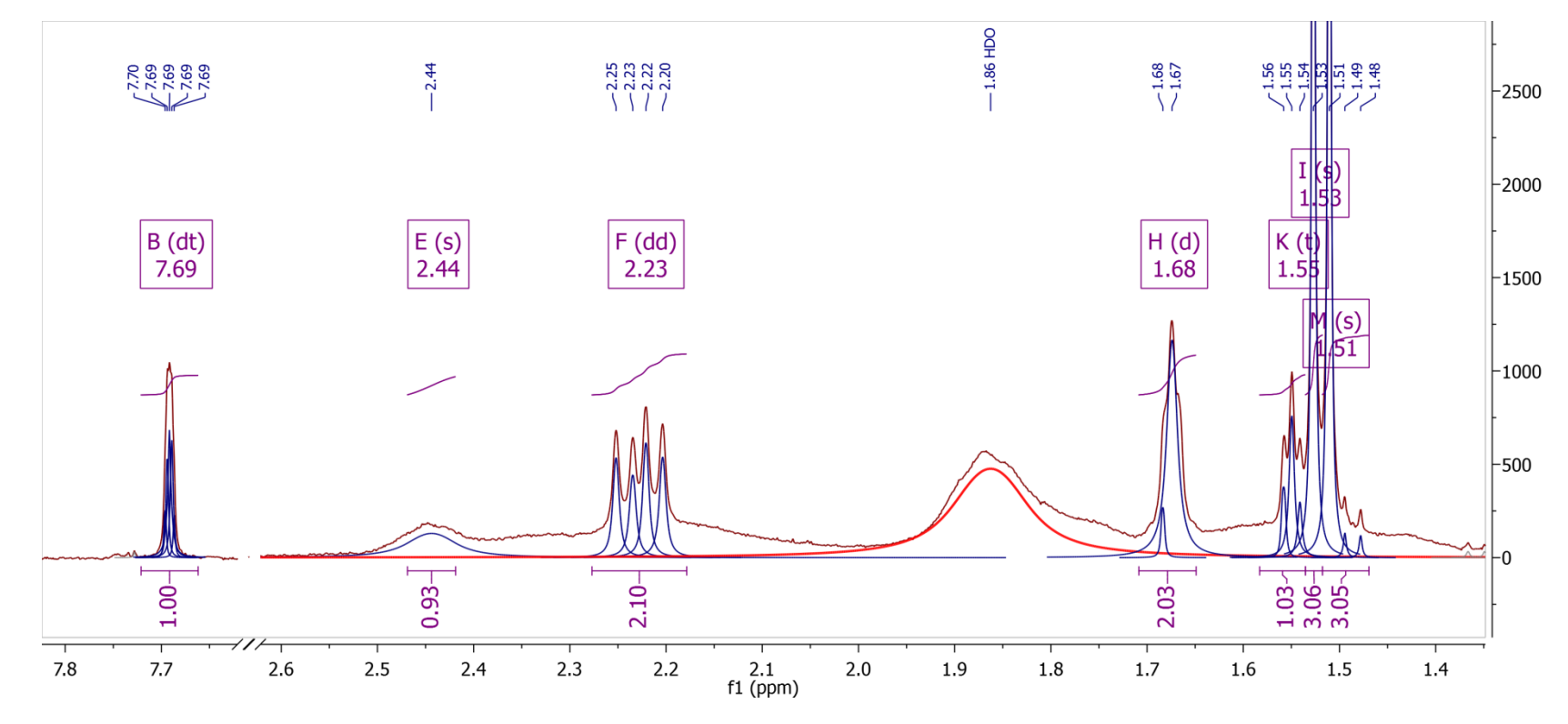
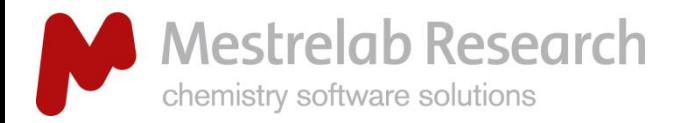

#### ANALYSIS

Why are the integrals from multiplet analysis different from regular integration? (2)

# **Sum-**based integration

- $\triangleright$  When you do regular (sum-based by default) integration, all peaks are included by adding point by point within the integration region
- $\triangleright$  Depending on the goal of the analysis, users must choose the appropriate integration method

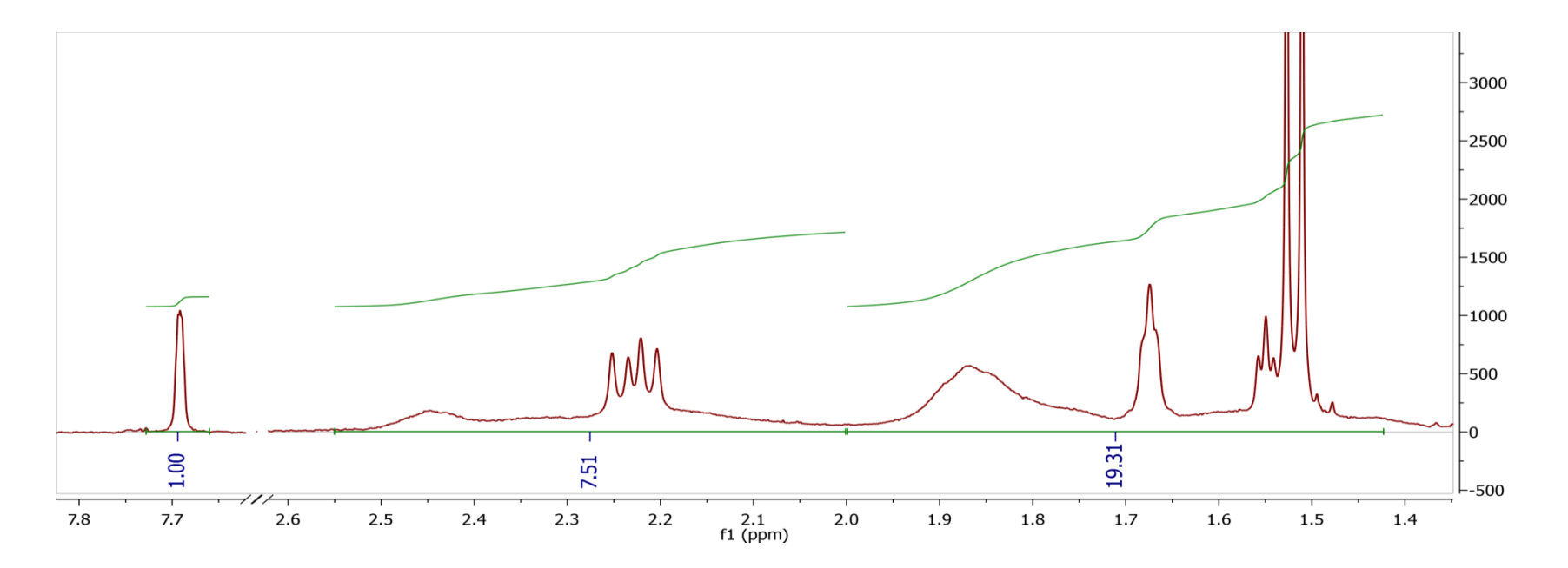

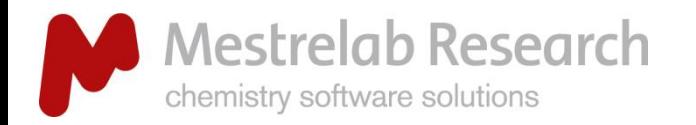

#### ANALYSIS

# Force to use the regular integration results in multiplet analysis

# Combine Sum-based integration  $\mu$  and multiplet analysis  $\mu$

 $\triangleright$  If you do the regular integration prior to automatic multiplet analysis, the integration results (integration regions and integrals) will be retained for Multiplet Analysis.

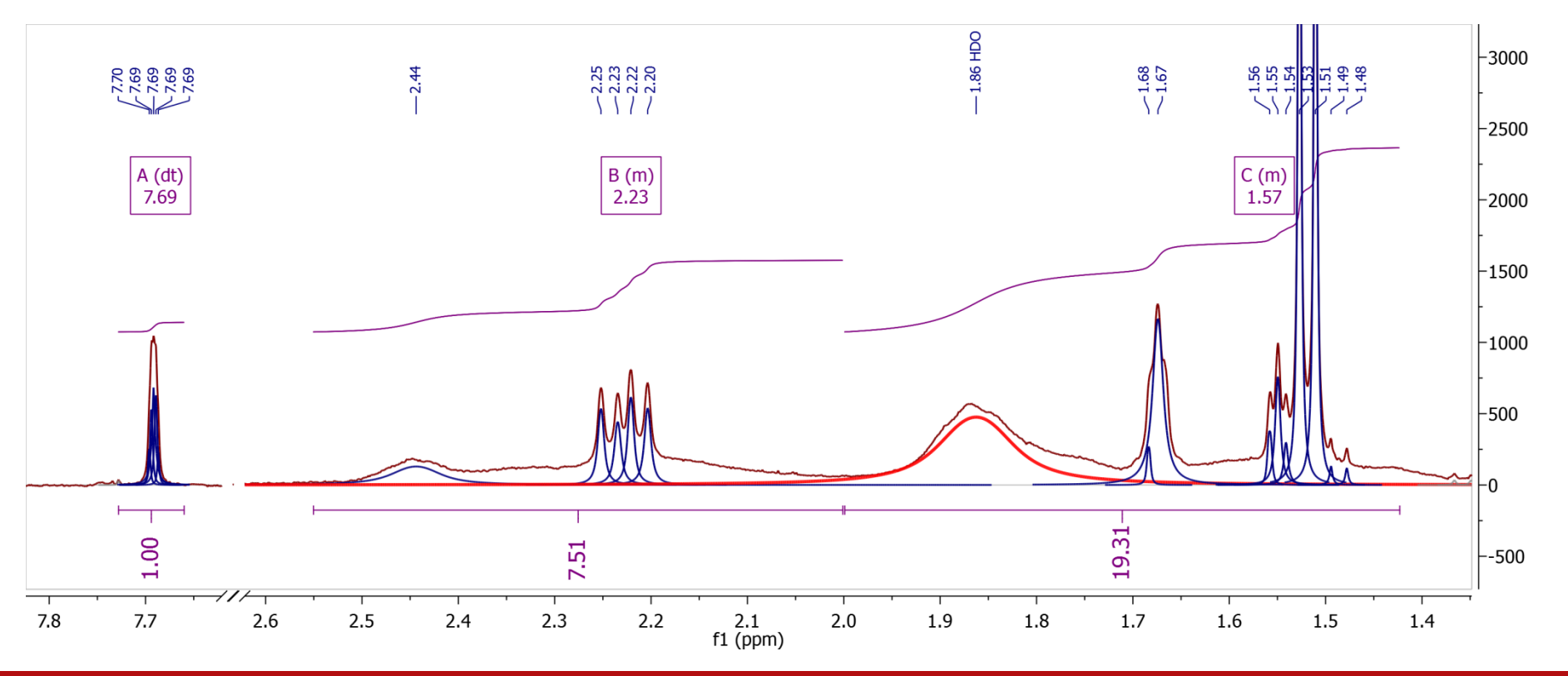

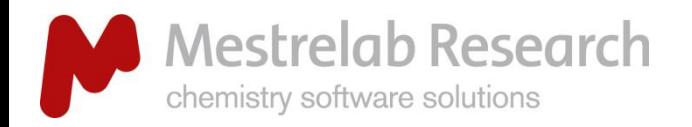

# Predict NMR from a structure\*

#### PREDICTION

- Open a new document (**File/New**) or a new page (**Edit/Create New Page**).
- $\triangleright$  Copy a structure from ChemDraw, Isis/Draw or ChemSketch, and paste to Mnova, or open a .mol, .cdx or a .sdf file.
- Choose a command from the **Predict** menu.

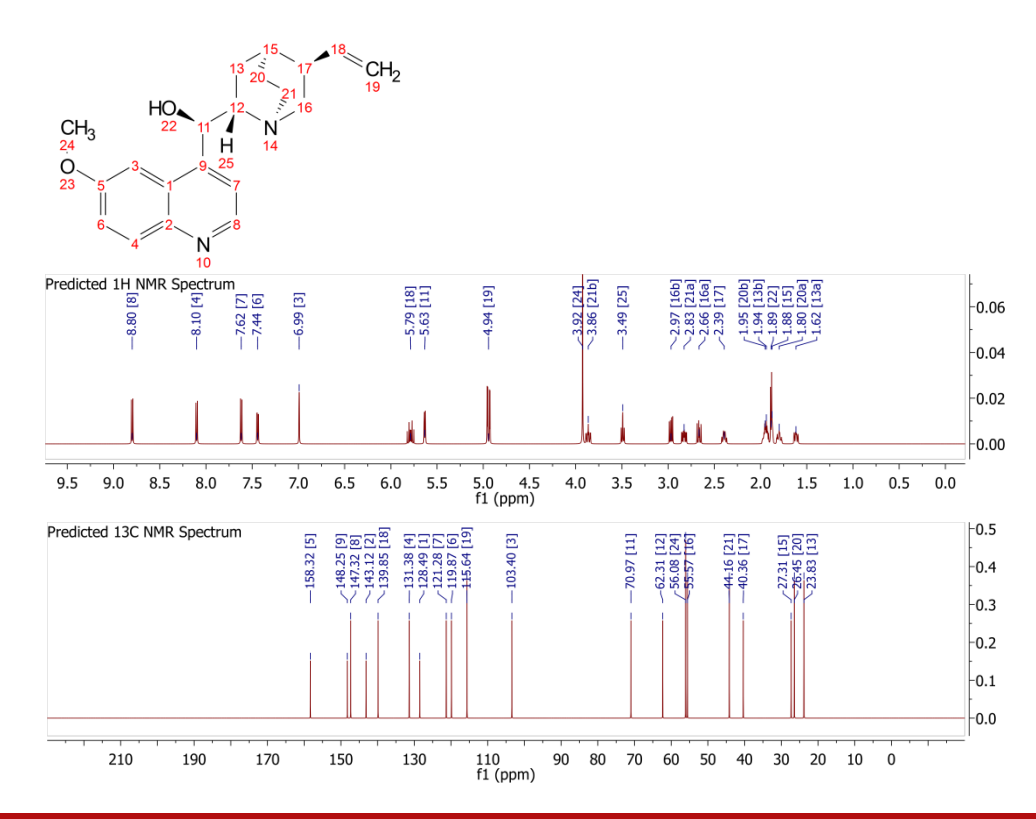

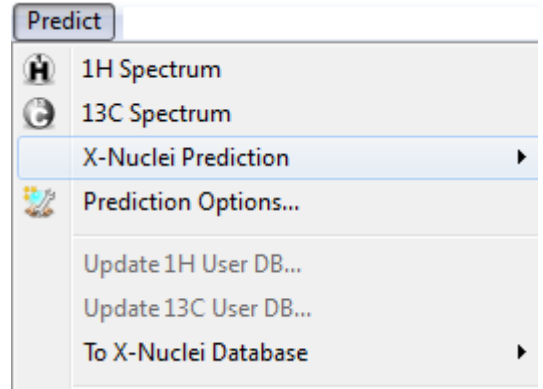

#### *Tips:*

*1. Choose Predict|Prediction Options to change settings.*

*2. You can turn on/off the atom numbers by rightclicking on the structure and choose Properties. 3. You can open the Prediction Table to list the predicted shifts and J-couplings, and manually change them.*

- *A separate license of Mnova NMRPredict Desktop is needed.*
- *The new Random Forest Prediction package is also available on Mnova 11.*

**Anova** 

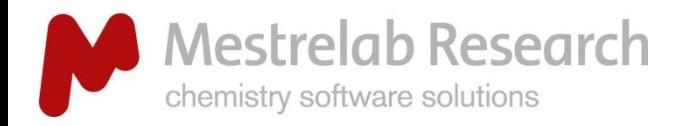

#### PREDICTION

# Predict NMR data & compare with your structure

- $\triangleright$  Open your <sup>1</sup>H (or <sup>13</sup>C) **spectrum** in a new page.
- Copy your **structure** from ChemDraw or Isis/Draw.
- Go to **Analysis/Predict & Compare.** The predicted spectrum is stacked with the experimental one for visual comparison.

You can drag the label of a predicted peak to change its chemical shift. You can also change the predicted *J*couplings in the <sup>1</sup>H Prediction Table.

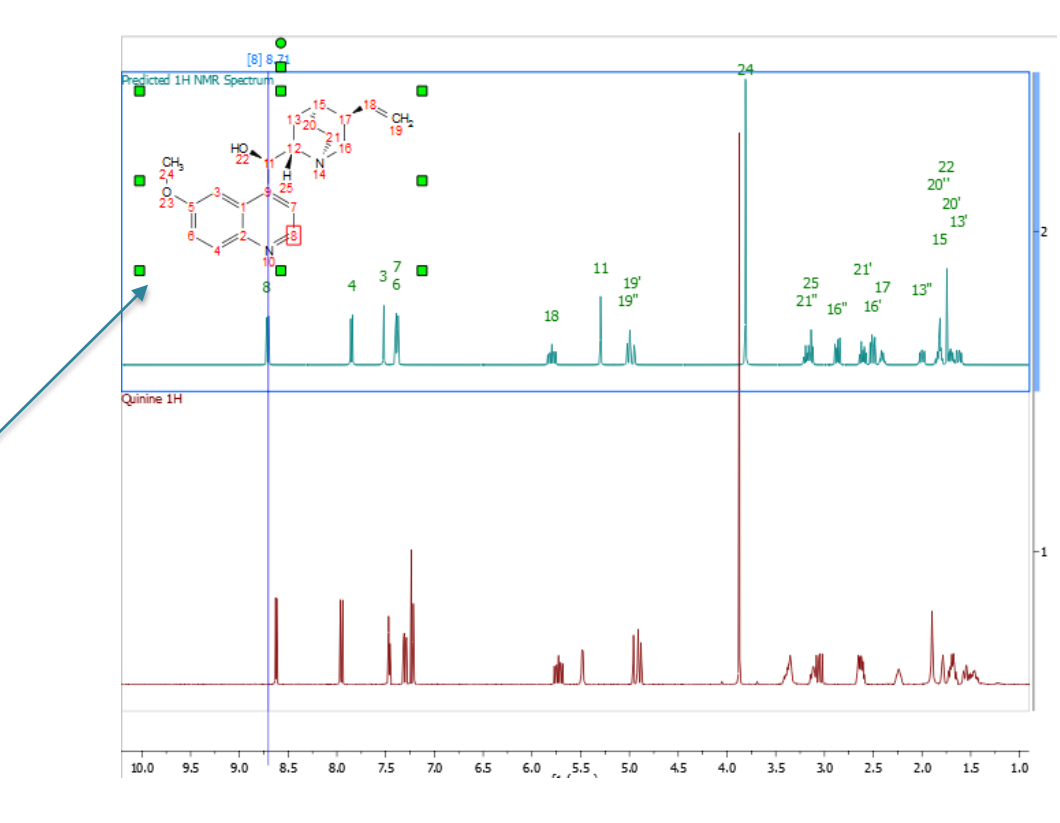

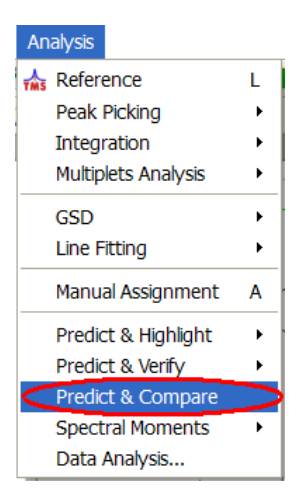

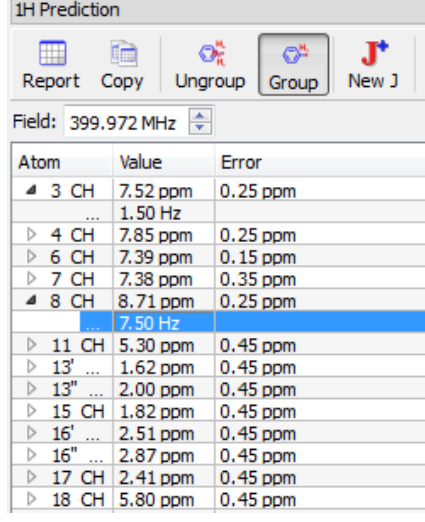

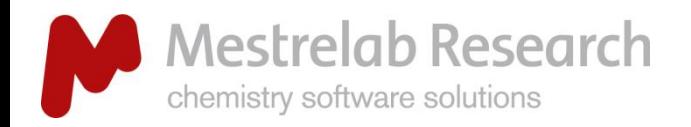

# Efficient working environment for peak assignment for multiple spectra

#### INTERFACE

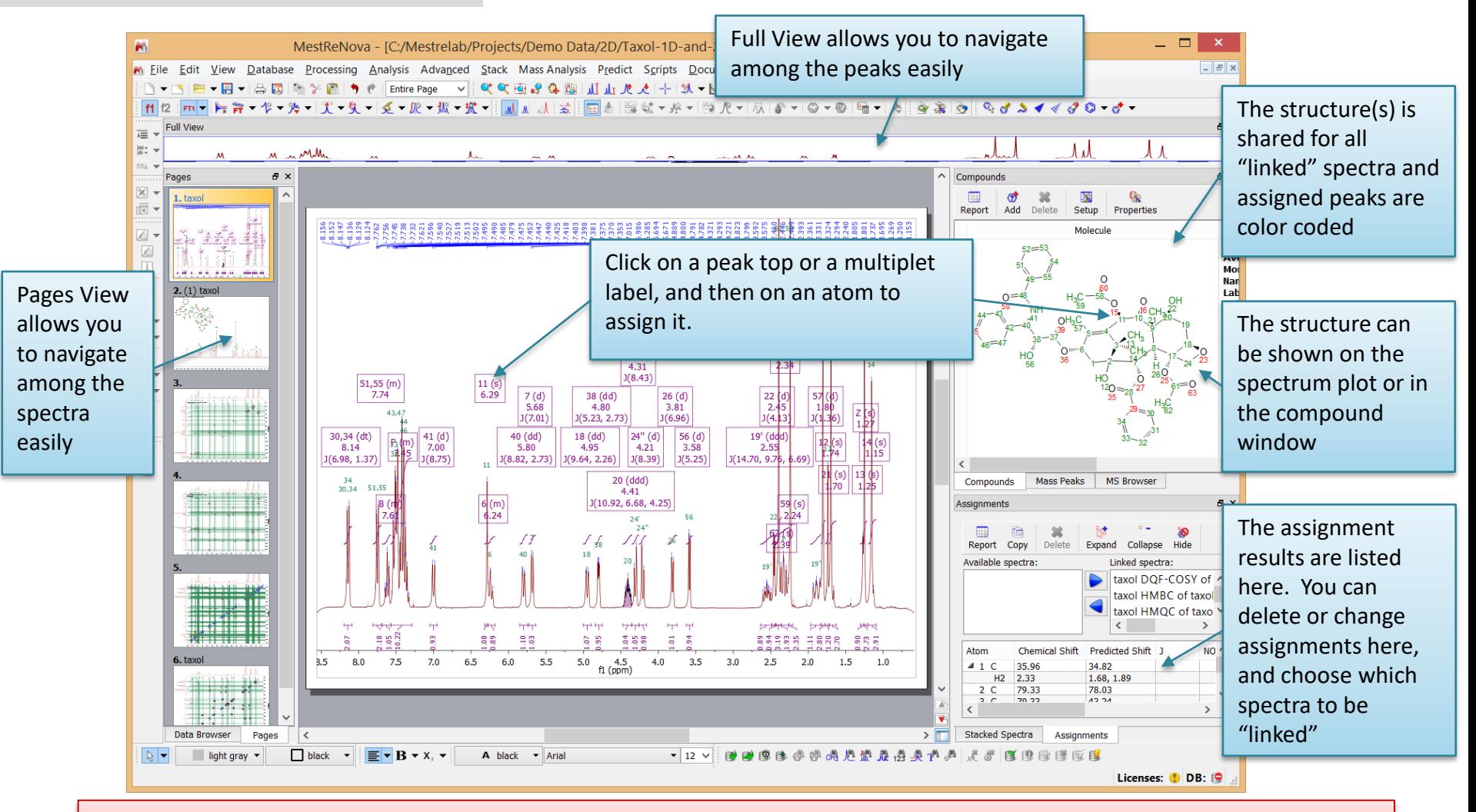

*Tip: Don't mix spectra from different samples in the same document. Don't open the same structure multiple times. Instead, use the Compounds Table to report the structure to the spectrum when needed. You can copy/paste and display multiple spectra side-by-side on the same page.*

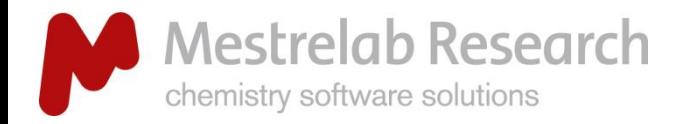

## Assign a multiplet to an atom

## ASSIGNMENTS

Press the **A** key (or choose **Analysis/Manual Assignment**) to enter Manual Assignment mode:

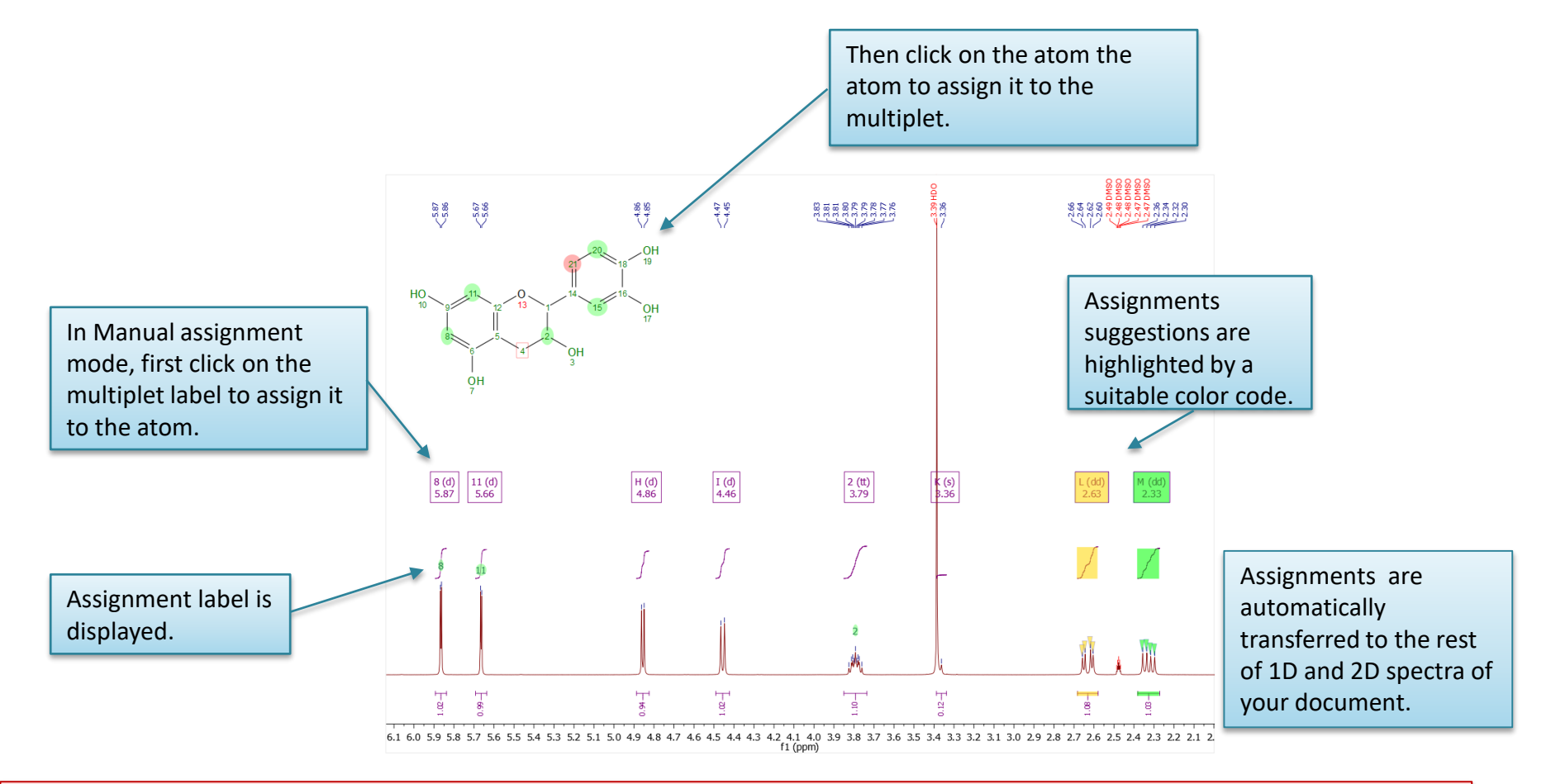

*Tip: After the assignment, the atom label is changed to green. The multiplet label shows the atom label. The multiplet label can be turned off by unchecking Analysis /Multiplet Analysis /Show Multiplets*

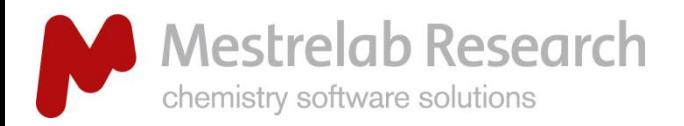

# Predict NMR & help you assign peaks

## **ASSIGNMENTS**

- Open your <sup>1</sup>H (or <sup>13</sup>C) **spectrum** in a new page, do multiplet analysis or peak picking as usual
- Copy your **structure** from ChemDraw or Isis/Draw.
- Go to **Analysis/Predict & Compare.** The predicted spectrum is stacked with the experimental one for visual comparison.
- Switch to **Superimposed Mode** so you can assign the multiplets/peaks guided by the predicted peaks.

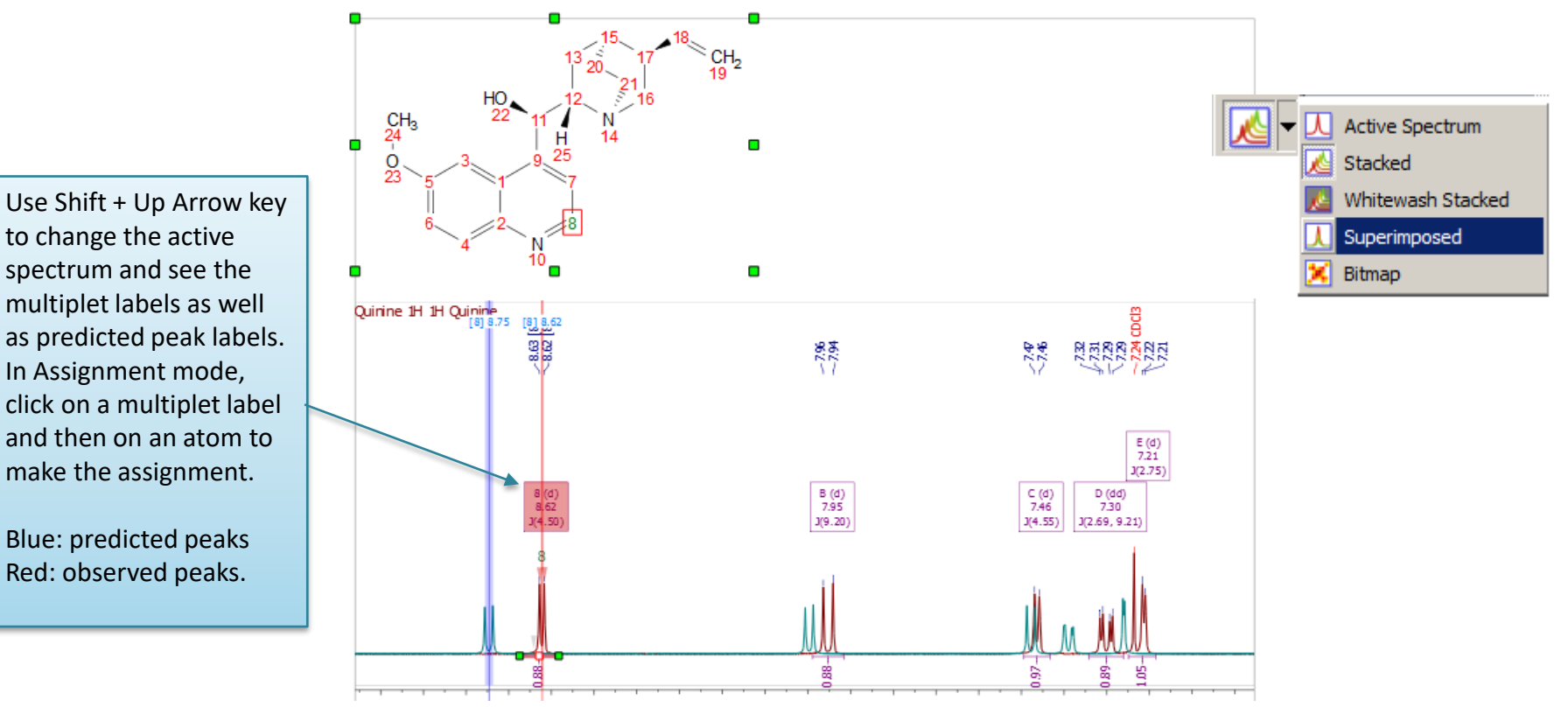

43

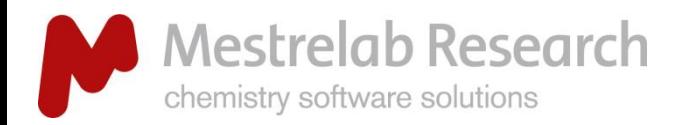

# Automatic assignment of <sup>1</sup>H spectrum<sup>\*</sup>

## **ASSIGNMENTS**

- Open your <sup>1</sup>H **spectrum** in a new page, copy your **structure** from ChemDraw or Isis/Draw.
- Go to **Analysis/Automatic Assignment.** Mnova does multiplet analysis (if not done yet), predicts <sup>1</sup>H spectrum, and automatically assigns <sup>1</sup>H peaks.
- $\triangleright$  Automatic assignment is also available for 2D HSQC and 13C spectra.

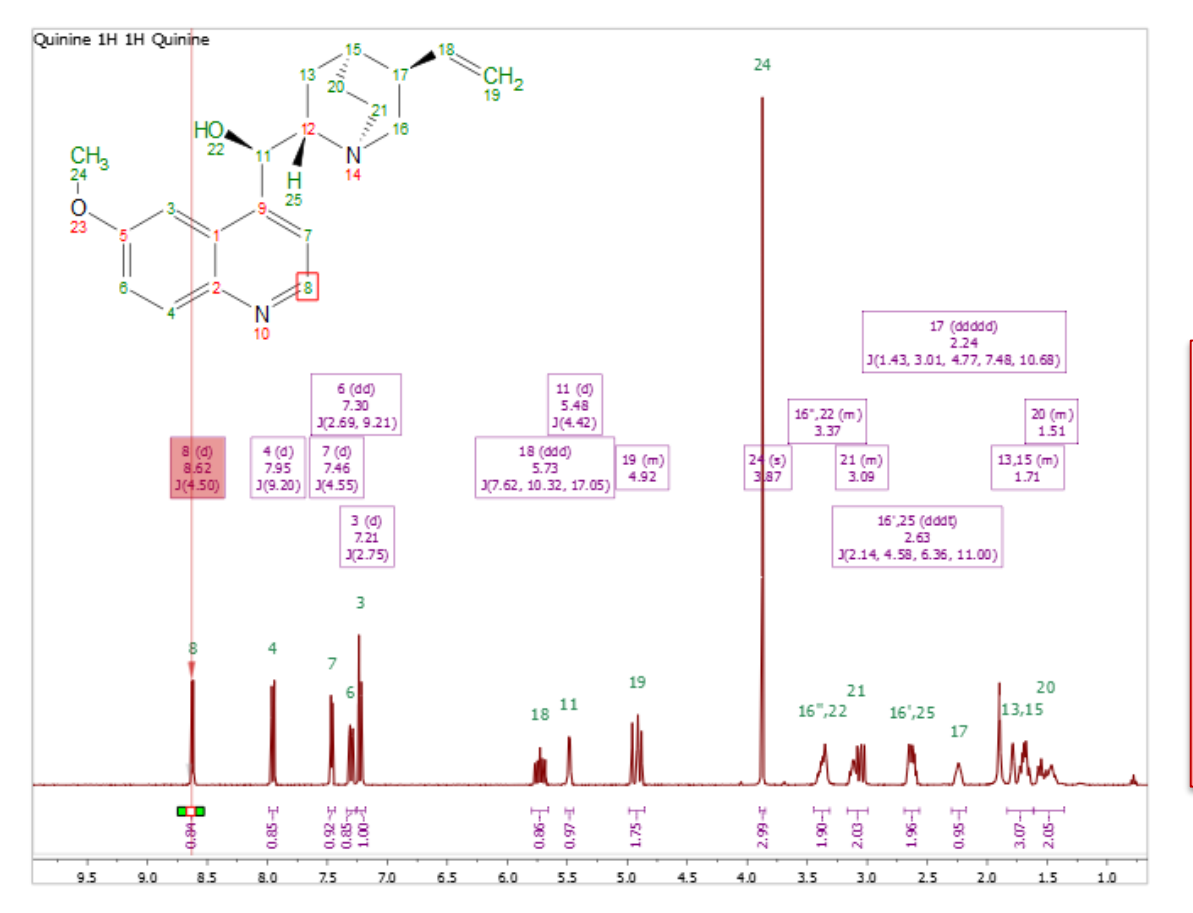

*\*A separated Mnova NMRPredict Desktop license is needed in addition to Mnova NMR. The new Random Forest Prediction package is now also available with Mnova 11.*

*Tip: you can do multiplet analysis and clean them up prior to auto assignment. Also, try Mnova Verify that automatically verifies your proposed structures* 

*[\(http://mestrelab.com/software/mnova](http://mestrelab.com/software/mnova-verify/)verify/).*

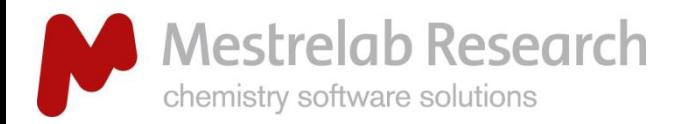

# Display and browse assignment results

## ASSIGNMENTS

- Go to **View/Tables/Assignments** to open the Assignments Table.
- $\triangleright$  The Table and the structure are correlated: You can click on a row to highlight the atom (and its assigned peak), and vice versa.

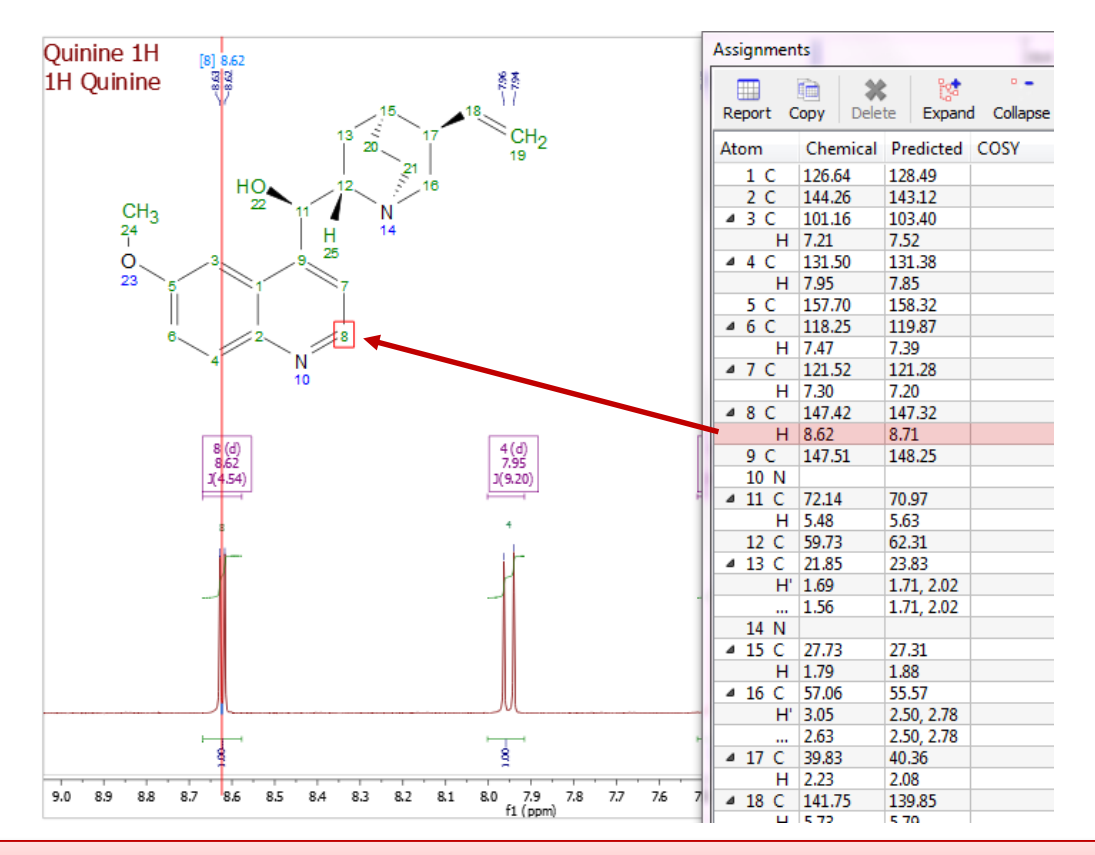

*Tip: You can right click on an atom and go to Edit Atom Data to change its label. Changed labels will be used in Assignments Table and other relevant reports.* 

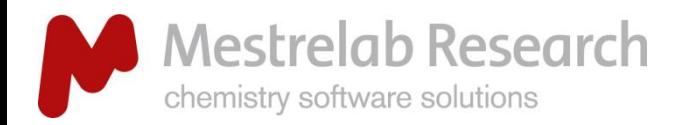

## If you have 2D spectra

## **ASSIGNMENTS**

- $\triangleright$  You can first assign 1D <sup>1</sup>H peaks, and then assign for instance a HSQC cross peaks, or vice versa.
- $\triangleright$  Assignments in one spectrum are carried over to all other spectra in the same document: All spectra in the same document are "correlated" by default.
- To assign atoms in a HSQC, press the **A** key to enter in Assignment mode. Click on an **atom** in the structure. Next click on the cross peak to assign to it.\*

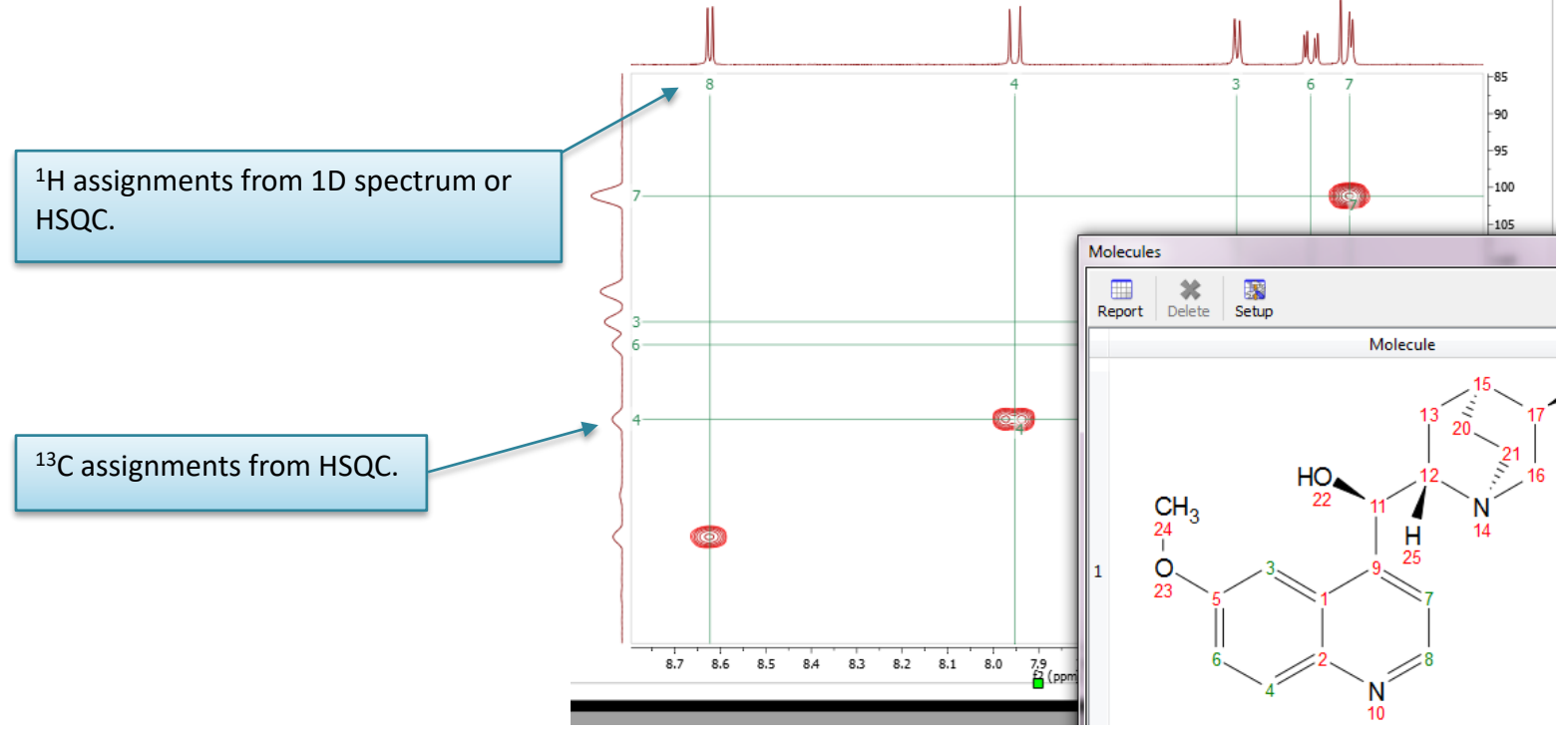

*\*By Default, Mnova automatically snaps to a peak top (with interpolation). Press the Shift key one time to toggle it off if you want to manually locate the peak center. To see more choices, press and hold Alt key while assigning a peak (New in Version 11).* 

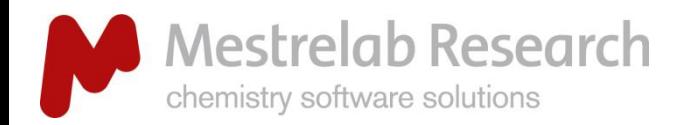

# Assigning a HMBC peak

## **ASSIGNMENTS**

- In assignment mode, click the center of the HMBC peak shown below, and then click on H7 while *holding Alt key*. \*
- $\triangleright$  In the Assign dialog, choose the options as shown below. Click OK to assign the peak to both H7 and C5. 2. While holding Alt key,

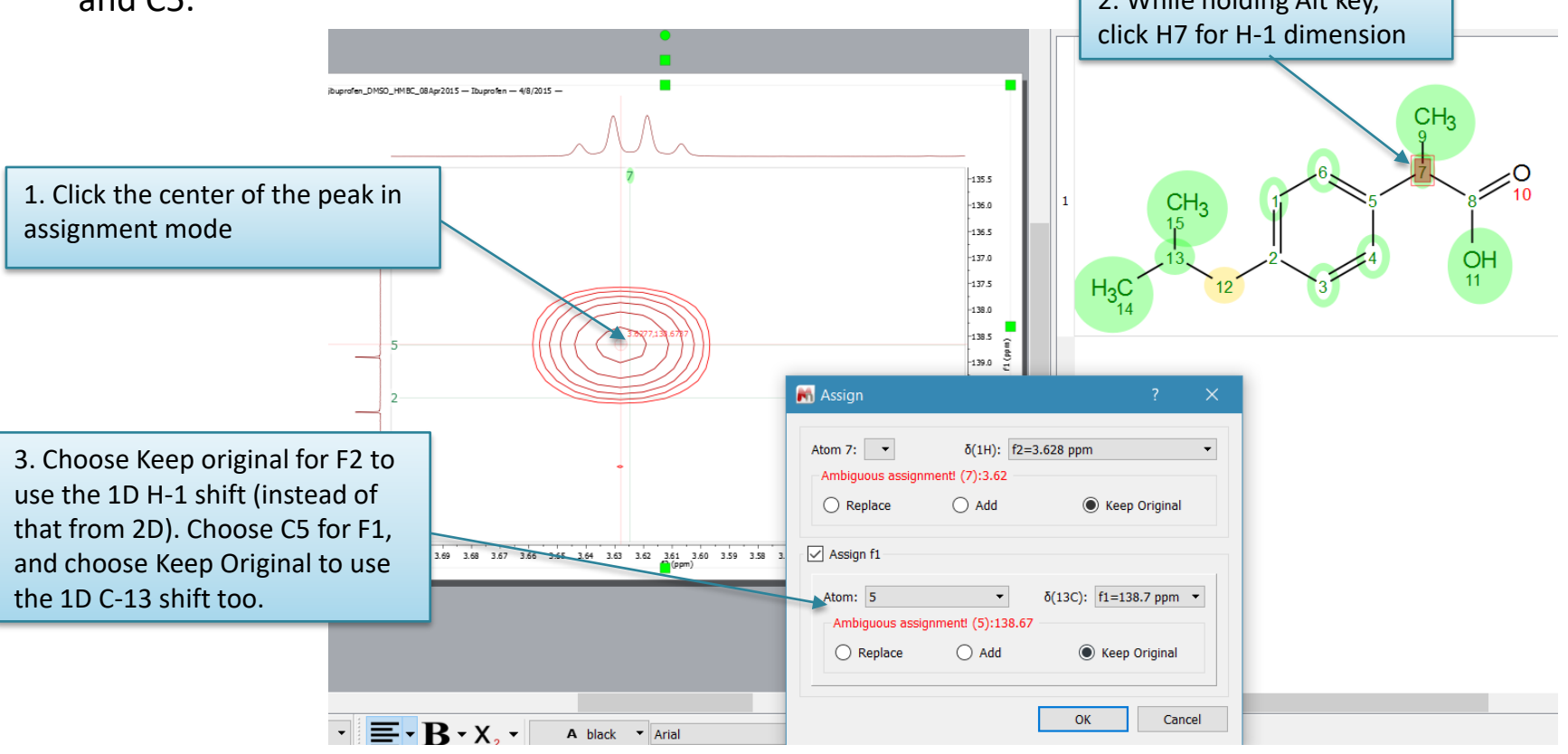

*\*Since chemical shifts from 1D NMR is usually of higher resolution than 2D, we recommend you to use 1D shifts whenever possible. To access such choices, press and hold Alt key while assigning a peak (New in Version 11).* 

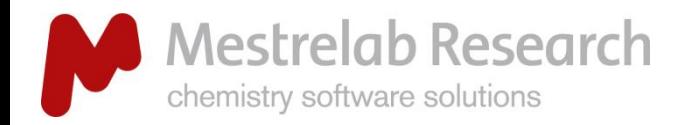

#### **ASSIGNMENTS**

- Report the structure from the **Compounds Table** \*
- Edit/Properties to change the **display properties** of the structure
- Choose to display the **2D connectivities** for assigned atom pairs.

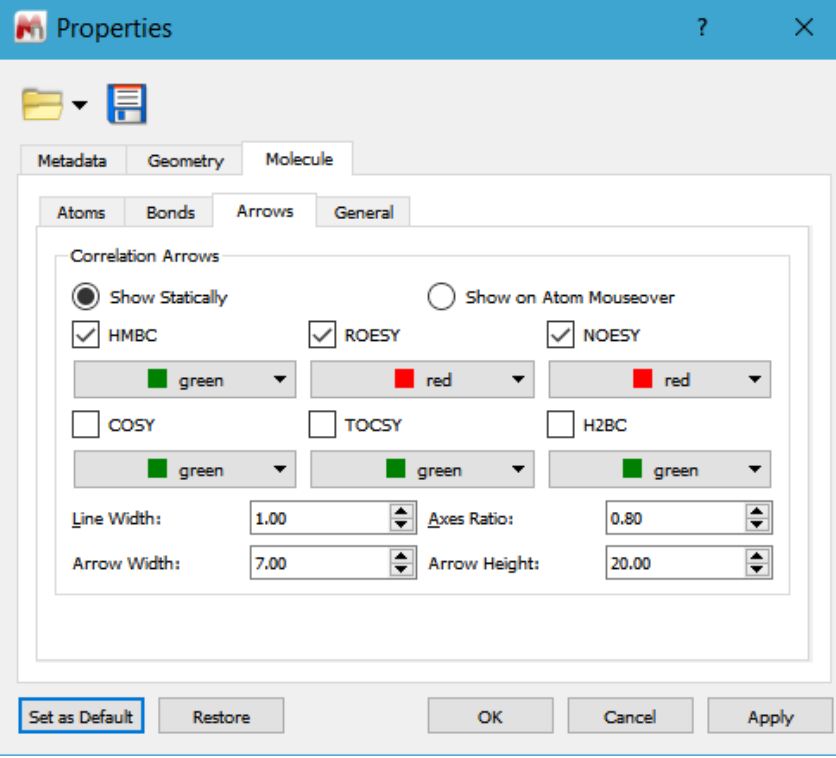

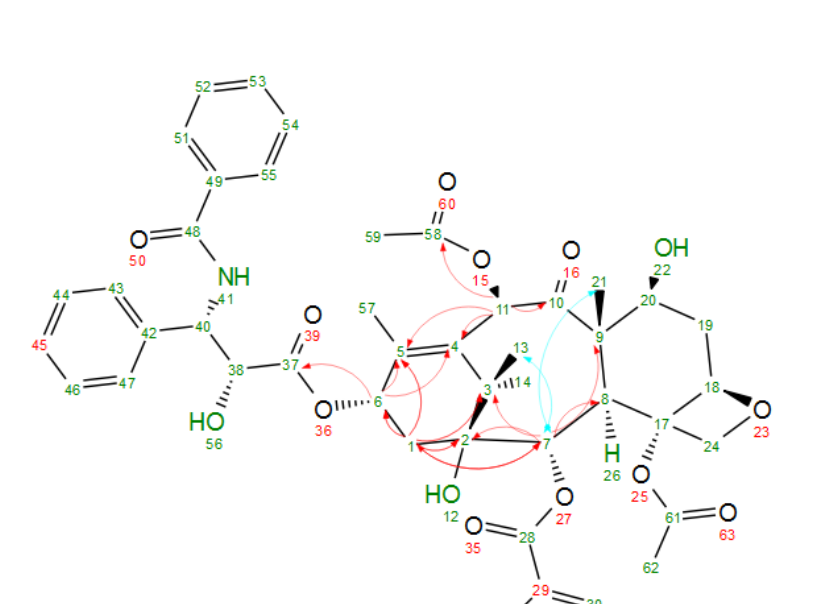

Display 2D assignments on structure

*\*Don't open the same structure multiple times. Instead, use the Compounds Table to report the structure to the pages where needed.* 

NEW ON OVA 11.0

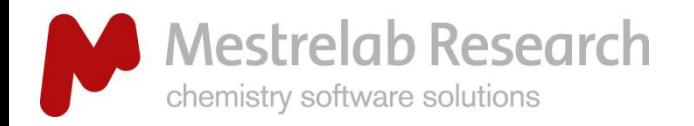

#### **ASSIGNMENTS**

Selective display of 2D connectivities

 $\triangleright$  Use the check boxes in the Assignment Table to toggle the display of the arrows

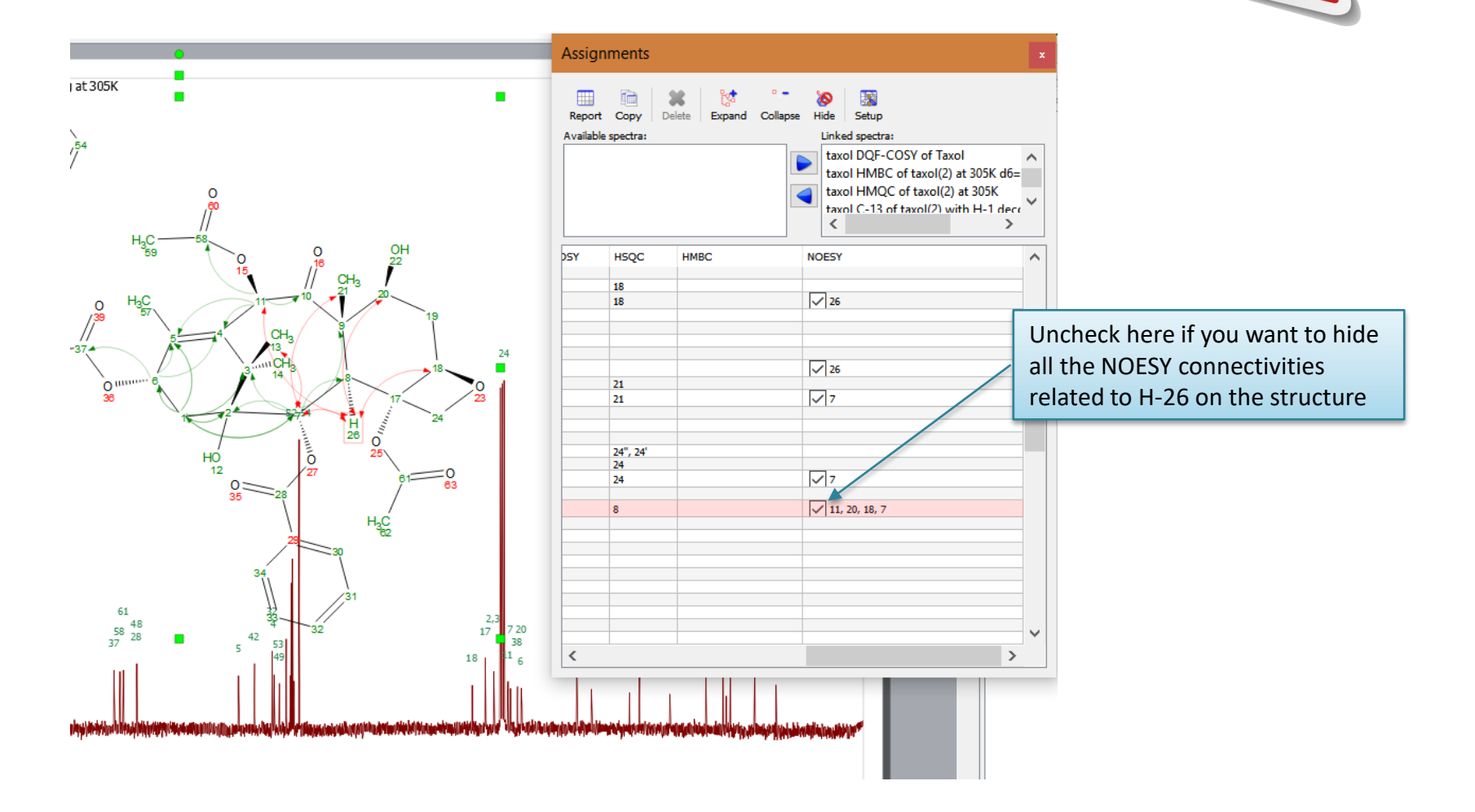

NEW ON DVG 11.0

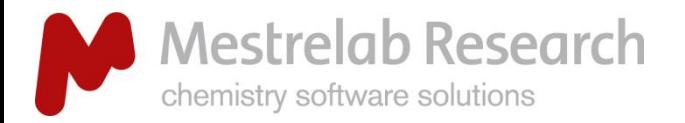

# Report peak assignment in journal format

#### REPORTING

- Go to **Script/Report/Peak Assignments** to report the assignment results in journal format.
- $\triangleright$  The report can be pasted to an MicroSoft Word or Excel document.

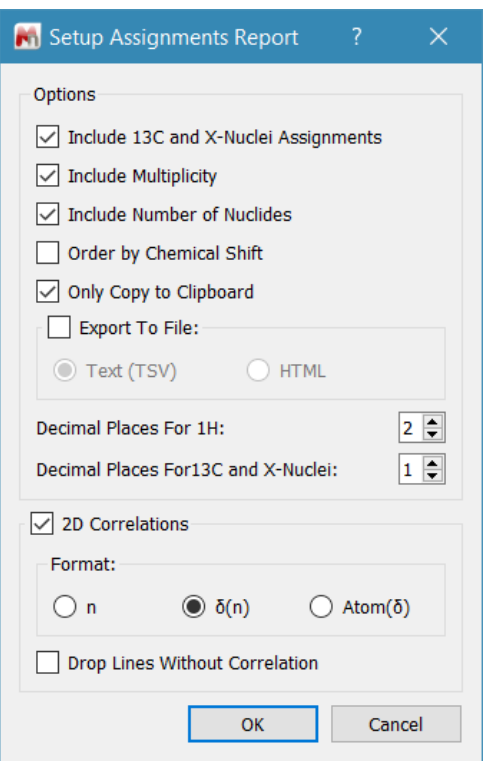

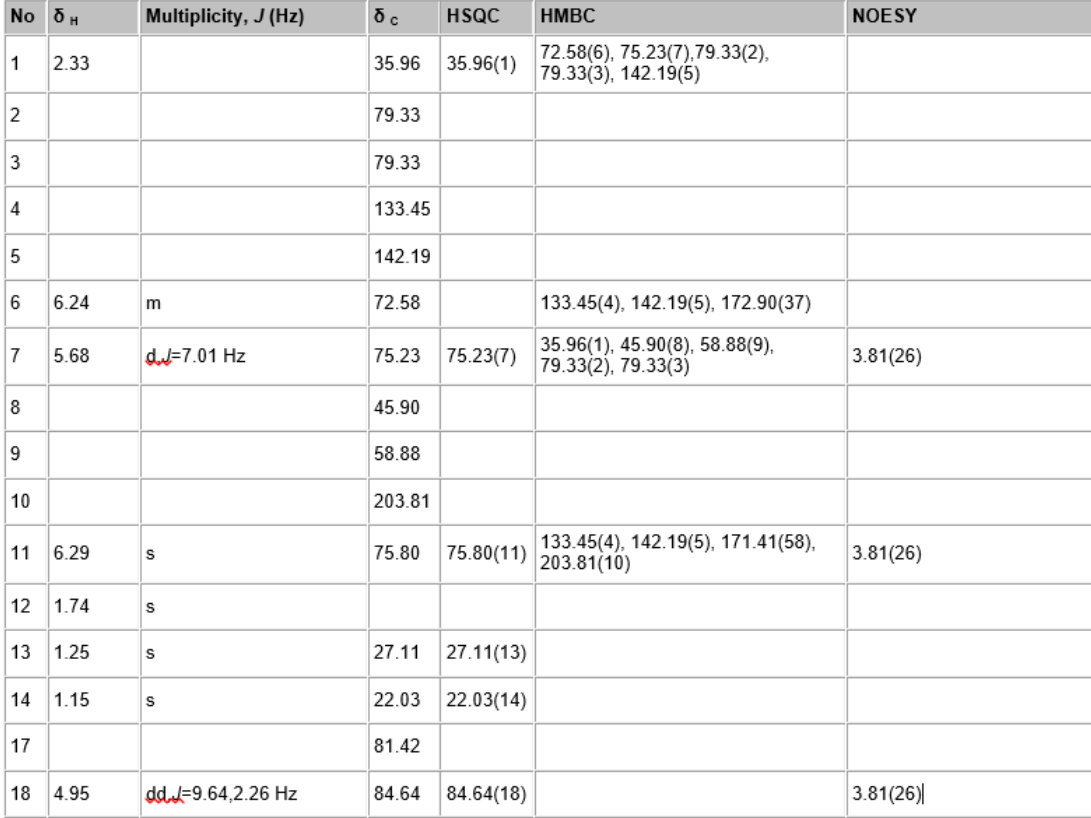

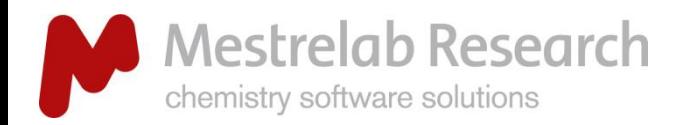

## Annotate and report manually

## REPORTING

- Press the **Annotation Options** button at the bottom-left corner of Mnova window and use the annotation tools there.
- The display of the objects can be customized by right clicking on it and then selecting **Properties.**
- **Tables of Peaks, Integrals, Parameters** etc. can be opened by **View/Tables.** Contents in the tables can be reported or copied to other documents.

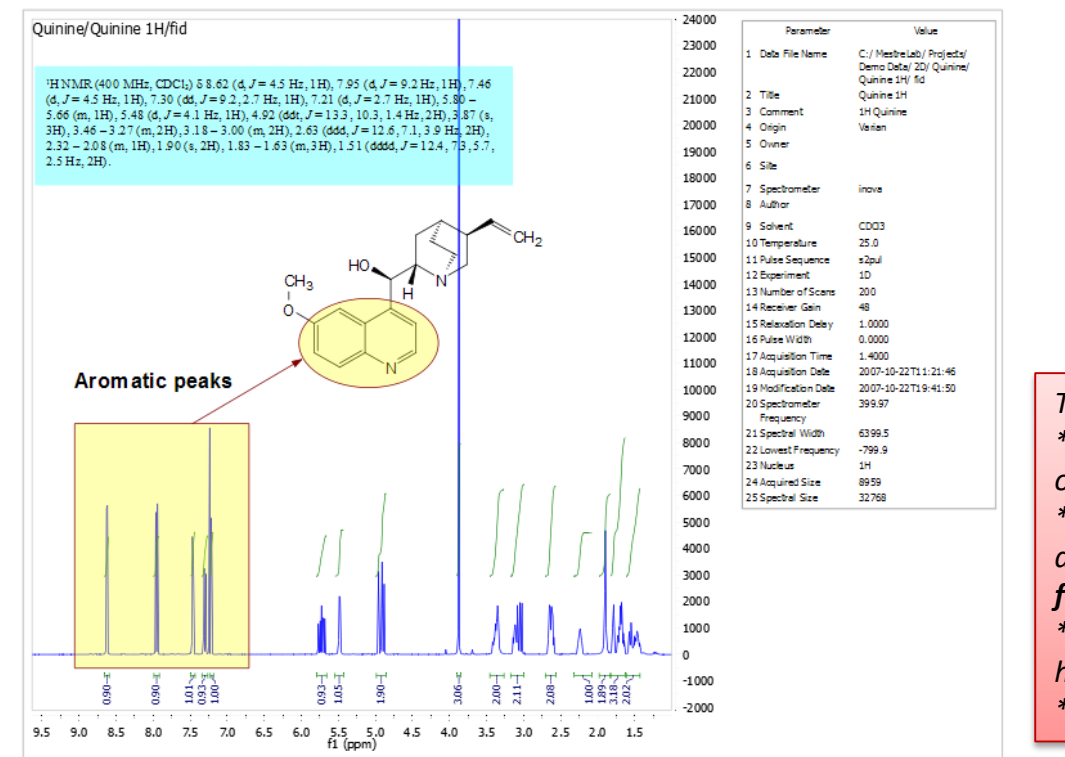

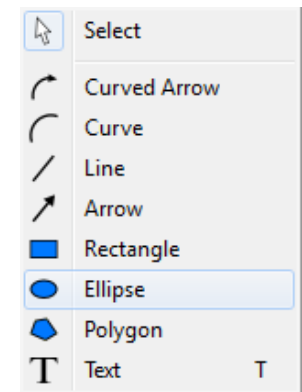

#### *Tips:*

*\*Copy a molecule from ChemDraw or Isis/Draw, or open .mol or .sdf files.*

*\*Use View /Layout Templates menu to generate and apply layout templates, or request an auto formatting script from Mestrelab.* 

*\*Copy/paste any object(s) to your document with high resolution.*

*\*Click to export PDF.*

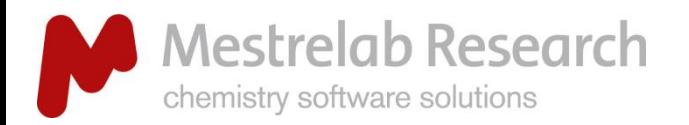

## Create a layout template

#### REPORTING

- Once you are satisfied with the layout, choose **View/Layout Template/Create Layout Template Document**, and save the layout.
- $\triangleright$  You can continue to edit the template.
- $\triangleright$  Once ready, open a new FID or structure to the template, and they will be auto formatted to the desired size and location.
- If you have a spectrum already opened, choose **View/Layout Template/Apply Layout Template Doc** to format it.

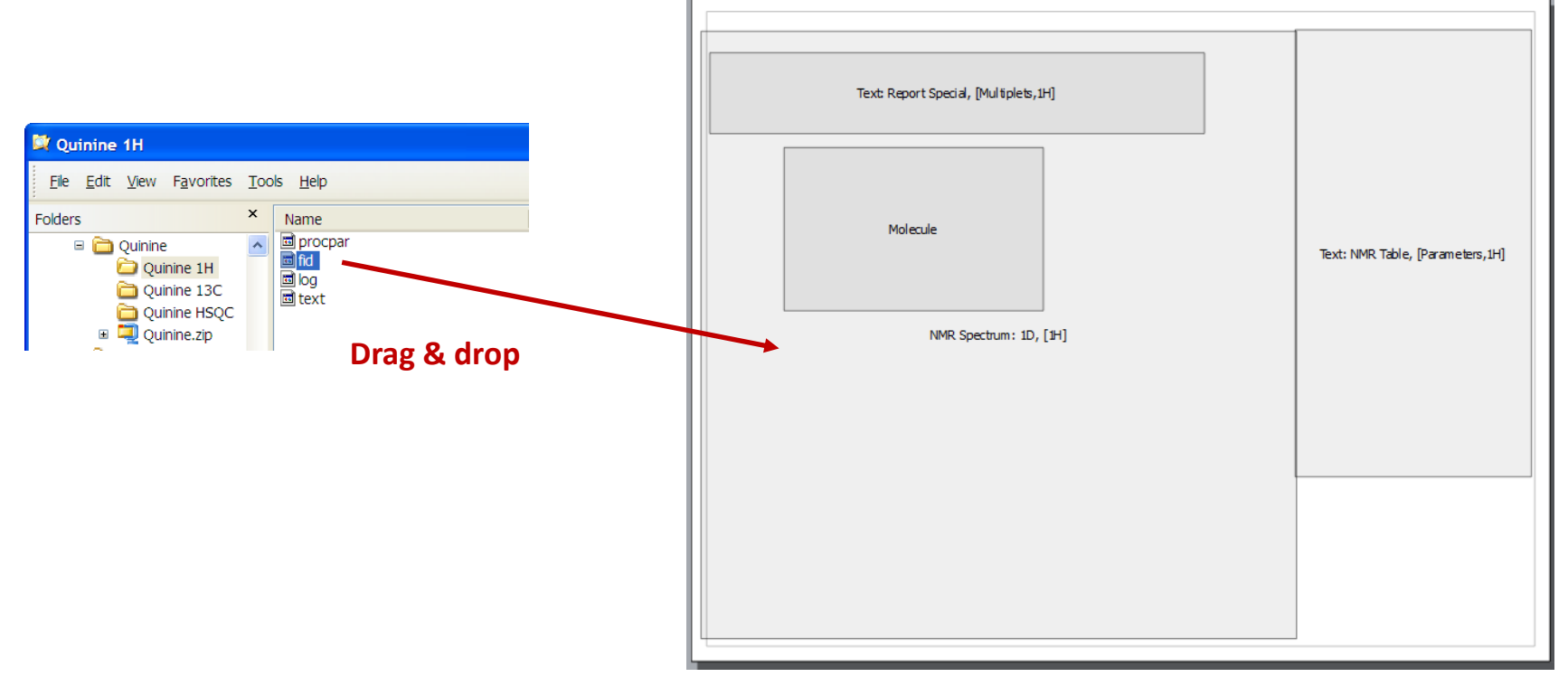

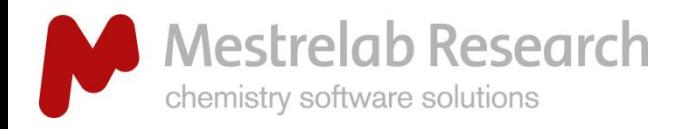

Apply layout templates to specific REPORTING **EXECUTER SERVICES** NEW ON DVG 11.0

 $\triangleright$  A layout template can now be applied to a specific page of a document with several pages. The zoom ranges can also be set in the template.

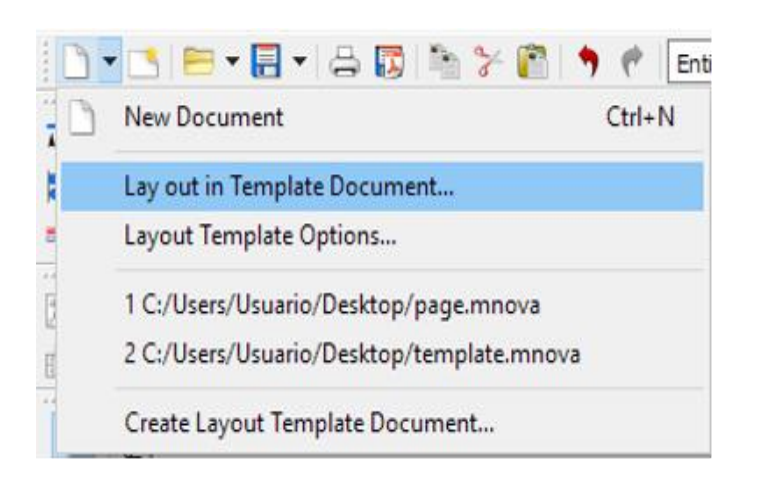

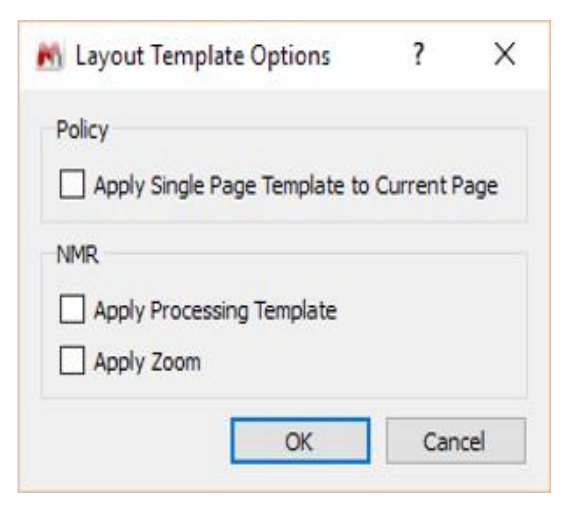

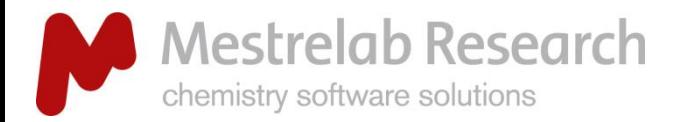

# Auto format using Mnova script\*

## AUTOMATION/SCRIPTING

- $\triangleright$  Mnova has a powerful scripting engine that allows you to automate many operations, including processing, analysis and reporting.
- $\triangleright$  The following is a sample output by running a Mnova script.

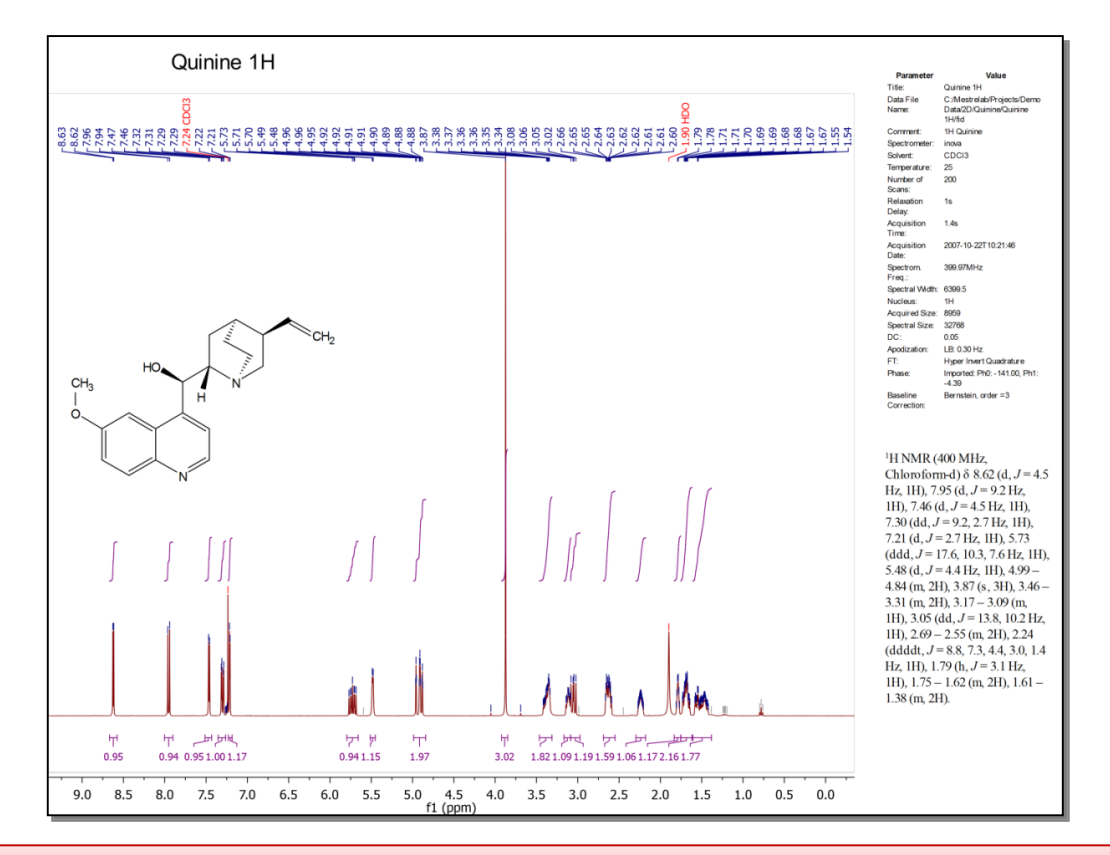

*\* Click <http://mestrelab.com/scripts/> to download free formatting scripts. We also provide development service for more complex batch processing and reporting requirements.*

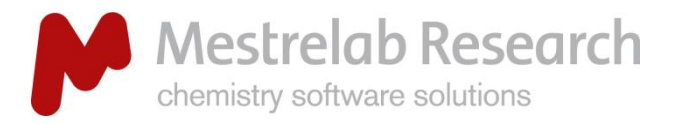

## Auto Process, Analyze and Report

AUTOMATION/SCRIPTING

# Example: Auto Process, Analyze and Report a 1D spectrum using an Mnova script (PAR.qs)\*

- $\triangleright$  Open a 1D <sup>1</sup>H spectrum, run this free script\* for the first time. It does the following: \*\*
	- Re-processing the spectrum with line broadening of 0.3 Hz, enhanced correction for Bruker Group Delay if applicable, zero-filling to double the data size or at least 64K points, and baseline correction using 3rd order Bernstein Polynomial.
	- Automated peak picking and multiplet analysis using the current options.
- $\triangleright$  Manually verify and correct the multiplet analysis results.
- $\triangleright$  Run the script *again*, and it generates a report similar to the one in the previous slide.
- $\triangleright$  You can easily customize the processing, analysis and reporting options by editing the script.
- $\triangleright$  This script also works for <sup>13</sup>C and other nucleus, in slightly different way (e.g., it picks and reports peaks instead of multiplets).
- $\triangleright$  This script only does formatting if it is a 2D NMR.
- *Write to [support@mestrelab.com](mailto:support@mestrelab.com) and ask for PAR.qs. It's free for academia. To run the script, first save it on your computer.*

• *Next choose Scripts > Run Script, and open it.*

*\*\* You can edit the script and customize the settings.* 

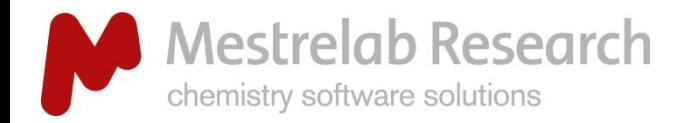

# Open and stack multiple 1D spectra

丝

## AUTOMATION/SCRIPTING

- $\triangleright$  Open several 1D spectra in the same document.
- $\triangleright$  Select some or all of them in the Pages View.

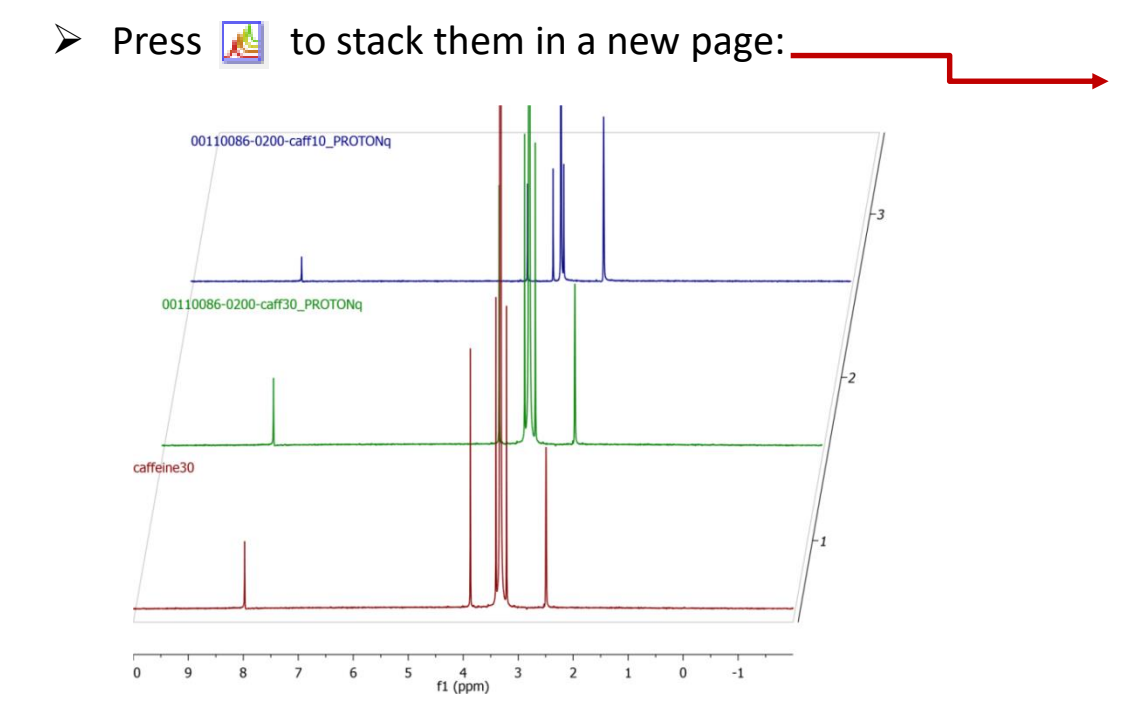

Pages 문 X 1. (1) caffeine30 l≭₫ 2. (1) 00110086-0200 l≭ 3. (1) Caffeine.mol l≭₫ **Active Spectrum** Stacked Whitewash Stacked Superimposed LL.

Bitmap

 $\triangleright$  Click  $\lfloor \cdot \rfloor$  to change the display to another Stack Mode, such as the Superimposed mode.

*Tip: - You can also drag a 1D from a different page to stack it to the current page using the Pages View.* 

- *- When multiplet pages are selected, you can choose the Superimposed tool to superimpose them directly.*
- *- If you want to stack all the 1D spectra under a certain folder, use Scripts > Import > Directory Spectra Stack.*

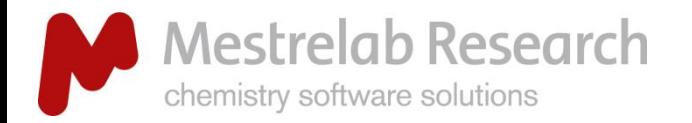

## STACKED SPECTRA

# Change display properties of stacked spectra

Right click on it and select **Properties**:

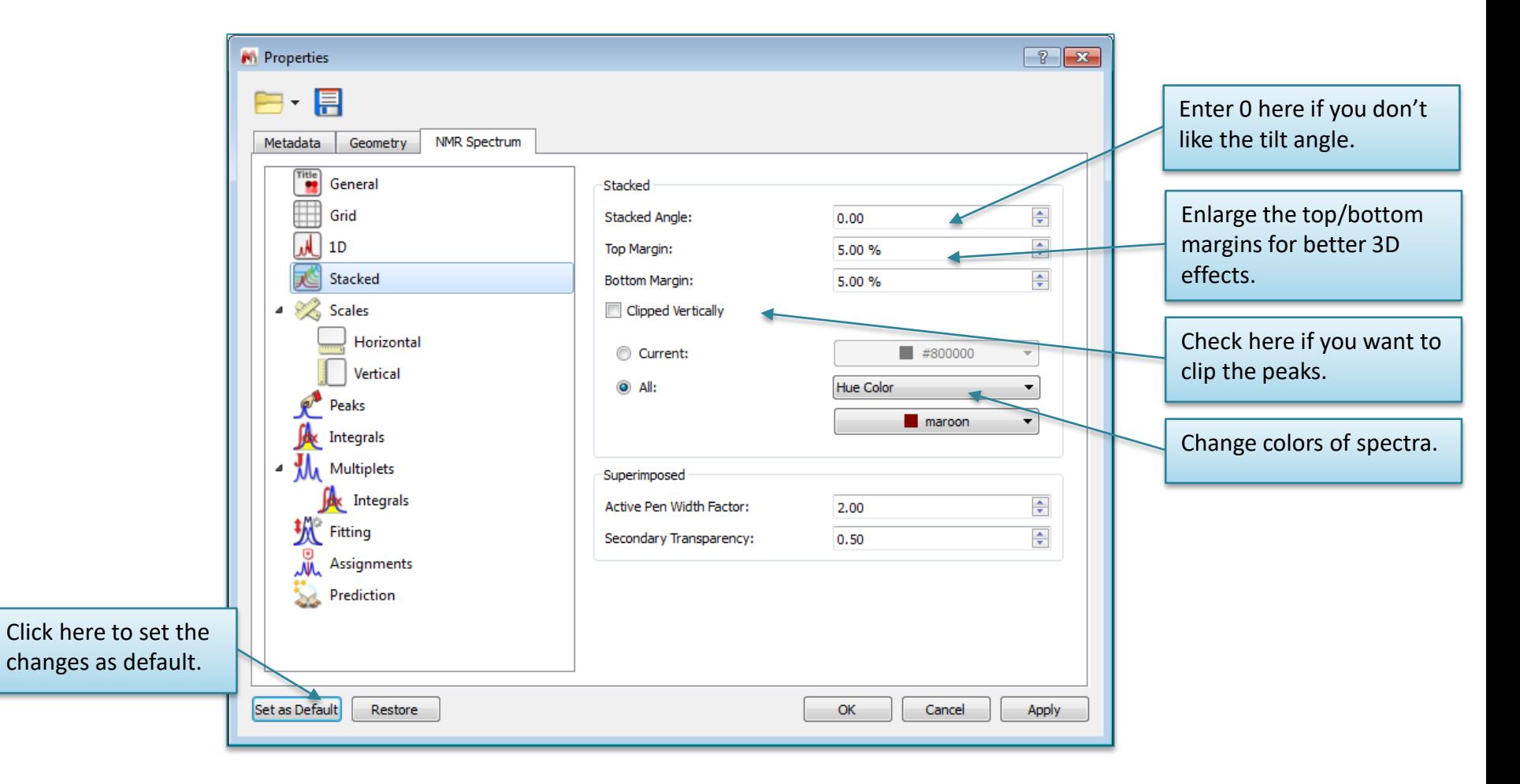

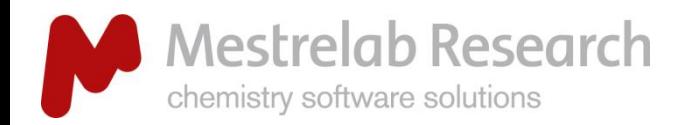

## Handle the stacked spectra

## STACKED SPECTRA

- **►** Click **the Stacked Spectra Table.**
- Use this table to do the following:
	- Delete spectra from the stack
	- Change order of the spectra in the stack
	- Change the Y-intensity of selected spectra
	- Choose which ones to display
	- Choose which ones to adjust

Click and drag here to change the order of a spectrum in the stack.

*Tip: Read Help > Contents on more advanced data analysis, such as reaction monitoring, metabolomics, relaxation studies, DOSY processing etc.* 

Uncheck the ones you don't want to display any spectra.

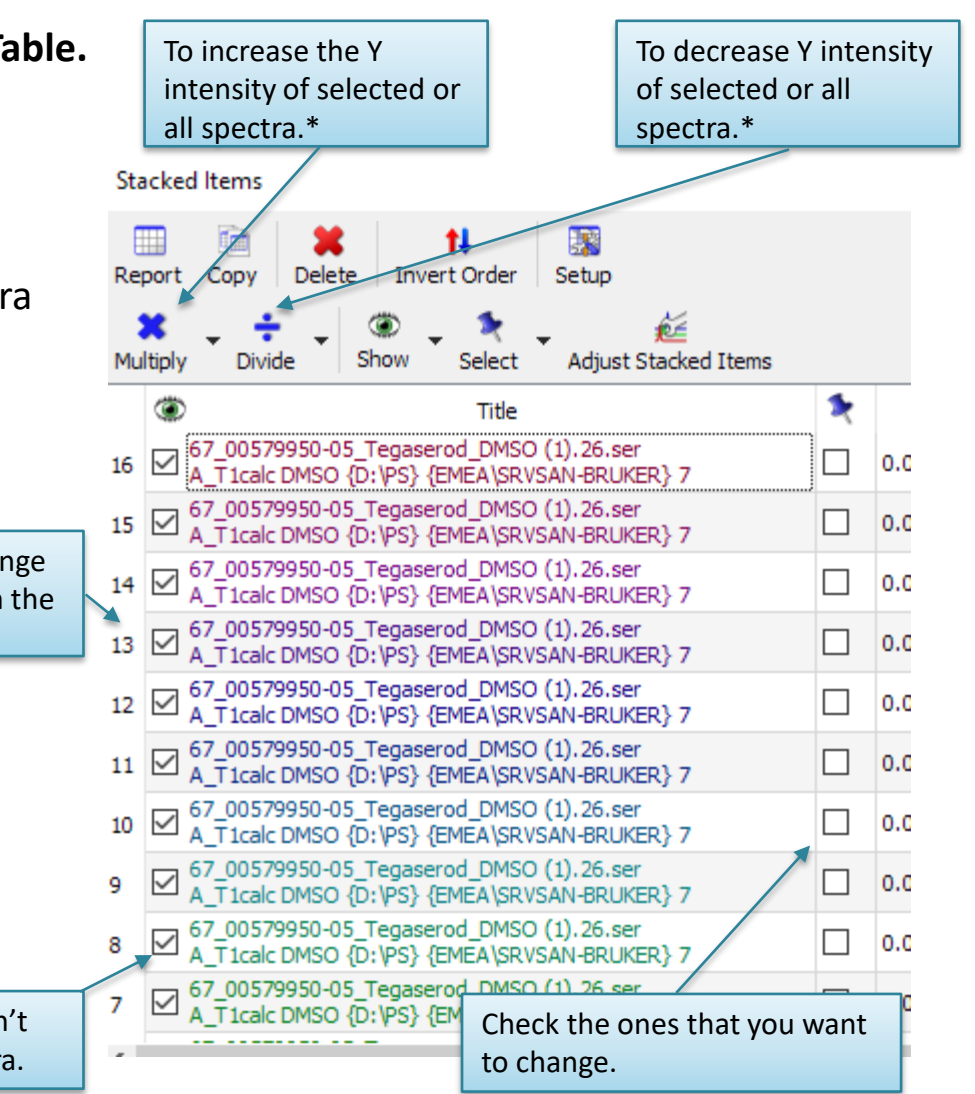

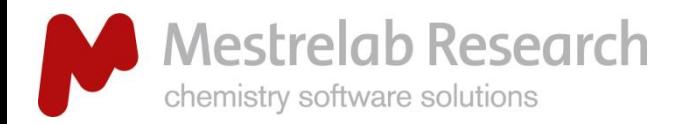

## STACKED SPECTRA

 $64$ **Adjust Stacked Items** 

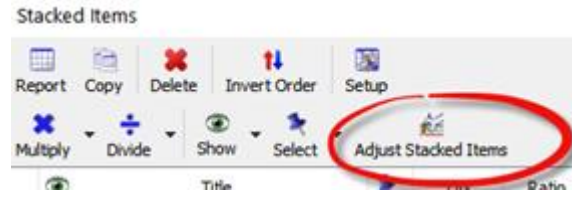

Handle the stacked spectra (2)

It works like the phase correction panel: The cursor has to be inside the blue dialogue box

- $\delta$  Click&drag to shift a spectrum horizontally.
- $\pm$  Click&drag to adjust the vertical offset between stacked spectra.
- **1:1** Reset intensities.
	- $|\delta^{\bullet}|$  Reset shifts.

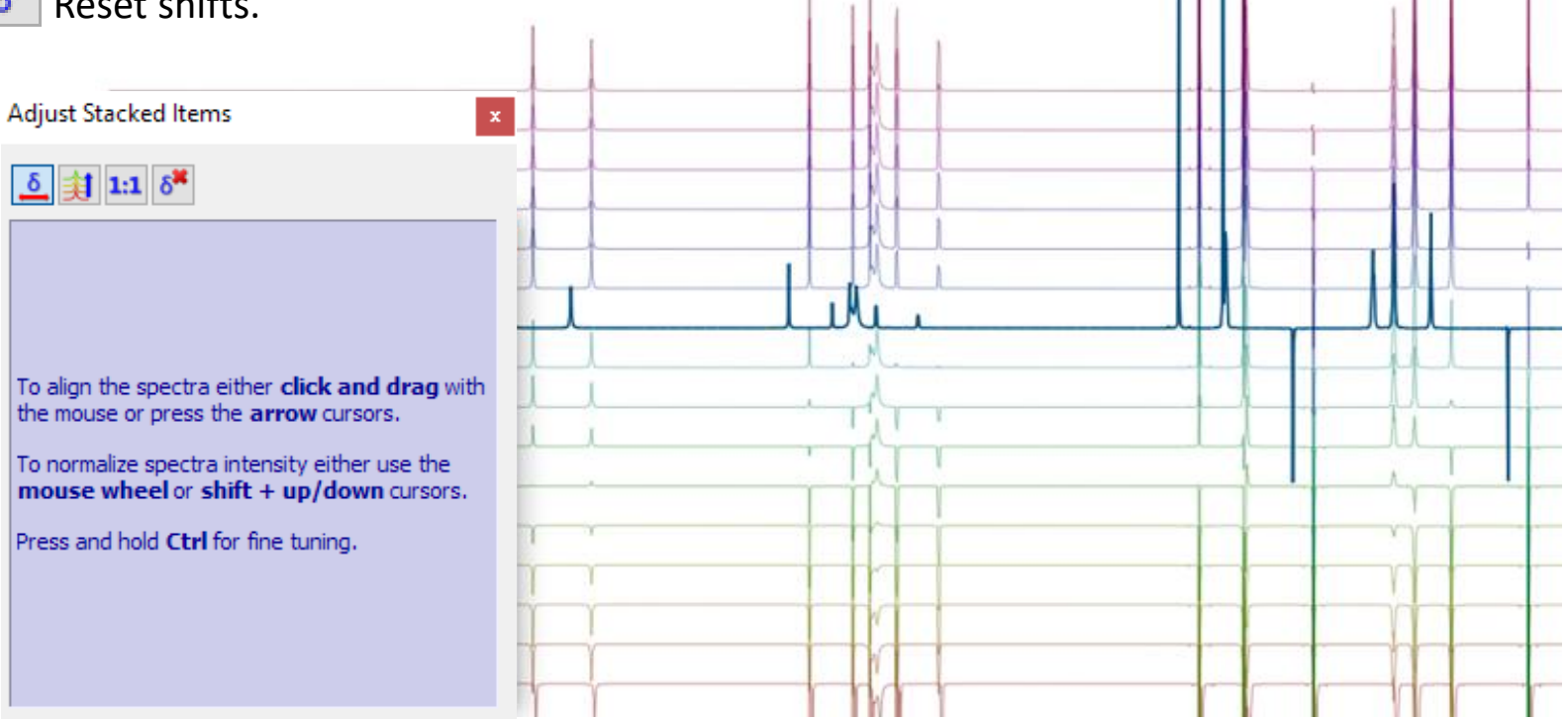

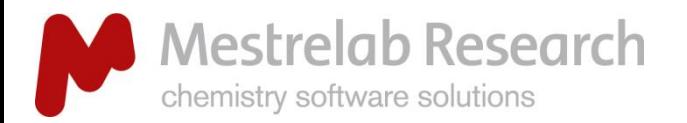

# Superimpose multiple 2D

#### STACKED SPECTRA

- $\triangleright$  Multiple 2D can be stacked or superimposed in the same way as 1D.
- $\triangleright$  Press the **Shift + Up Arrow** key to change the active spectrum.
- Right click on it and select **Properties** to change the color of the contours for the active spectrum.

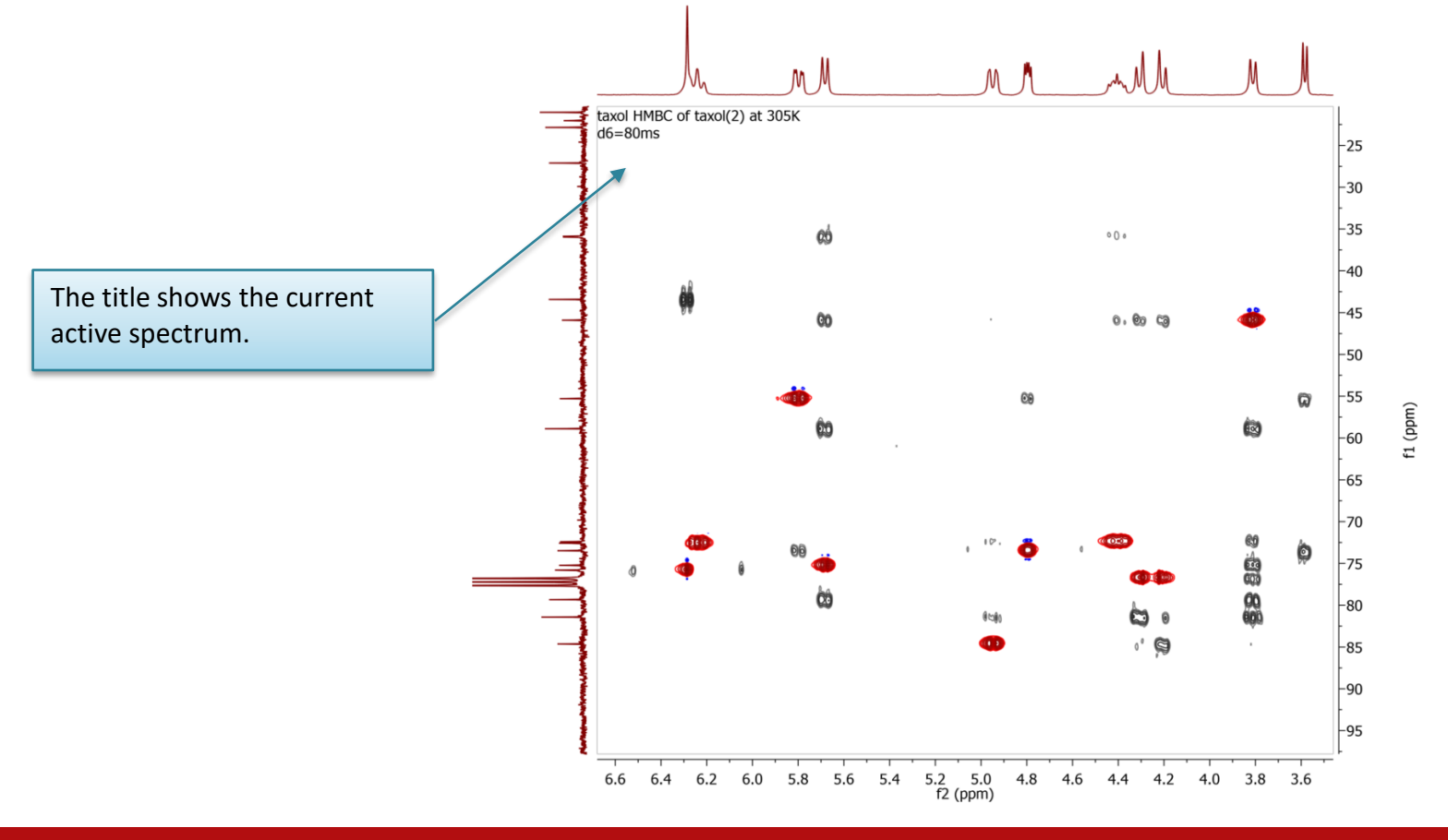

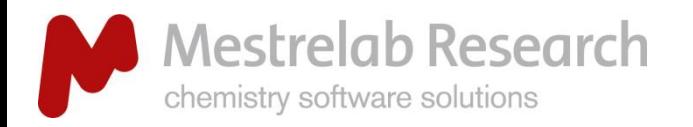

# LC/GC-MS data formats compatibility

#### LG/GC/MS

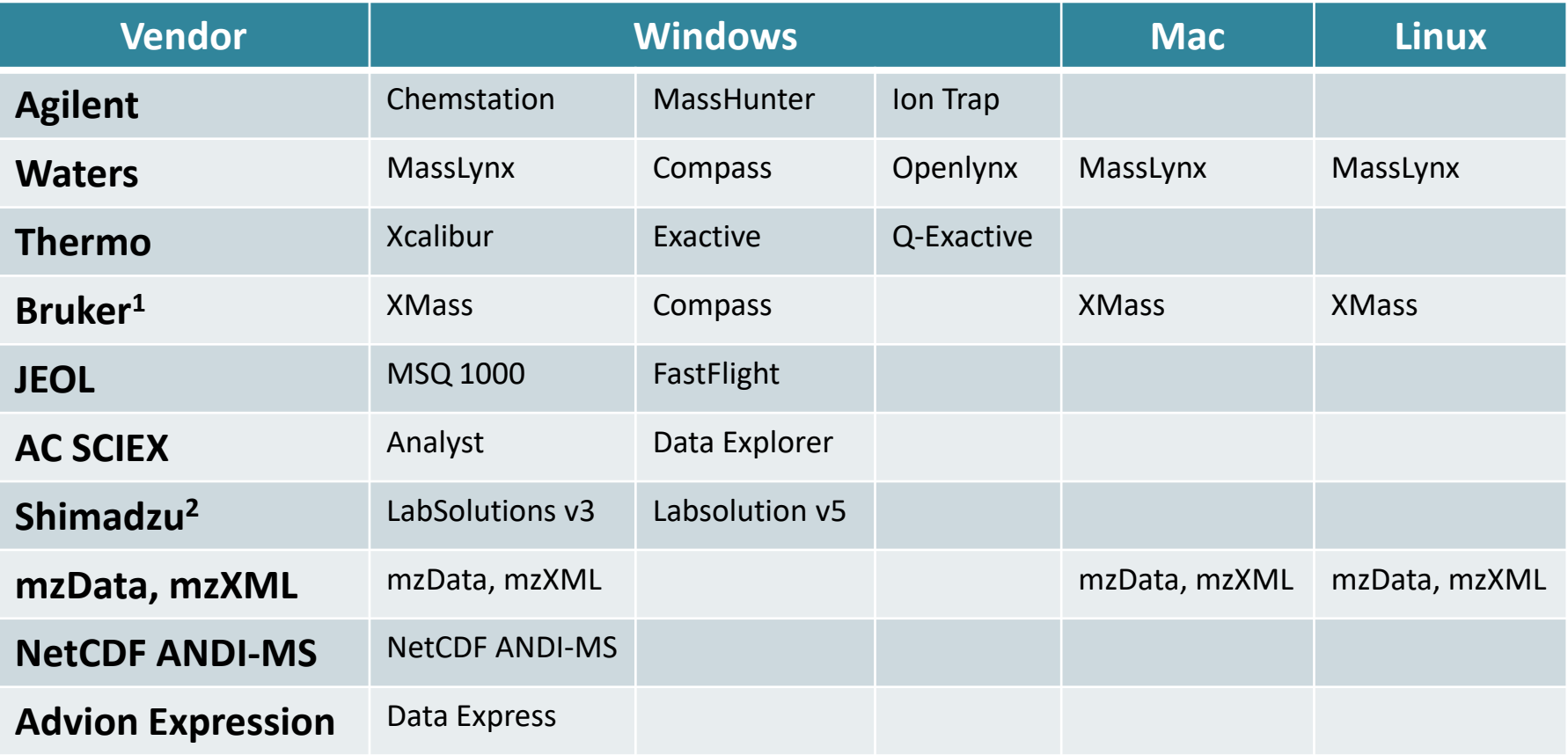

*<sup>1</sup>Bruker software is required to be installed on the same computer (or users can download and install CompassXtract, as instructed in [http://mestrelab.com/resources/bruker-compass-mnova-ms/\)](http://mestrelab.com/resources/bruker-compass-mnova-ms/).* 

*<sup>2</sup>LabSolutions software is required to be installed on the same computer*

*Note: In all the cases above, you can open a raw dataset in Mnova on a computer with the vendor software installed, and then convert it to a Mnova binary file and send it to other users with Mnova only. This can also be done in batch mode or in real-time using an Mnova script.*

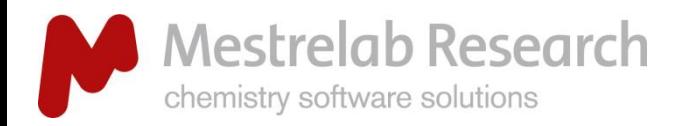

# Open your LC/GC-MS data

## LG/GC/MS

- Go to **File/Page Setup/Orientation** and change the page orientation to portrait if you wish.
- Go to **Data Browser** to open any file in the folder containing the raw data, or **drag&drop** the folder from Windows Explorer to Mnova.
- $\triangleright$  Mnova automatically converts your data and does peak picking.

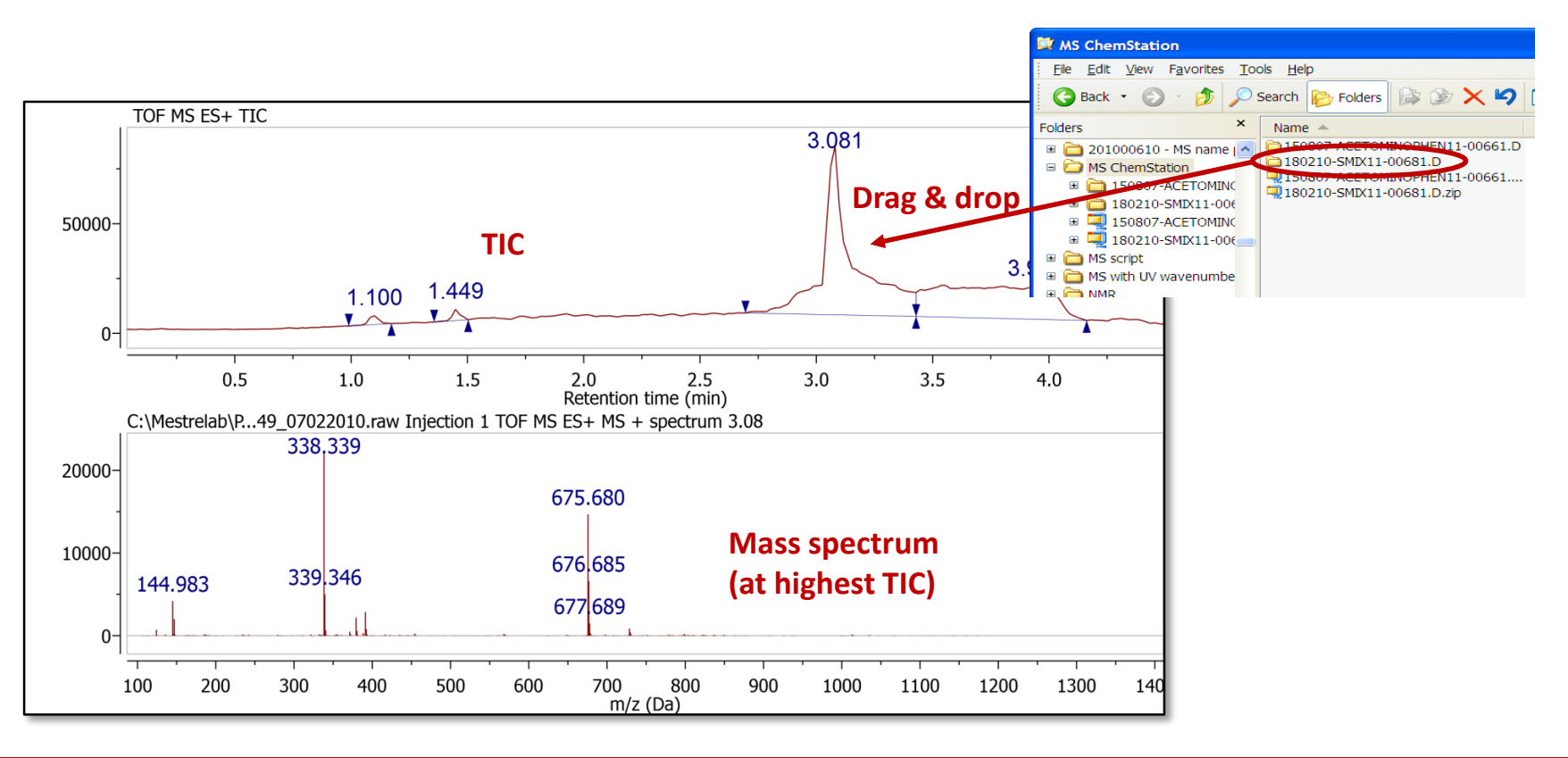

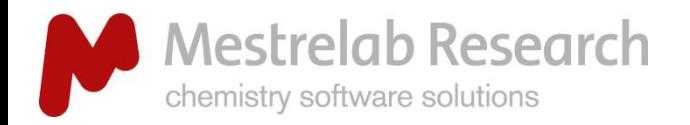

## LG/GC/MS

# Common interface for all analytical techniques

Easily combine your MS and NMR data in the same page using Mnova.

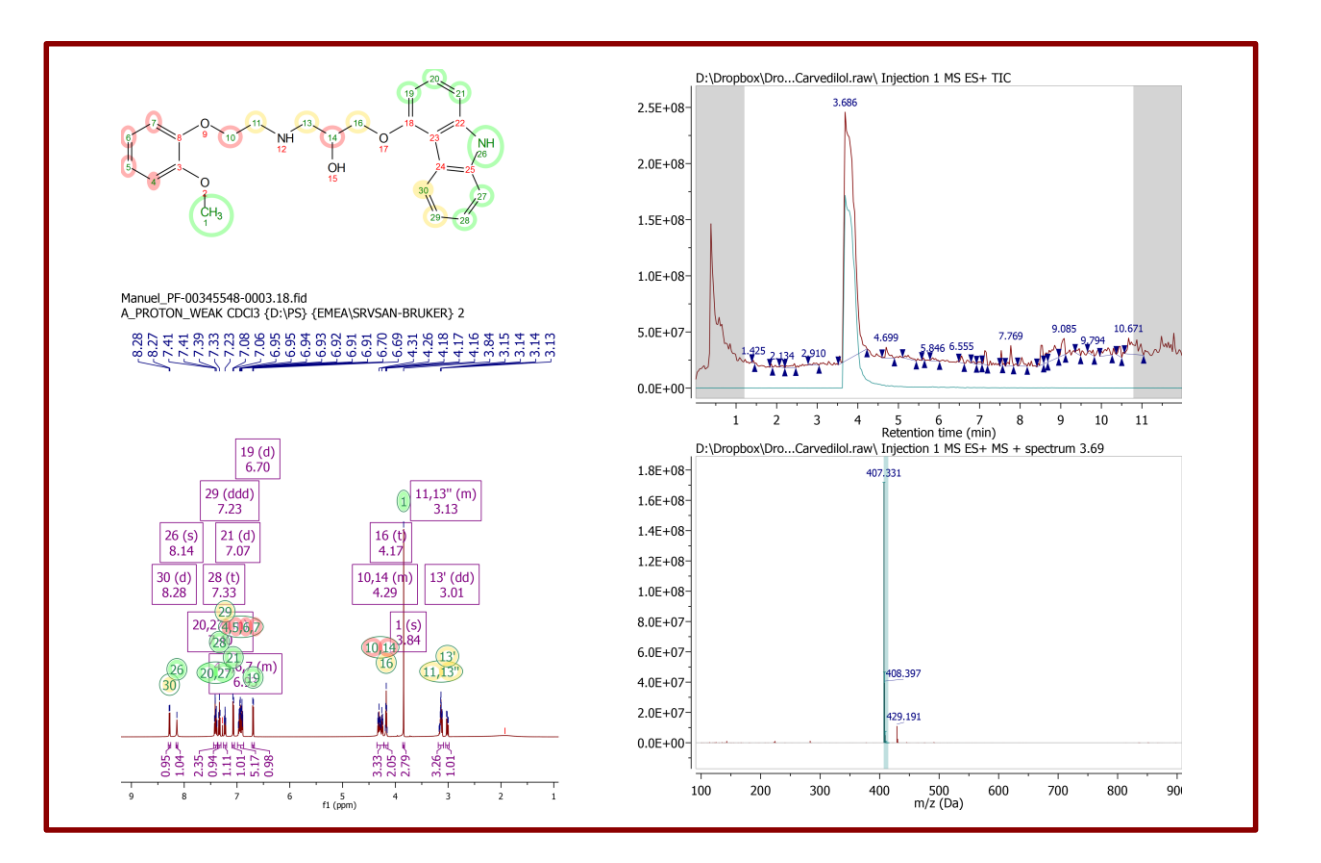

*Note: When you open multiple spectral objects, they go to separate pages. You can copy (or cut) and paste them to the same page.* 

*Tip: Use the Bring to Back/Front, Align and Tile tools to arrange the objects nicely.*

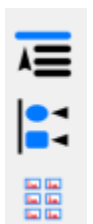

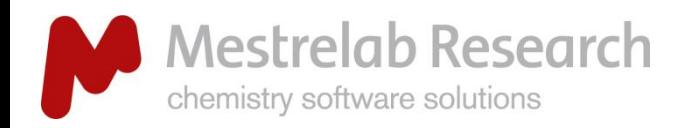

## Browse the mass spectra

## LG/GC/MS

- Press  $\triangle$  to switch to crosshair cursor, and click on the TIC to display the mass spectrum at that retention time, or click-and-drag to display coadded spectra.
- $\triangleright$  Press  $\triangle$  to change to appending mode if you want to display multiple mass spectra.
- Choose the **Spectrum Selection Mode** to display mass spectra conveniently:
	- **Manual mode**: Click to display a single MS, or clickand-drag to co-add multiple MS.
	- **Peak mode**: Click on a peak to display the co-added MS within the peak range.
	- **Peak (Background subtraction) mode**: Click on a peak to display the co-added MS within the peak range with the background subtracted.

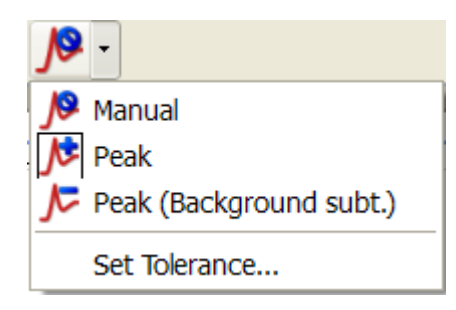

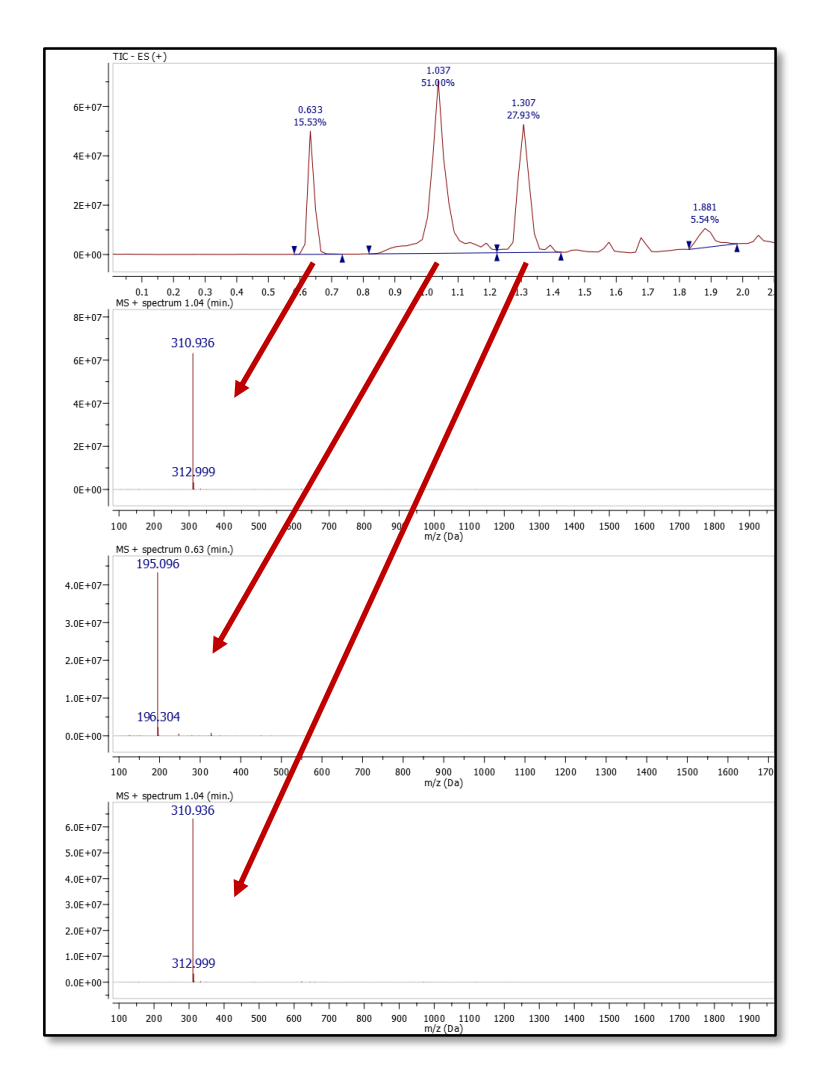

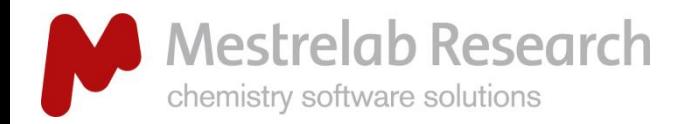

## LG/GC/MS

## Browse the UV traces

- Press  $\frac{p}{k+1}$  to show the MS Browser dialog.
- $\triangleright$  Double click the Total UV Absorbance under Traces to display it.
- $\triangleright$  Repeat the above step to display the other traces if any.

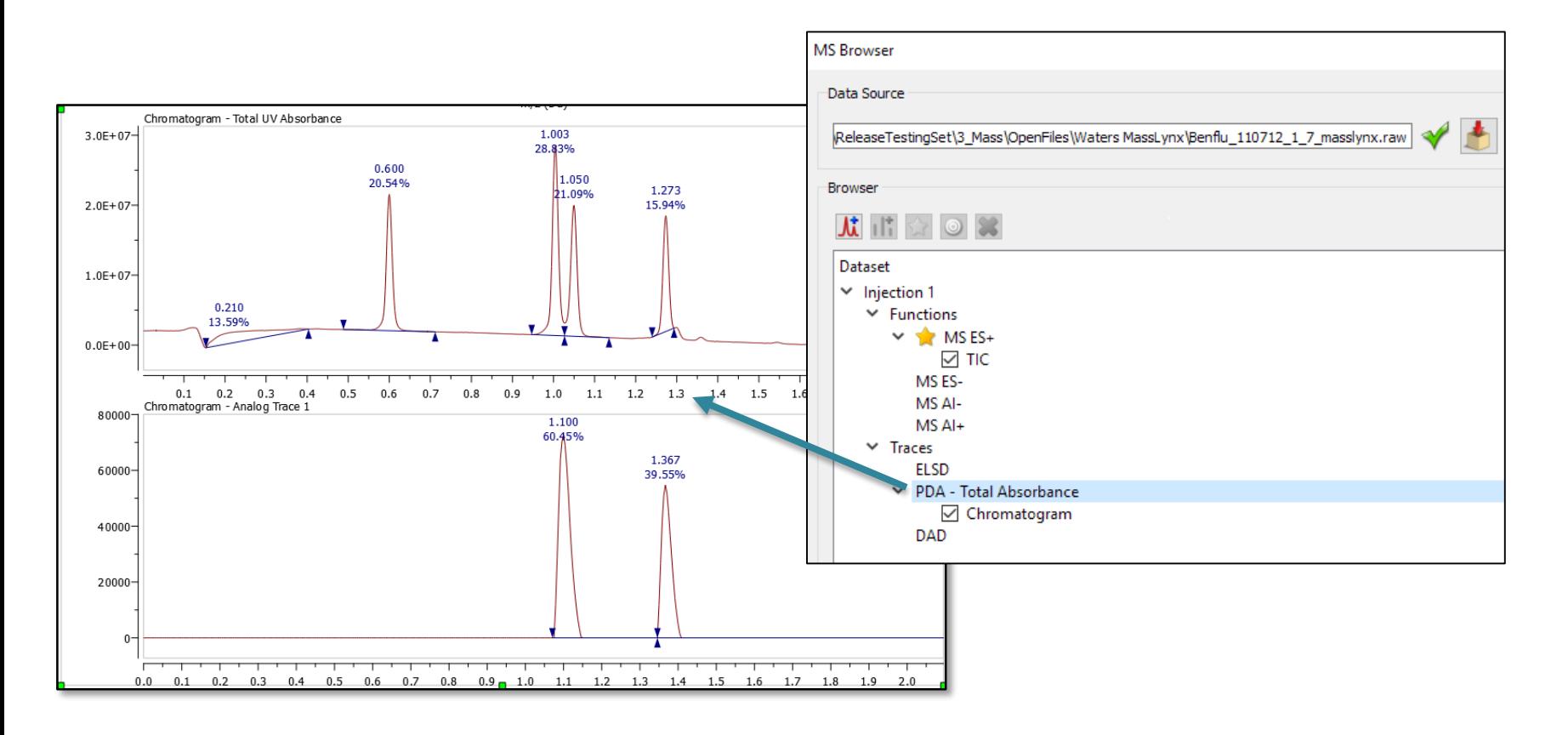

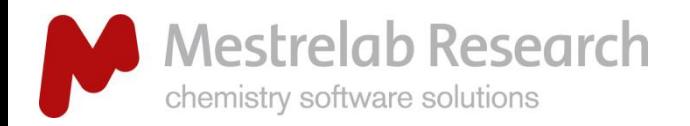

# Setup display preferences

## LG/GC/MS

- $\triangleright$  You can control what to display when you first open a dataset
- Choose **Edit | Preferences**, and click Mass and the Setup tab. Click "+" to add the plots that you want to show when you open a dataset.
- $\triangleright$  You can delete or reorder the plots.

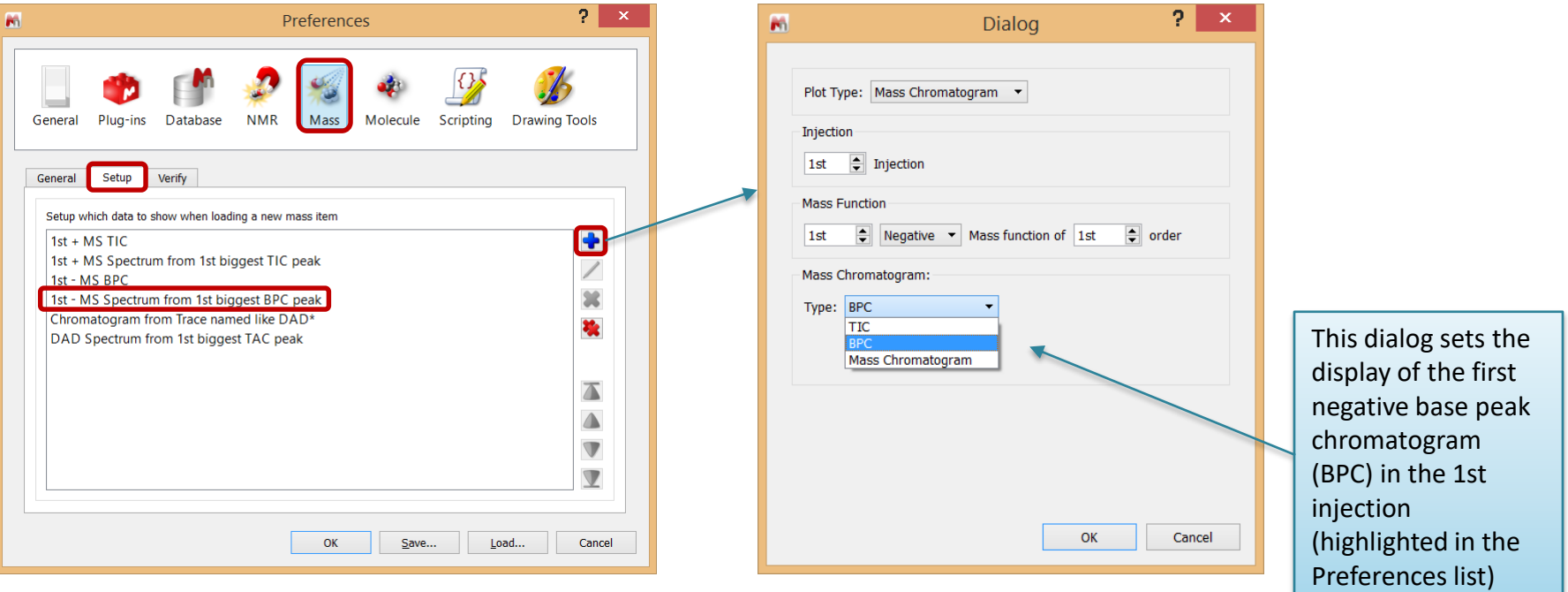

*Tips: Use MS Browser to see available components for display. You may need to define different preferences for different types of MS data. Save the preferences to an .ini file for later use.* 

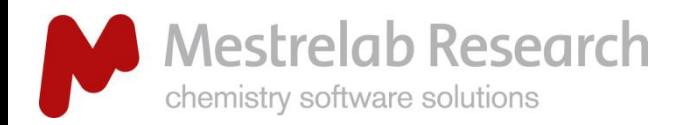

## Example of preferred display

## LG/GC/MS

- Choose **Edit | Preferences**, and click Mass and the Setup tab.
- Define the display of the TIC, BPC, and the mass spec corresponding to the top 4 TIC peaks as below.
- Open a new MS dataset, and observe the display.

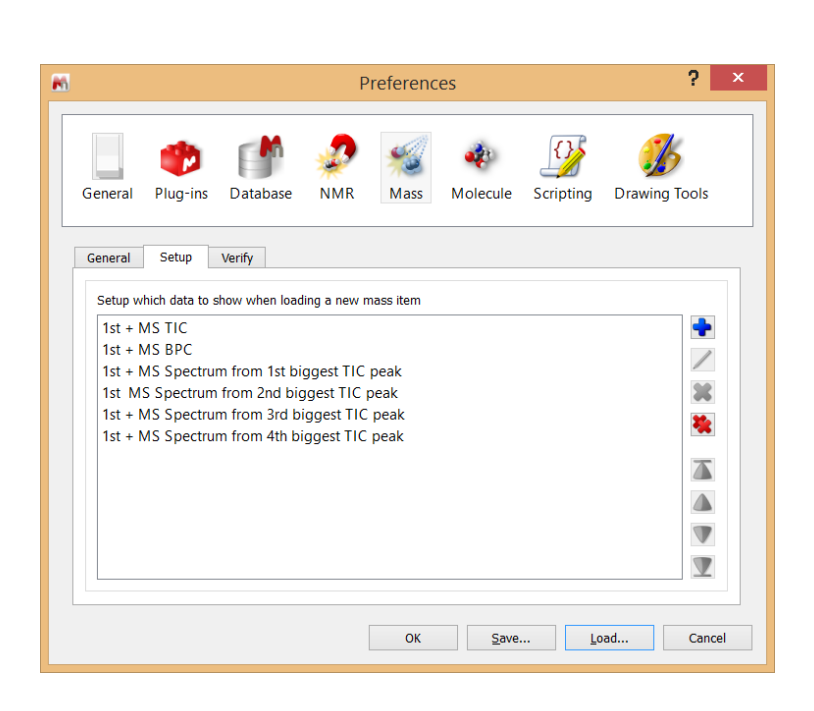

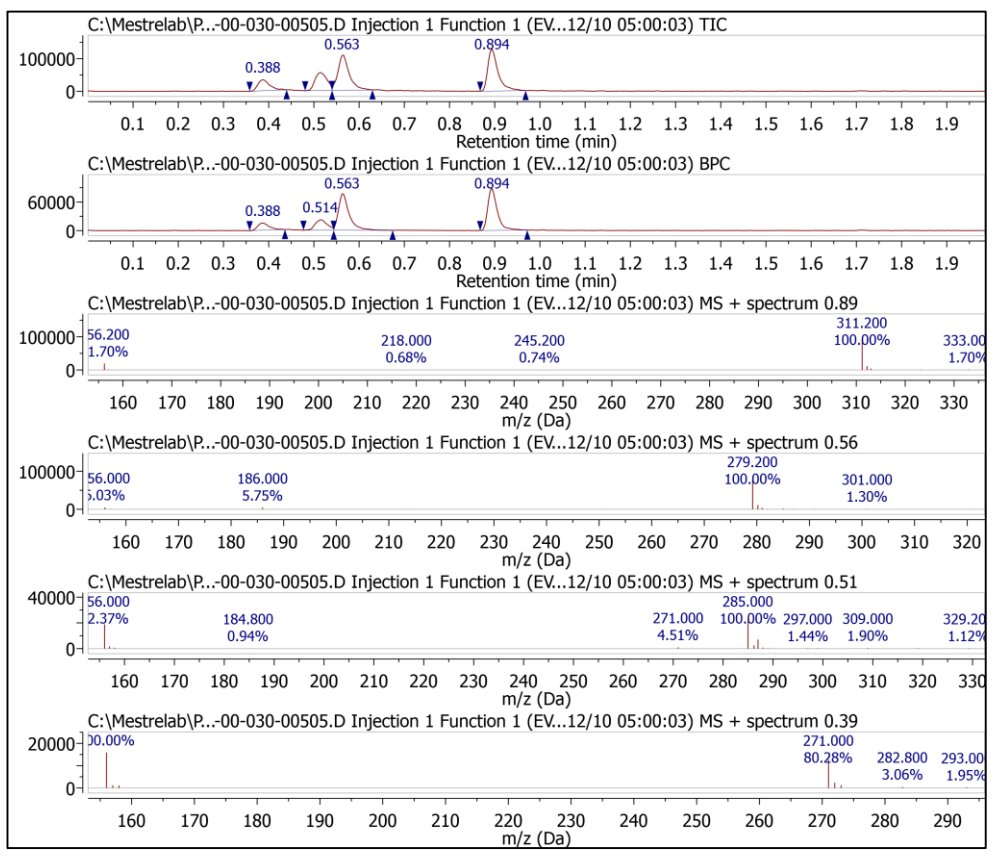

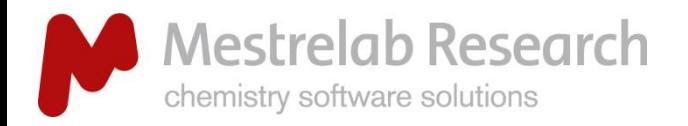

## Extract a UV trace at selected wavenumber

**MS Browser** Data Source

#### LG/GC/MS

- $\triangleright$  Double click the DAD in the MS Browser to display it.
- $\triangleright$  In the New Chromatogram dialog, choose Wavelength, and enter a wave length and a tolerance to display the extracted UV trace.

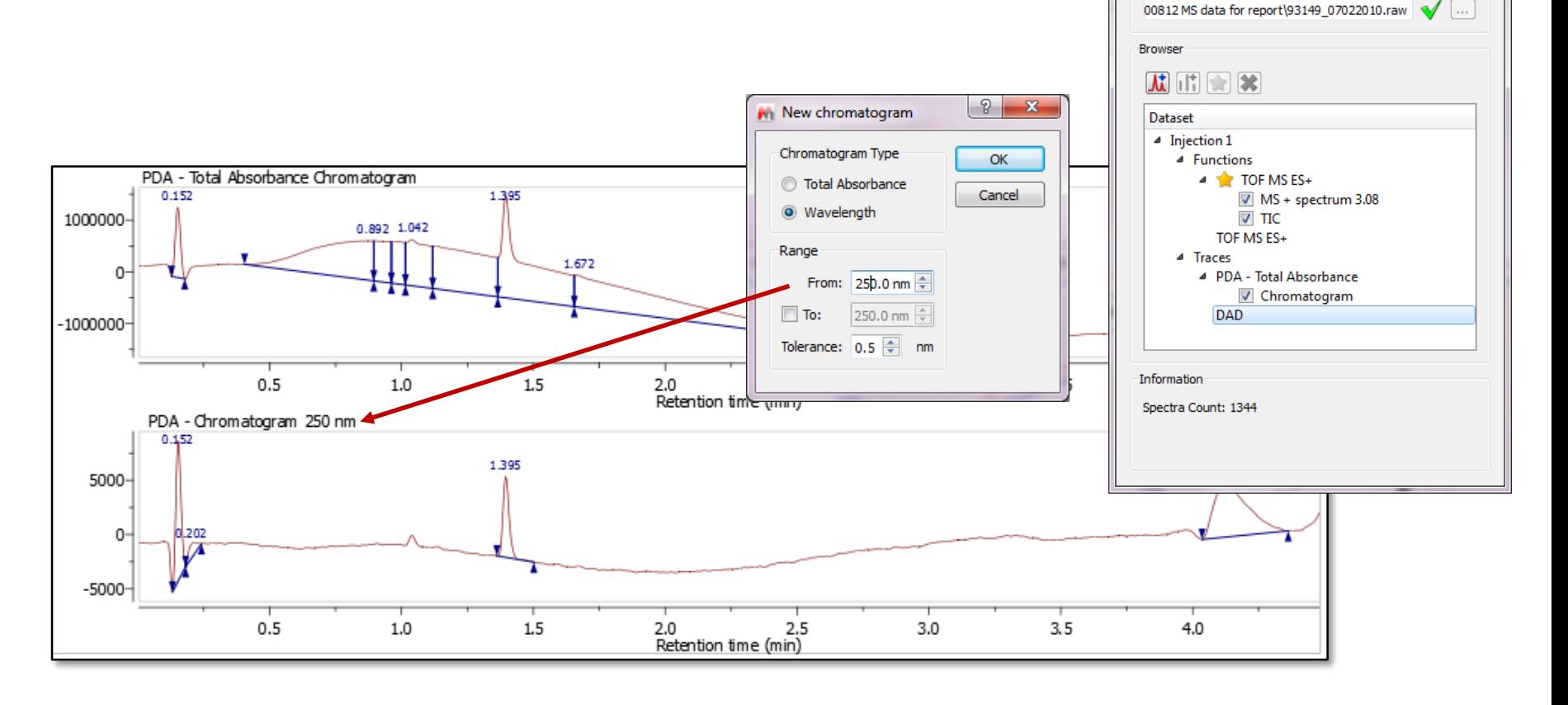

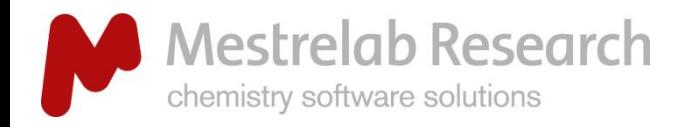

LG/GC/MS

# Display a UV spectrum at selected retention time

**MS Browser** Data Source

Browser

assLynx WS Data \93149 07022010.raw

- $\triangleright$  If available, double click the DAD Trace in the MS Browser to display it.
- Press  $\overline{\bullet}$  for Crosshair Cursor, press and hold Alt key, click on the DAD trace to display the UV spectrum at that retention time.

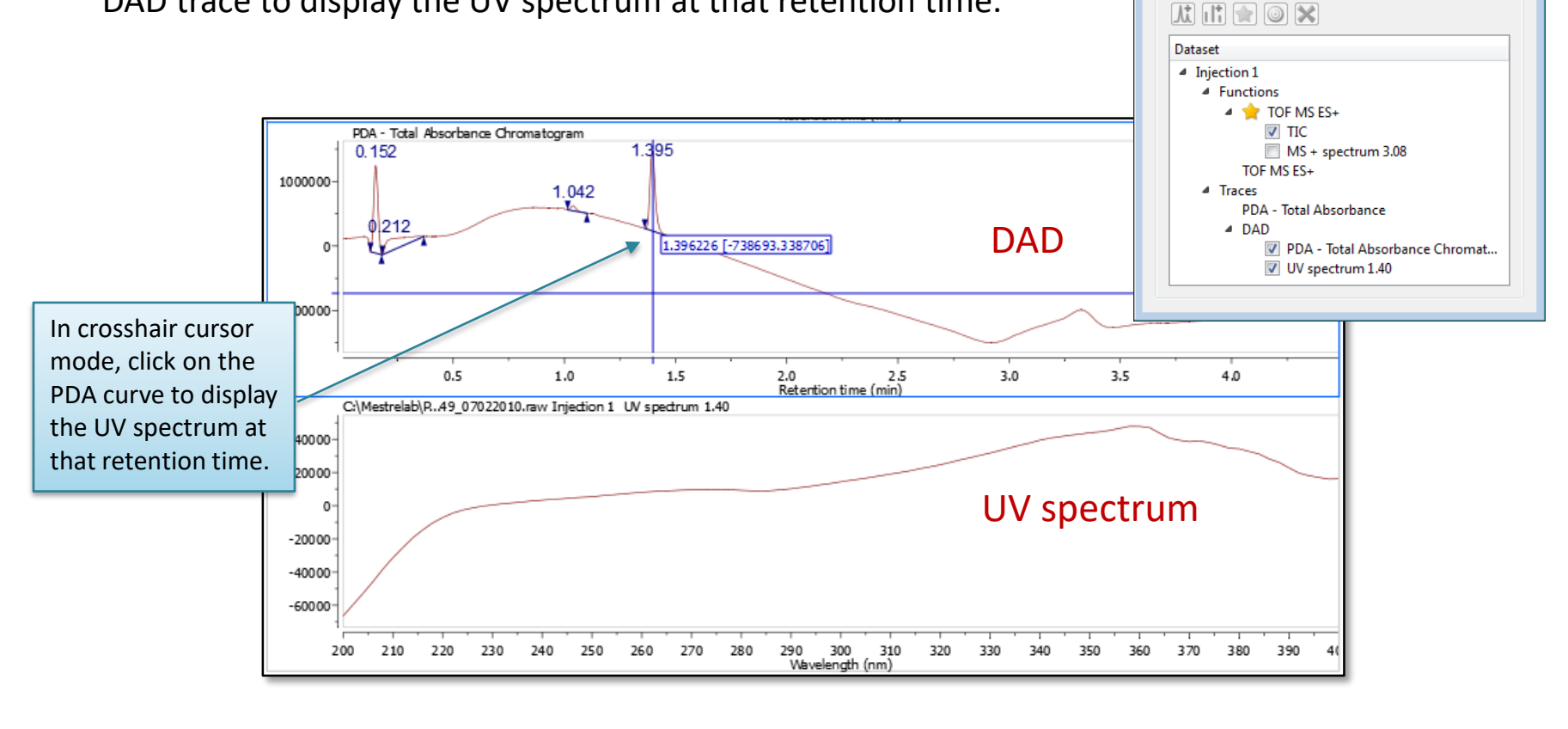

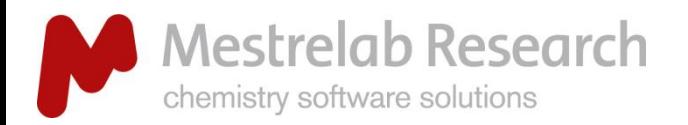

# Edit and report peak integration results

## LG/GC/MS

- $\triangleright$  Peaks are automatically integrated when you open a chromatogram.
- $\triangleright$  Use the Peak Detection tool menu to re-detect peaks, add, delete or clear peaks.
- $\triangleright$  Hover your cursor over the wedges, click and drag the green boxes to change the range of a peak.
- $\triangleright$  Or press Shift, click and drag the green boxes to change the baseline of a peak.
- Go to **View/Tables/Mass Peaks** to display or report the Mass Peaks Table.

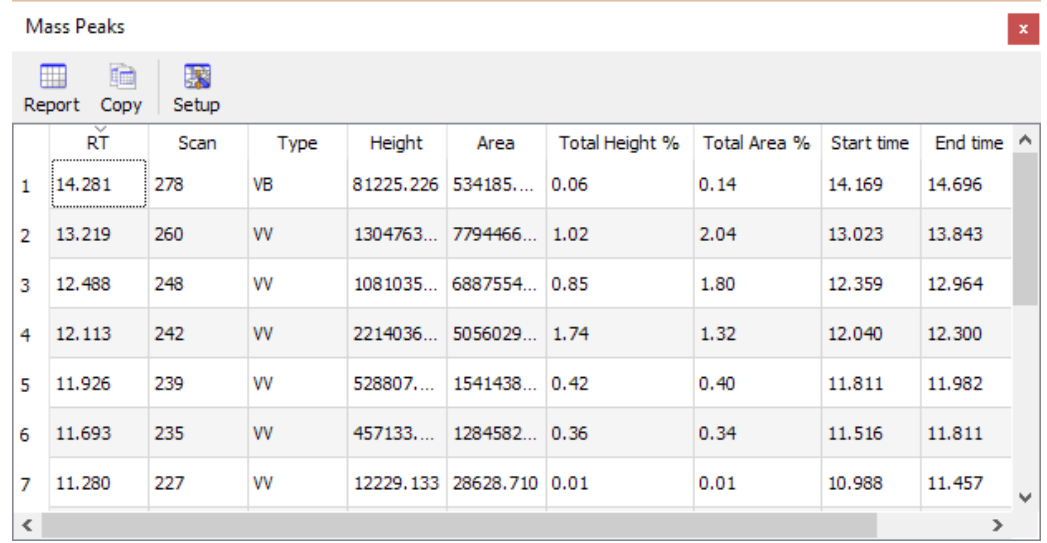

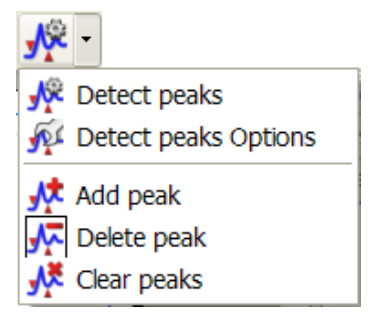

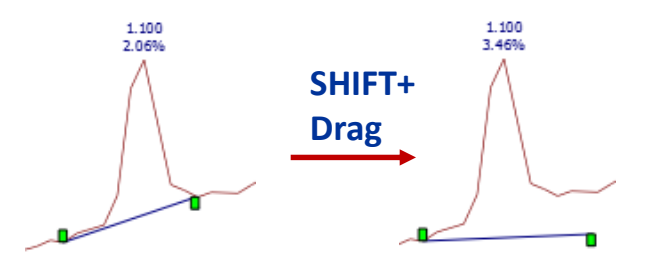

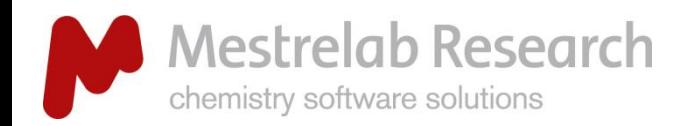

## LG/GC/MS

# Display extracted ion chromatogram from an *m/z* value

- **▶ Press**  $\frac{1}{\sqrt{1}}$  **(or go to Mass Analysis/New Mass Chromatogram/Manually).**
- $\triangleright$  In the New Chromatogram dialog, enter the m/z value that you are interested in, and a suitable Tolerance.
- $\triangleright$  Press OK to display the EIC.

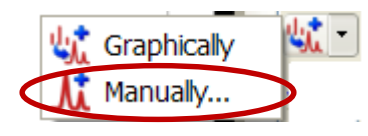

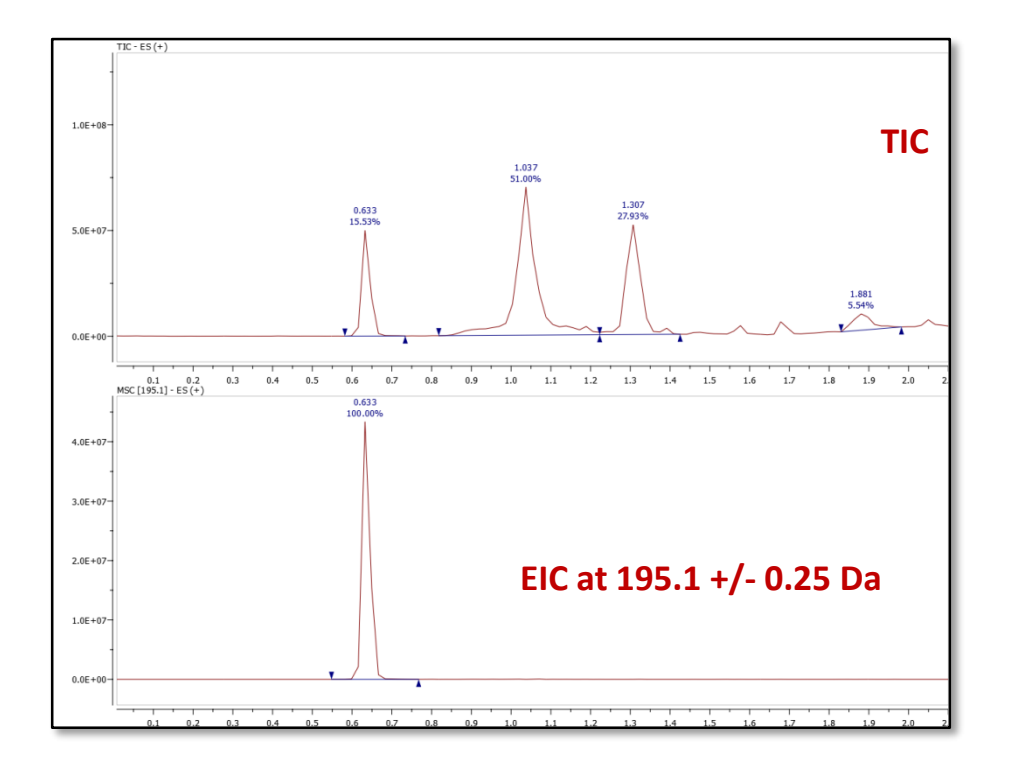

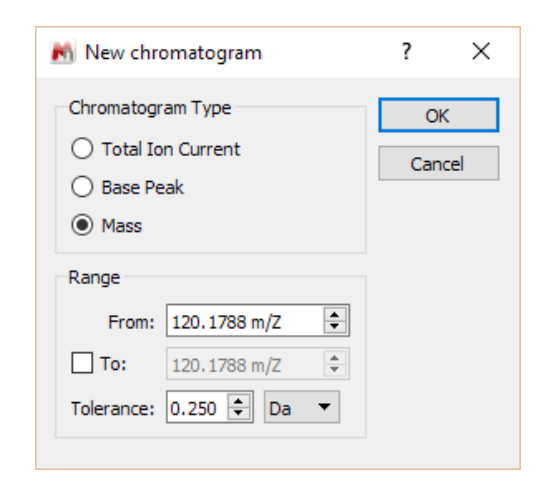

*Tip: You can also go to Mass Analysis/Spectrum Prediction to run a mass prediction from a molecular formula.*

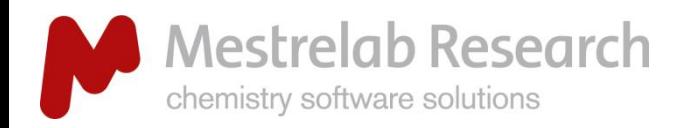

LG/GC/MS

# Display extracted ion chromatogram for an MS peak

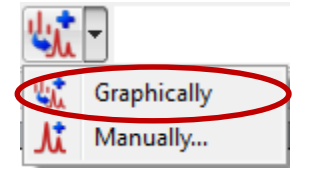

- $\triangleright$  First display the MS trace and zoom into the molecular ion peak that you are interested.
- **EXECUTE:** Next press **Unit** (or go to Mass Analysis/ **New Mass Chromatogram/Graphically**), click-and-drag around the peak to define a mass range.
- $\triangleright$  An EIC will be displayed within the mass range.

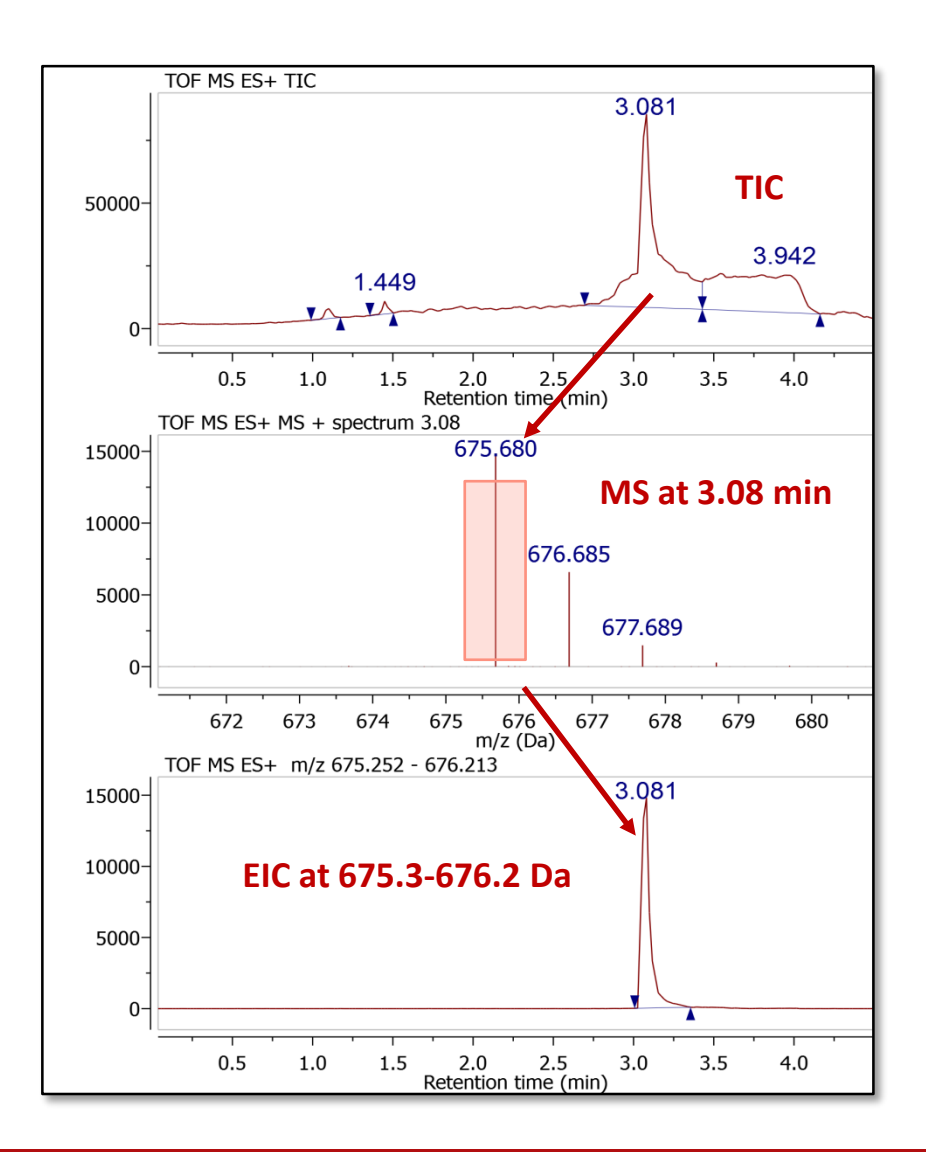
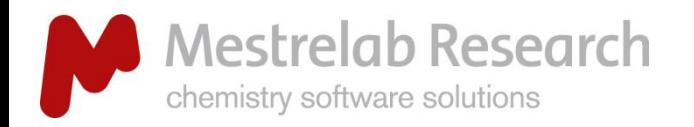

- $\triangleright$  Import one or several structures by copy/pasting from ChemDraw, Isis/Draw or ChemSketch, or by opening .mol or .sdf files.
- **▶ Press Ø (or go to Mass Analysis/ Molecule Match/Calculate**).

Molecule Match

Report Calculate

HgC

2

 $\odot$ 

 $\triangleright$  In the Molecule Match Table, click on a molecule to see the matching results.

View

Settings Molecule

镾 Setup

Formula

 $C_{16}H_{21}NO_2$ 

C<sub>20</sub>H<sub>23</sub>N

ecular Wei

259.157

277.183

1.000

1.000

0.450

8.57

180

11.39%

# Confirm proposed structures using Molecule Match (1)

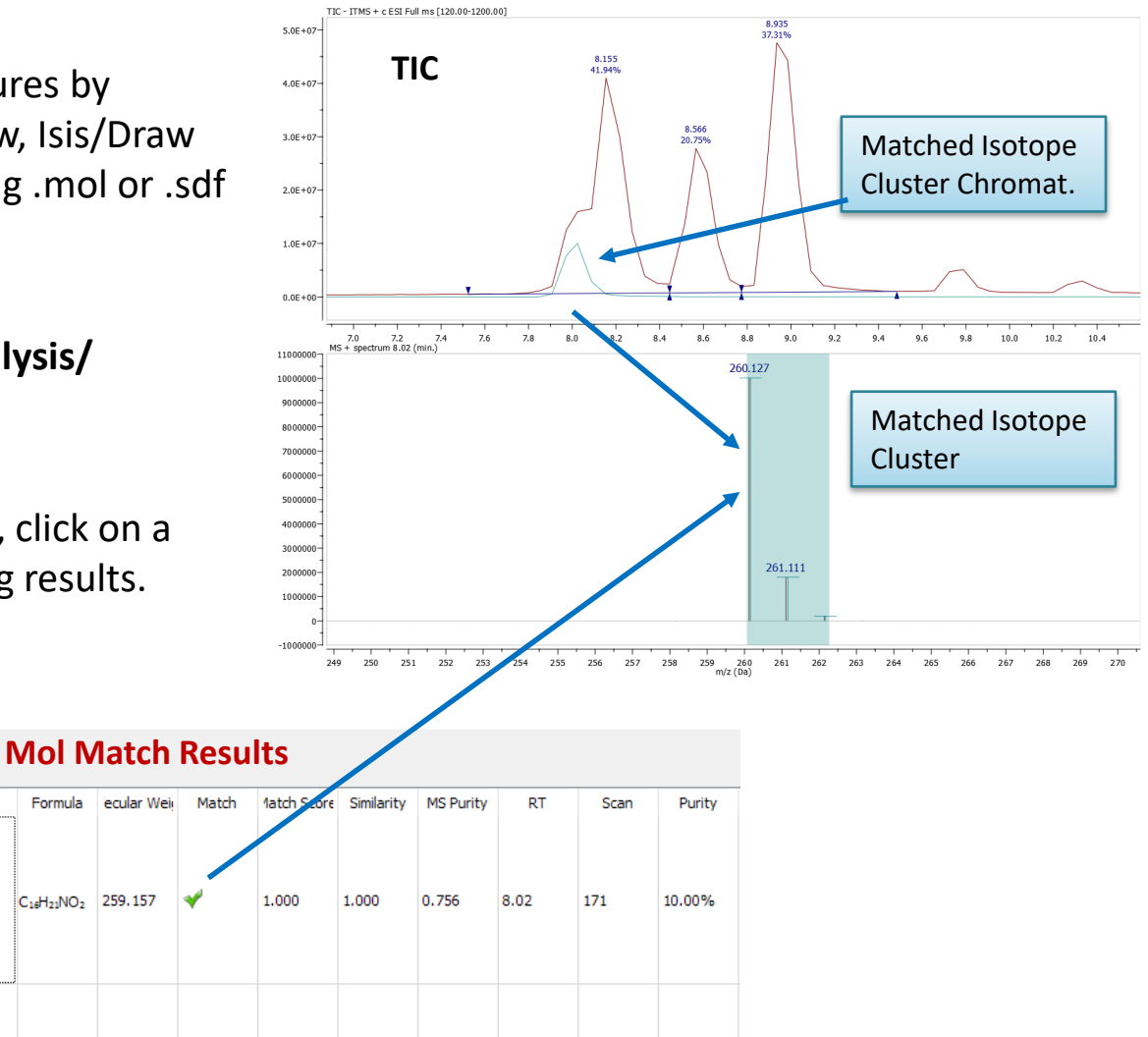

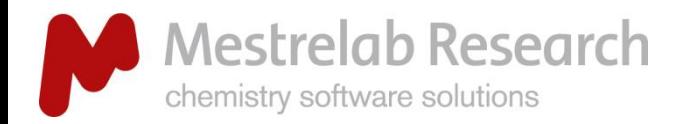

## Confirm proposed structures using Molecule Match (2)

- You can go to **Mass Analysis/Molecule Match/Settings** to change the settings for Molecule Match.
- $\triangleright$  The default settings are for low-resolution MS. Change Tolerance to 5-10 ppm if you are using high-resolution MS.
- $\triangleright$  Edit the Adducts or Losses and other parameters if you want to.
- Press  $\bullet$  to run the Molecule Match again.

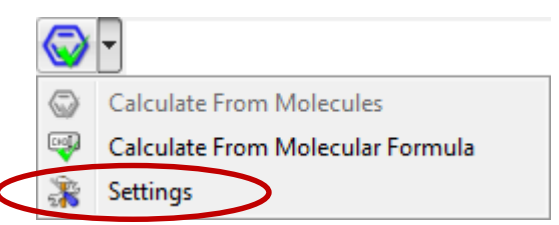

*Tip: Click the "+" buttons to add a new adduct. Enter "+" for a radical cation. Highlight one and click the "x" button to remove it. Click Restore to reset to the default or previously saved settings.* 

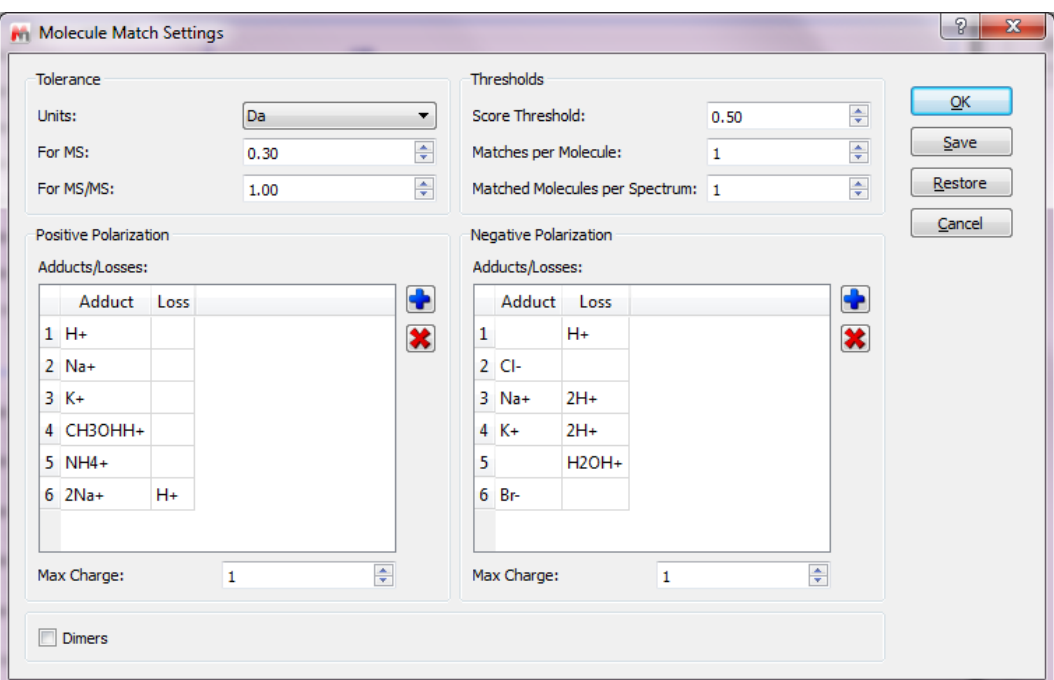

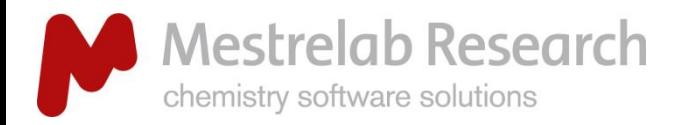

## MS driven structural verification

#### LG/GC/MS

You can combine your MS data with NMR data to improve your results in structure verification process. \*

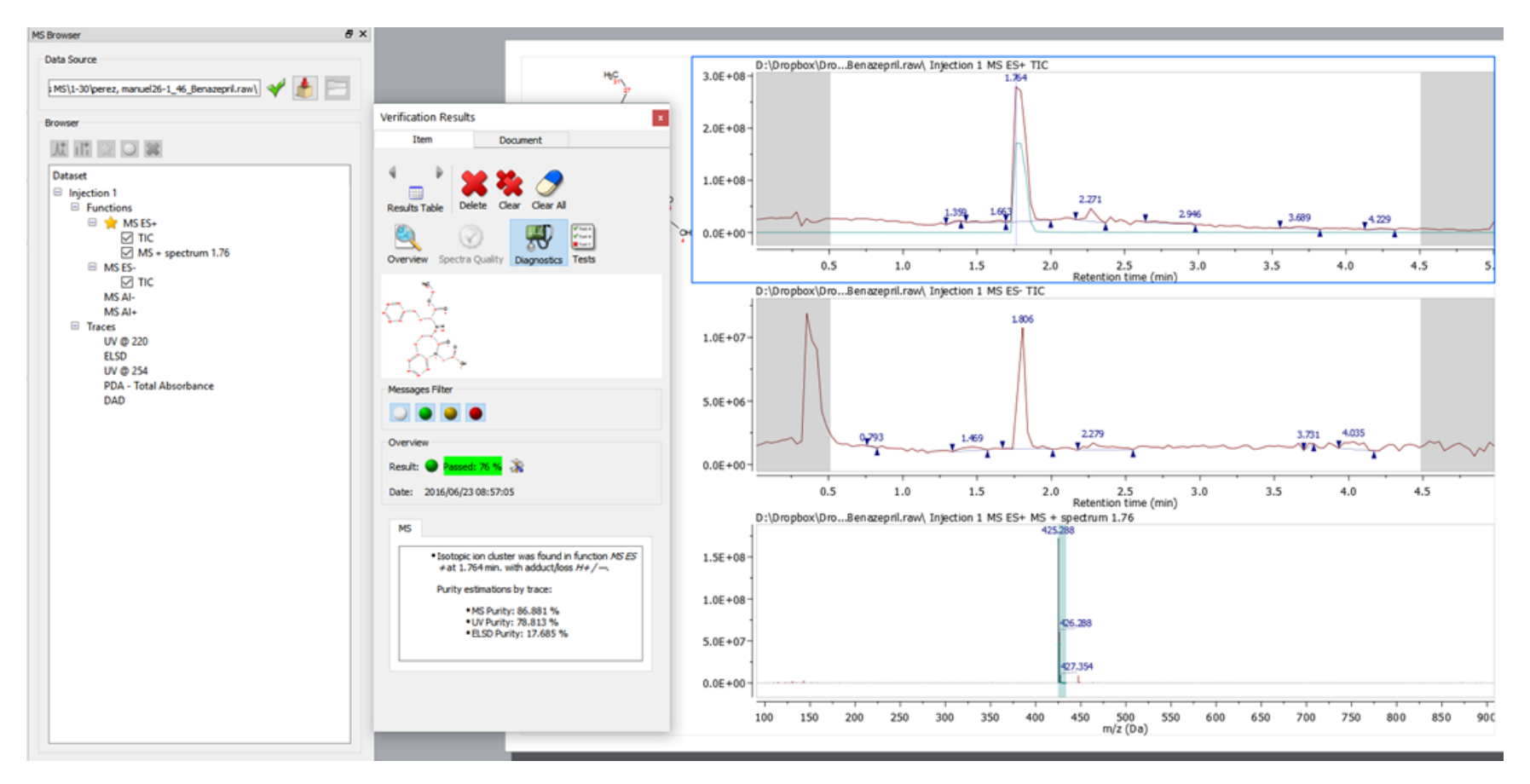

*\*A separate Mnova Verify license is needed.* 

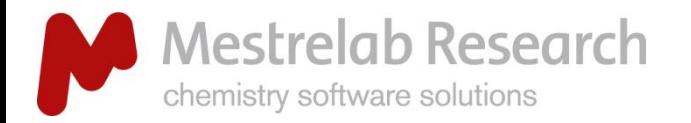

## Automatic trace alignment: Instrument specific

Align your DAD or another trace to the TIC one using the auto-alignment settings.

Set the rules to specifically identify the instrument and apply the correct alignment automatically.

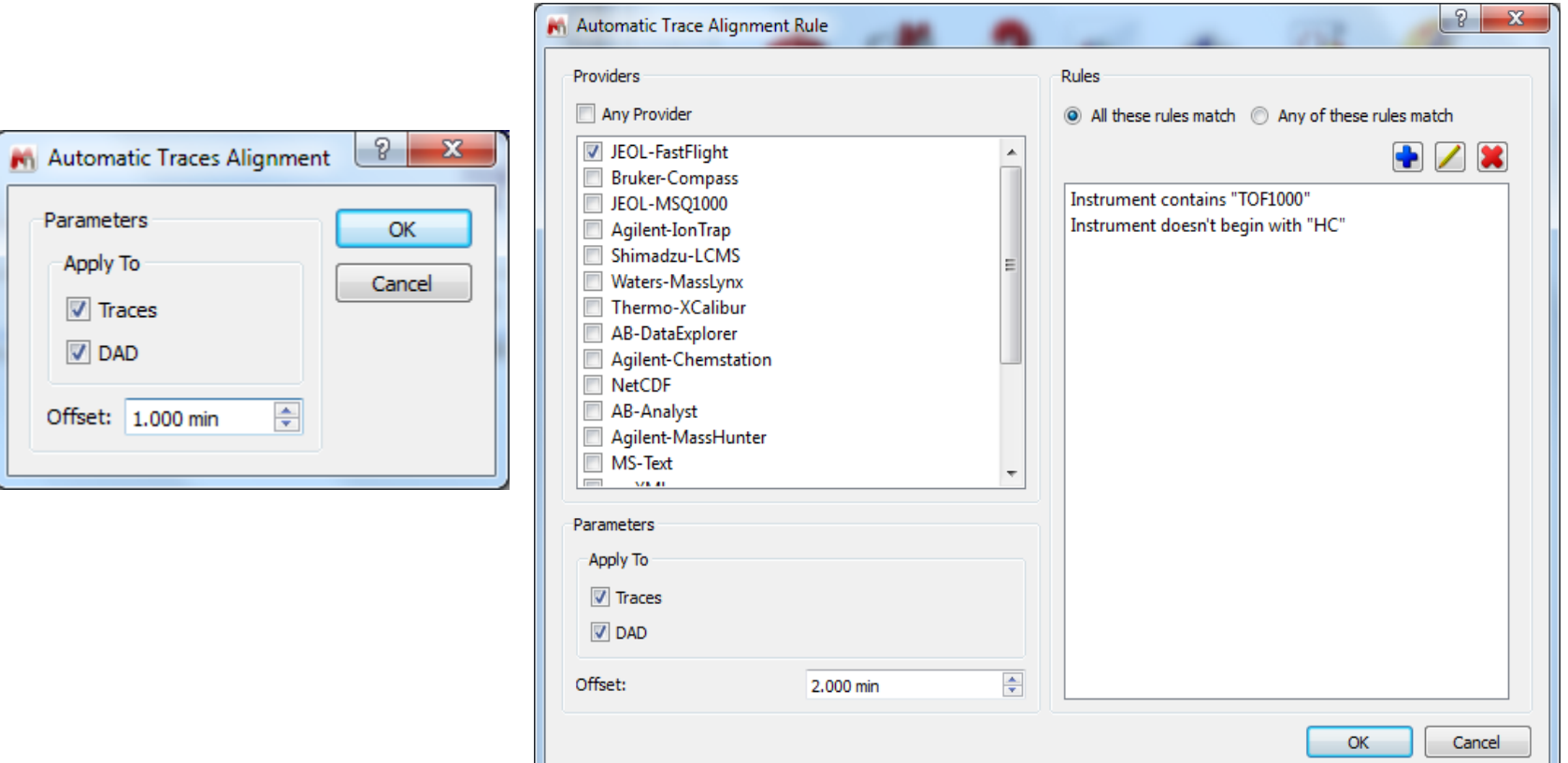

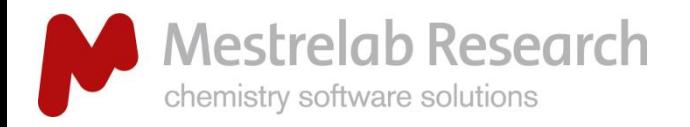

## Peak purity calculation

NEW ON ONG 11.0

It shows the curves associated to the most abundant mass peaks under the selected chromatogram peak.

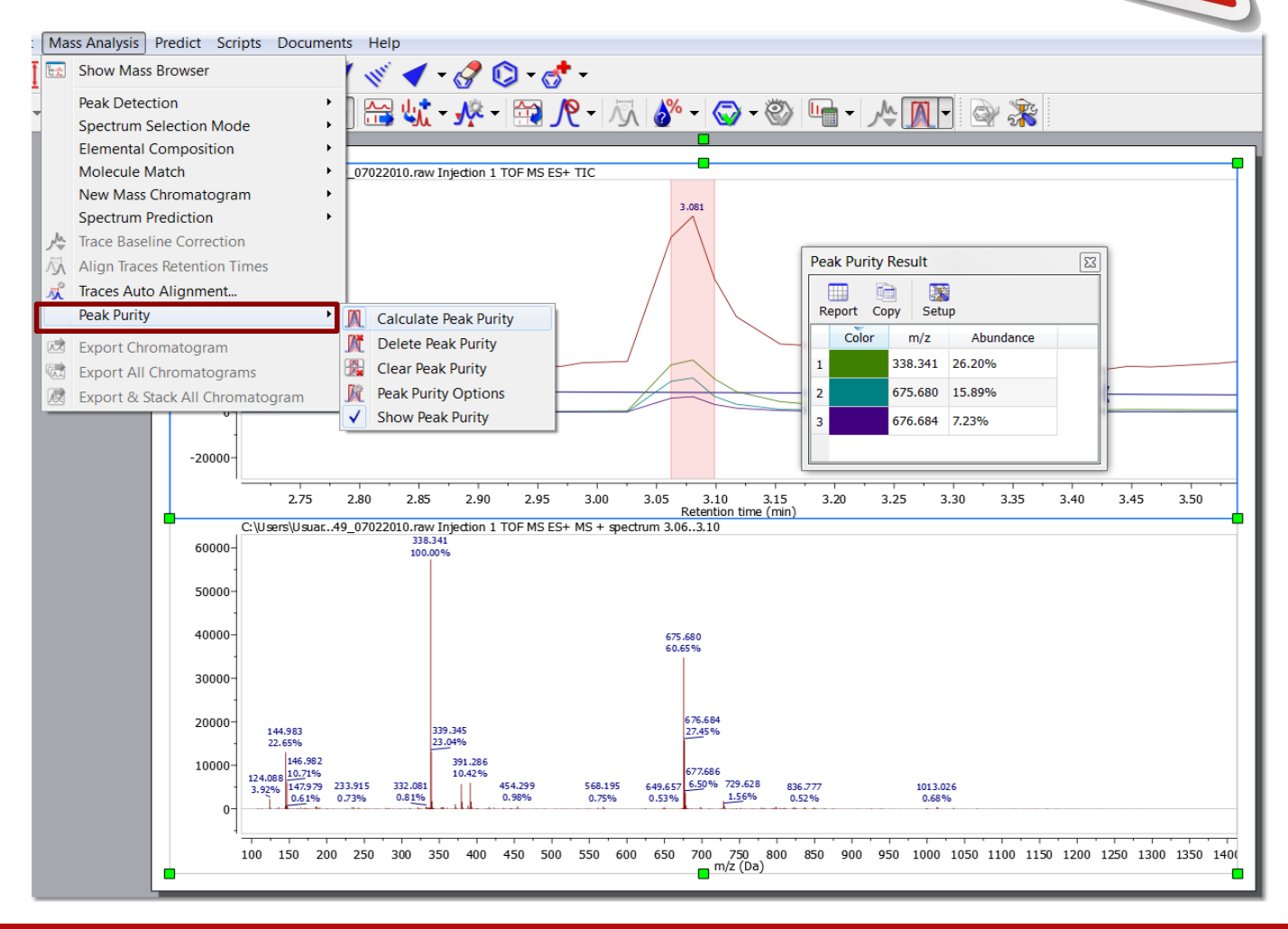

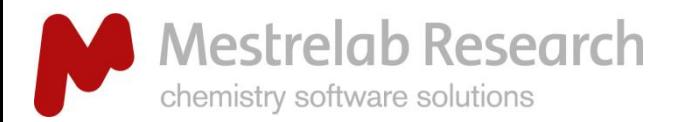

# Just the tip of the iceberg!

*Thank you for your time!*

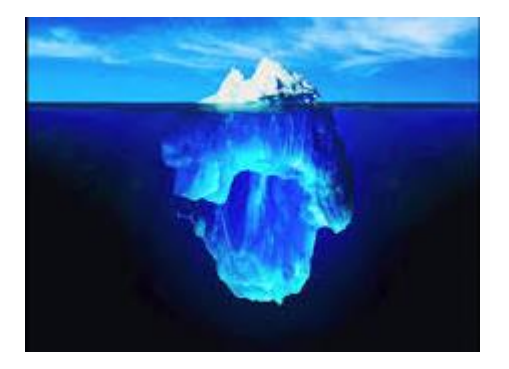

For more information:

- Visit [www.mestrelab.com](http://www.mestrelab.com/) for manuals, tutorials, and many more Mnova plugins.
- Check **Help > Contents** in Mnova for help information.
- Email to [support@mestrelab.com](mailto:support@mestrelab.com) for technical questions.
- Email to [chen.peng@mestrelab.com](mailto:chen.peng@mestrelab.com) for sales related queries.